## **Oracle® Banking Enterprise Originations**

Management Pack Setup Guide Release 2.10.0.0.0 **F29510-01**

April 2020

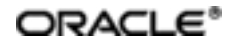

Oracle Banking Enterprise Originations Management PackSetup Guide, Release 2.10.0.0.0

F29510-01

Copyright © 2017, 2020, Oracle and/or its affiliates.

Oracle and Java are registered trademarks of Oracle and/or its affiliates. Other names may be trademarks of their respective owners.

Intel and Intel Inside are trademarks or registered trademarks of Intel Corporation. AllSPARC trademarks are used under license and are trademarks or registered trademarks of SPARC International, Inc. AMD, Epyc, and the AMD logo are trademarks or registered trademarks of Advanced Micro Devices. UNIX is a registered trademark of The Open Group.

This software and related documentation are provided under a license agreement containing restrictions on use and disclosure and are protected by intellectual property laws. Except as expressly permitted in your license agreement or allowed by law, you may not use, copy, reproduce, translate, broadcast, modify, license, transmit, distribute, exhibit, perform, publish or display any part, in any form, or by any means. Reverse engineering, disassembly, or decompilation of this software, unless required by law for interoperability, is prohibited.

The information contained herein is subject to change without notice and is not warranted to be error-free. If you find any errors, please report them to us in writing.

If this is software or related documentation that is delivered to the U.S. Government or anyone licensing it on behalf of the U.S. Government, then the following notice is applicable:

U.S. GOVERNMENT END USERS: Oracle programs (including any operating system, integrated software, any programs embedded, installed or activated on delivered hardware, and modifications of such programs) and Oracle computer documentation or other Oracle data delivered to or accessed by U.S. Government end users are "commercial computer software" or "commercial computer software documentation" pursuant to the applicable Federal Acquisition Regulation and agency-specific supplemental regulations. As such, the use, reproduction, duplication, release, display, disclosure, modification, preparation of derivative works, and/or adaptation of i) Oracle programs (including any operating system, integrated software, any programs embedded, installed or activated on delivered hardware, and modifications of such programs), ii) Oracle computer documentation and/or iii) other Oracle data, is subject to the rights and limitations specified in the license contained in the applicable contract. The terms governing the U.S. Government's use of Oracle cloud services are defined by the applicable contract for such services. No other rights are granted to the U.S. Government.

This software or hardware is developed for general use in a variety of information management applications. It is not developed or intended for use in any inherently dangerous applications, including applications that may create a risk of personal injury. If you use this software or hardware in dangerous applications, then you shall be responsible to take all appropriate failsafe, backup, redundancy, and other measures to ensure its safe use. Oracle Corporation and its affiliates disclaim any liability for any damages caused by use of this software or hardware in dangerous applications.

This software or hardware and documentation may provide access to or information about content, products, and services from third parties. Oracle Corporation and its affiliates are not responsible for and expressly disclaim all warranties of any kind with respect to third-party content, products, and services unless otherwise set forth in an applicable agreement between you and Oracle. Oracle Corporation and its affiliates will not be responsible for any loss, costs, or damages incurred due to your access to or use of third-party content, products, or services, except as set forth in an applicable agreement between you and Oracle.

# **Contents**

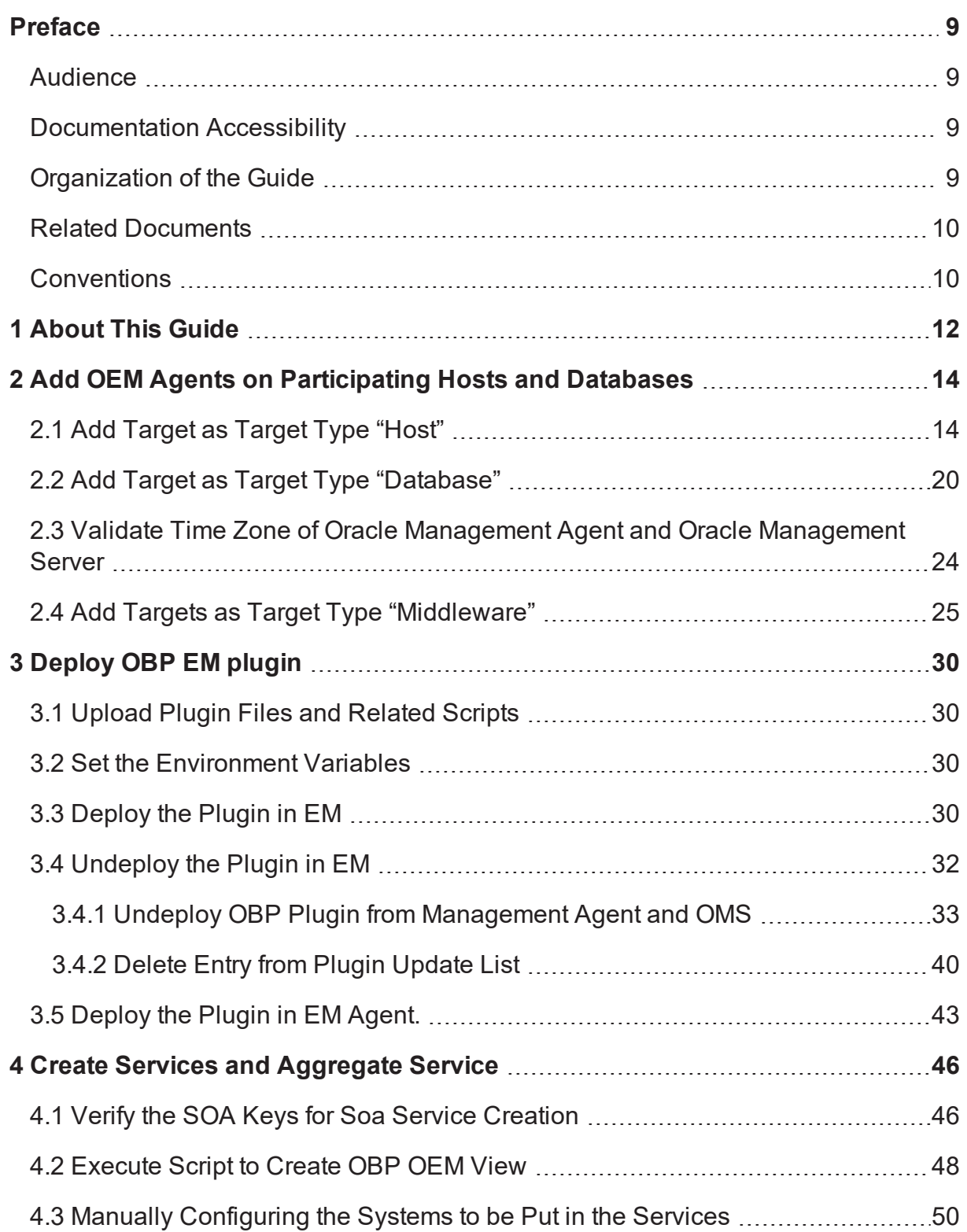

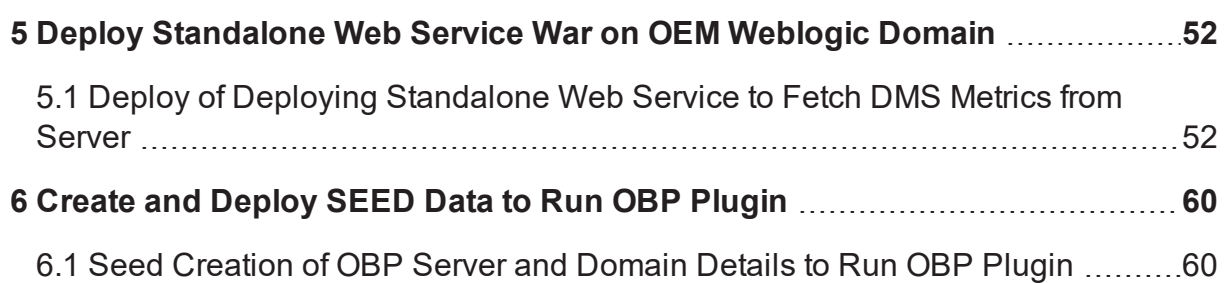

# **List of Figures**

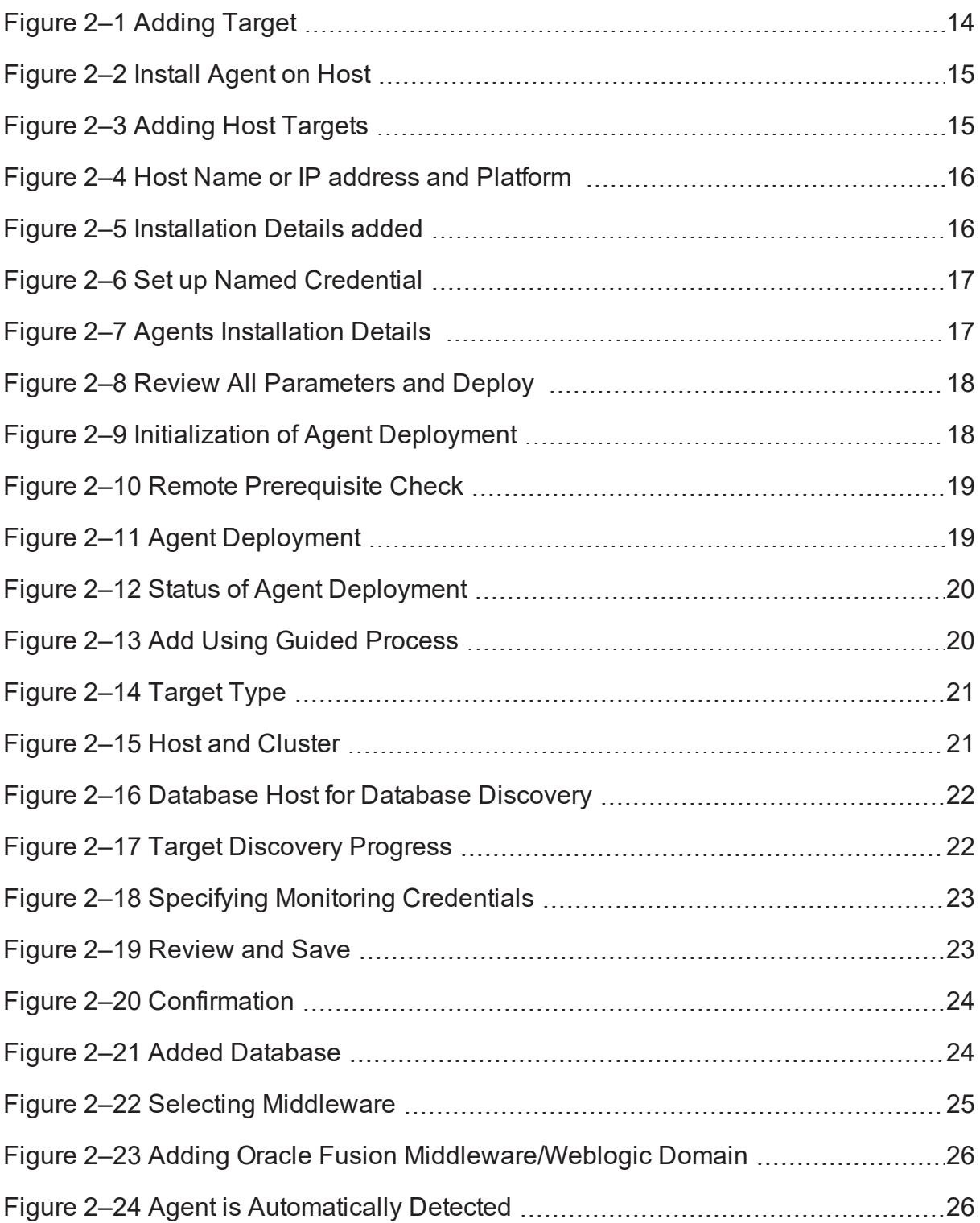

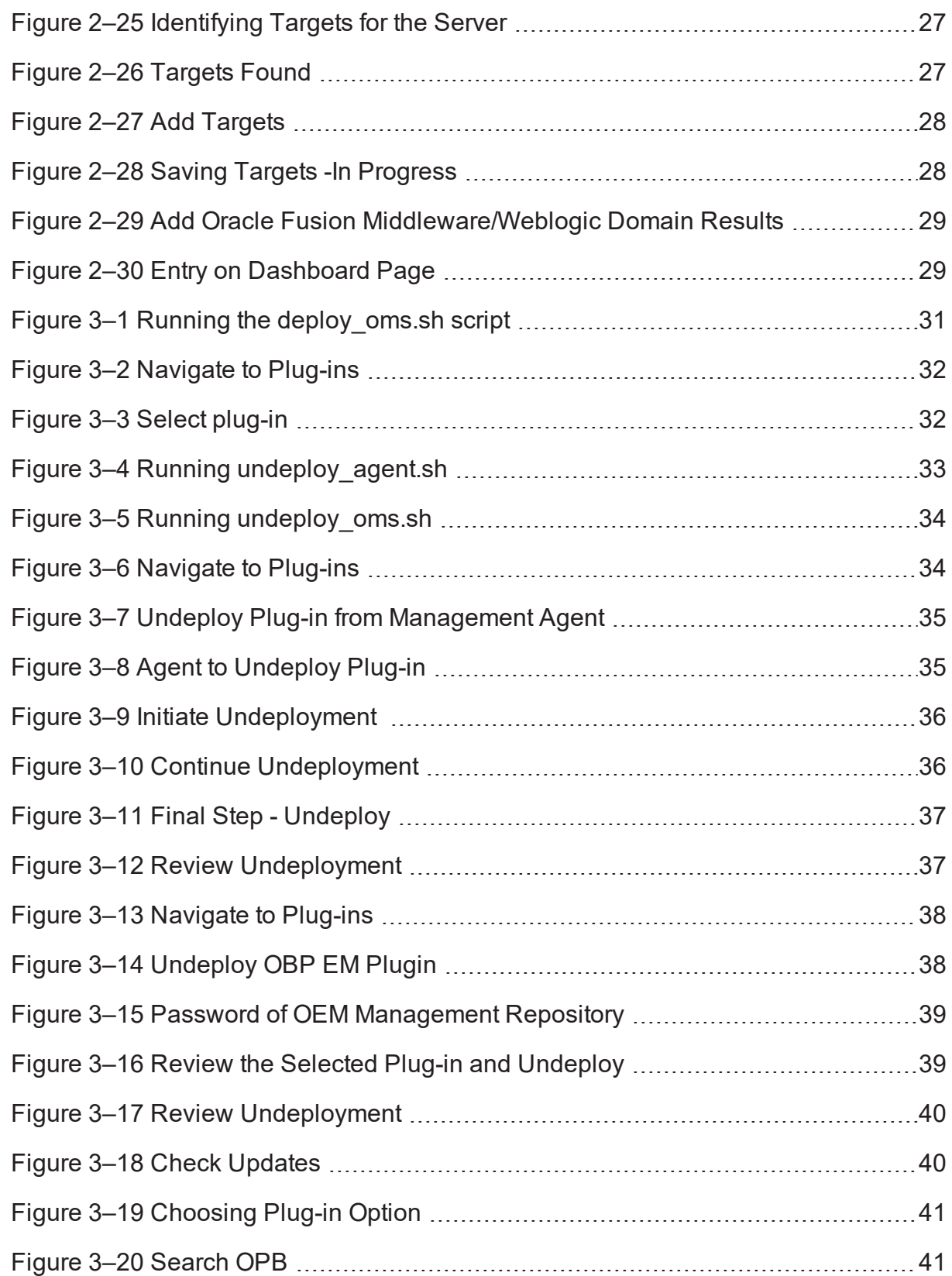

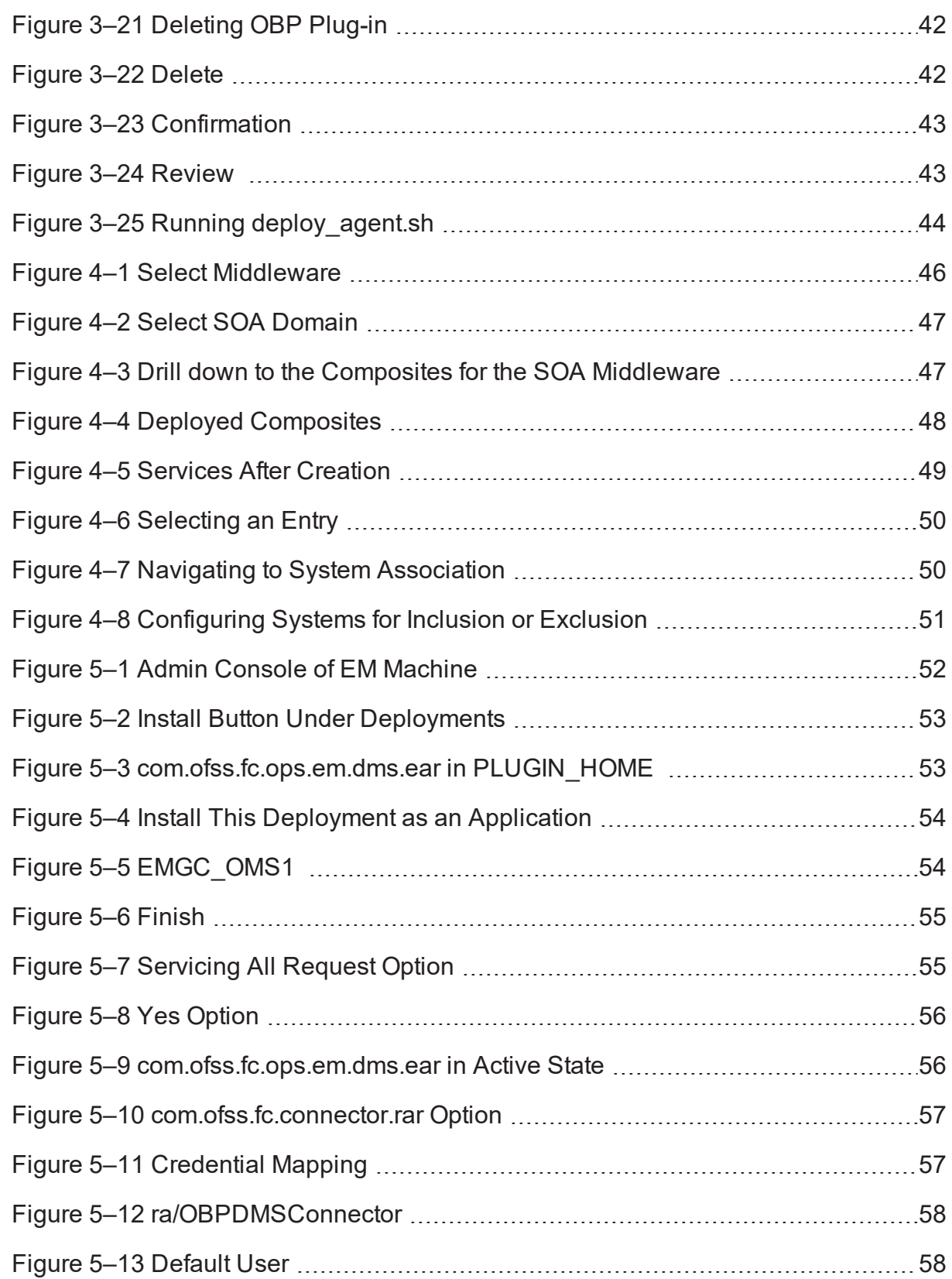

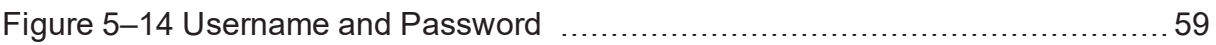

# **Preface**

<span id="page-8-0"></span>The Management Pack Setup Guide provides the steps to set up the Oracle Banking management pack.

This document consists of details on how to add OEM agents on participating Hosts and Databases and to deploy the OBP EM plugin. It covers procedures to create aggregate services and deploy standalone web service war on OEM Weblogic domain. It also provides details on how to create and deploy SEED data to run the OBP plugin.

This preface contains the following topics:

- **n** [Audience](#page-8-1)
- **n** [Documentation](#page-8-2) Accessibility
- **n** [Organization](#page-8-3) of the Guide
- **Related [Documents](#page-9-0)**
- **n** [Conventions](#page-9-1)

### <span id="page-8-1"></span>**Audience**

<span id="page-8-2"></span>This guide is intended for users who want to monitor servers using Oracle Enterprise Manager (EM).

# **Documentation Accessibility**

For information about Oracle's commitment to accessibility, visit the Oracle Accessibility Program website at [http://www.oracle.com/us/corporate/accessibility/index.html.](http://www.oracle.com/us/corporate/accessibility/index.html)

#### **Access to Oracle Support**

Oracle customers have access to electronic support through My Oracle Support. For information, visit <http://www.oracle.com/us/corporate/accessibility/support/index.html#info> or visit <http://www.oracle.com/us/corporate/accessibility/support/index.html#trs> if you are hearing impaired.

## <span id="page-8-3"></span>**Organization of the Guide**

This document contains:

[Chapter 1](#page-11-0) About This Guide

This chapter provides details about the applicability of this guide.

Chapter 2 Add OEM Agents on [Participating](#page-13-0) Hosts and Databases

This chapter provides steps to add OEM agents on participating host and databases.

[Chapter 3](#page-29-0) Deploy OBP EM plugin

This chapter details the procedure to deploy OBP EM plugin.

Chapter 4 Create Services and [Aggregate](#page-45-0) Service

This chapter provides steps on how to create services and aggregate services,It has the script for creation of monitoring view in enterprise manager.

Chapter 5 Deploy [Standalone](#page-51-0) Web Service War on OEM Weblogic Domain

This chapter contains the steps to deploy standalone web service war on OEM Weblogic domain.

[Chapter 6](#page-59-0) Create and Deploy SEED Data to Run OBP Plugin

This chapter provides steps on how to create and deploy seed data to run the OBP plugin.

## <span id="page-9-0"></span>**Related Documents**

For more information, see the following documentation:

- <sup>n</sup> For installation and configuration information, see the Oracle Banking Enterprise Originations Localization Installation Guide - Silent Installation guide.
- <sup>n</sup> For the complete list of licensed products and the third-party licenses included with the license, see the Oracle Banking Enterprise Originations Licensing Guide.
- <sup>n</sup> For information related to setting up a bank or a branch, and other operational and administrative functions, see the Oracle Banking Enterprise Originations Administrator Guide.
- <sup>n</sup> For information related to customization and extension, see the Oracle Banking Enterprise Originations Extensibility Guides for HOST, SOA, and UI.
- **For a comprehensive overview of security, see the Oracle Banking Enterprise Originations Security** Guide.
- <sup>n</sup> For recommendations of secure usage of extensible components, see the Oracle Banking Enterprise Originations Secure Development Guide.

# <span id="page-9-1"></span>**Conventions**

The following text conventions are used in this document:

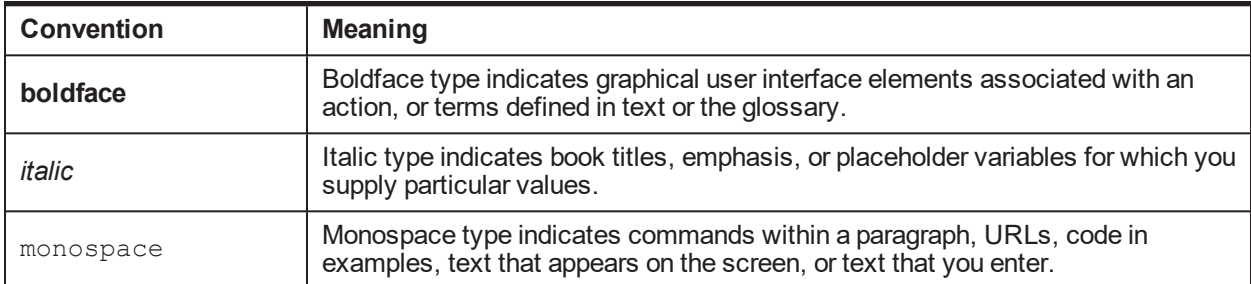

| Oracle Banking Enterprise Originations Management Pack Setup Guide

# **1 About This Guide**

<span id="page-11-0"></span>This guide is applicable for the following products:

- **n** Oracle Banking Platform
- Oracle Banking Enterprise Originations
- <sup>n</sup> Oracle Banking Enterprise Default Management

References to Oracle Banking Platform or OBP in this guide apply to all the above mentioned products. The chapters and sections that are not applicable for any of the products are listed in this chapter.

| Oracle Banking Enterprise Originations Management Pack Setup Guide

# <span id="page-13-0"></span>**2 Add OEM Agents on Participating Hosts and Databases**

We need to add targets to monitor participating host machine and databases as follows. For database we need to add database server machine as a target type host and then target type as database. Please find the following steps to add targets.

# <span id="page-13-1"></span>**2.1 Add Target as Target Type "Host"**

- 1. Log in to EM console.
- 2. Click "Setup"  $\rightarrow$  "Add Target"  $\rightarrow$  "Add Targets Manually".

#### <span id="page-13-2"></span>*Figure 2–1 Adding Target*

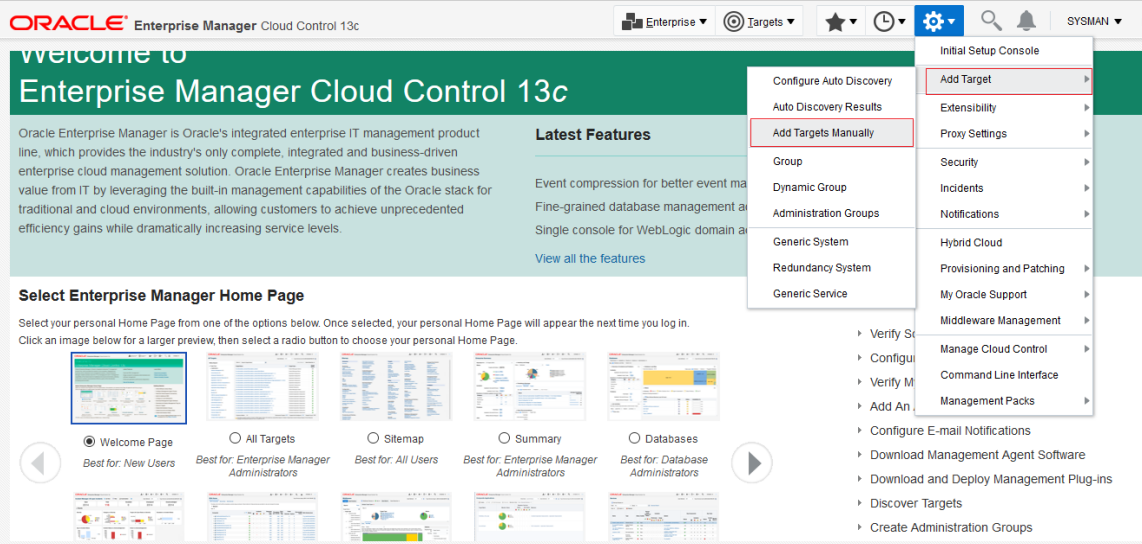

- 3. Log in to EM console. Click "Setup"  $\rightarrow$  "Add Target"  $\rightarrow$  "Add Targets Manually".
- 4. Click "Install Agent on Host".

<span id="page-14-0"></span>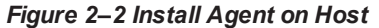

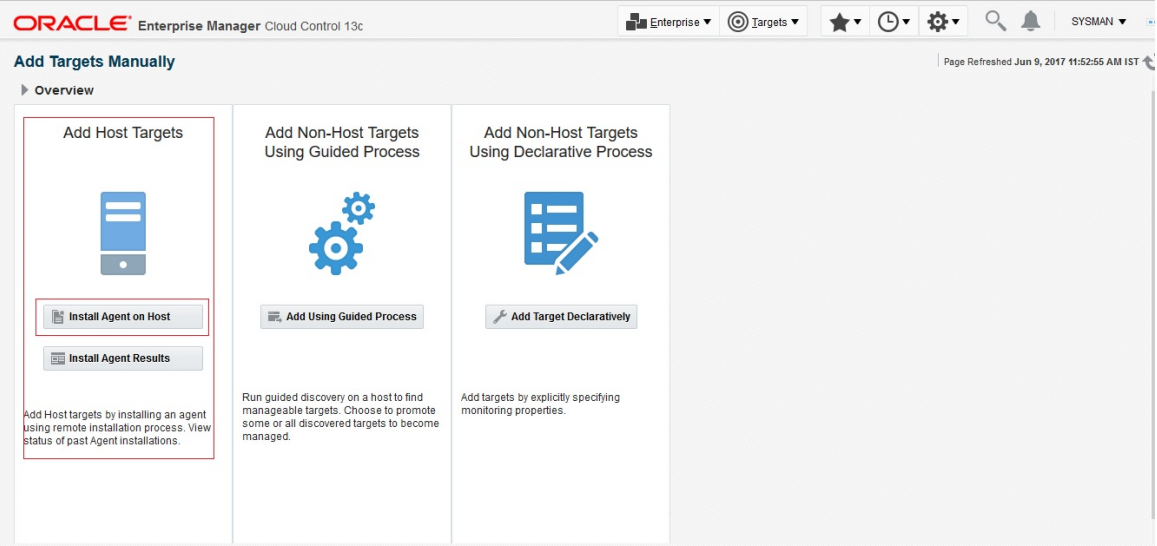

5. Click "Add" to enter host name and platform.

#### <span id="page-14-1"></span>*Figure 2–3 Adding Host Targets*

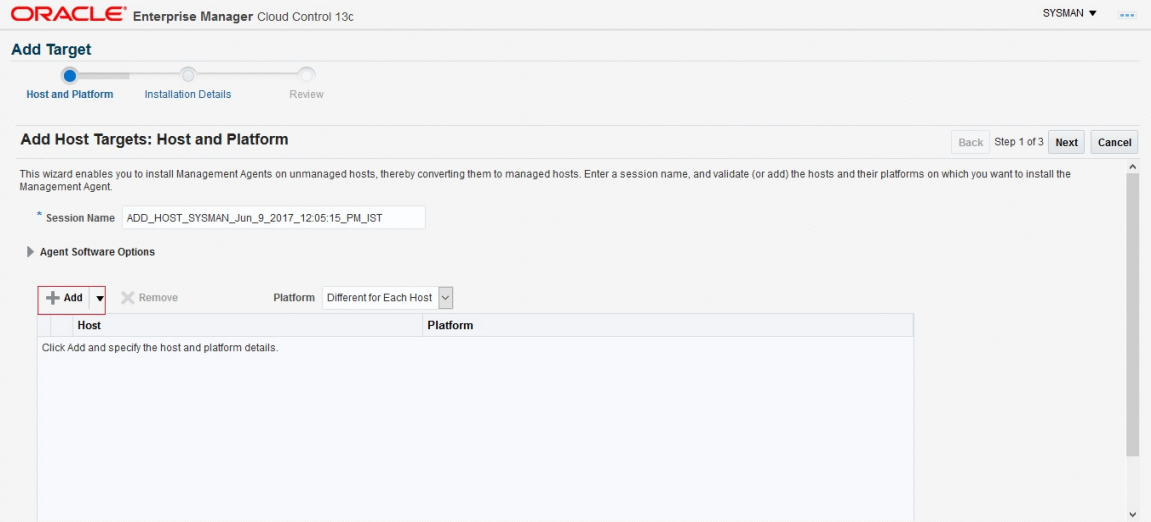

6. Enter Host Name or IP address and platform and then click "Next".

<span id="page-15-0"></span>*Figure 2–4 Host Name or IP address and Platform*

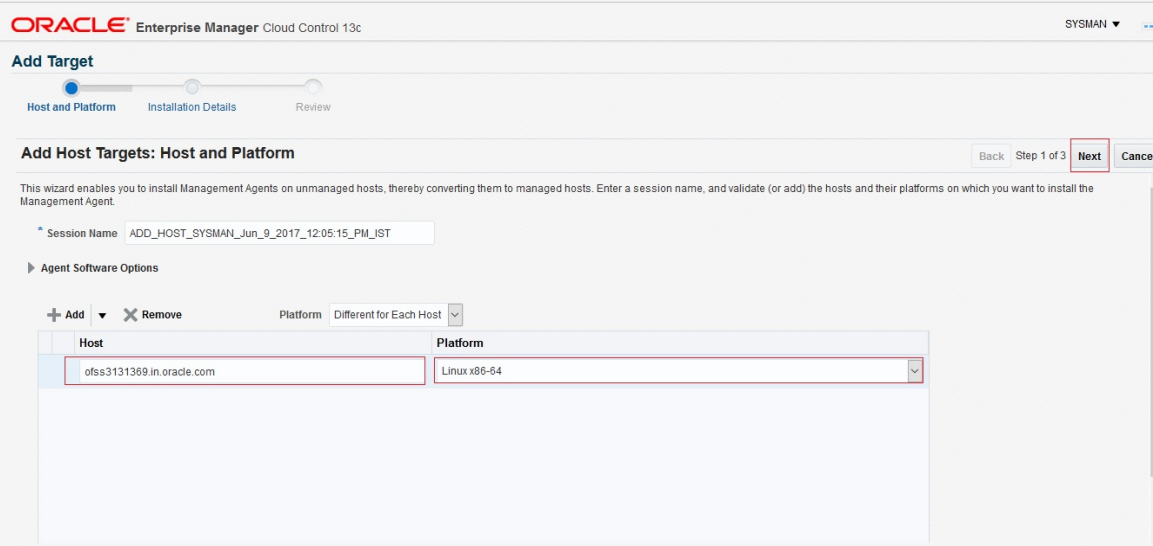

- 7. Enter agent installation details as follows:
	- a. Installation Base Directory: Specify the path of agent installation path.
	- b. Instance Directory: Will be populate after setting Installation Base Directory.
	- c. Privileged Delegation Setting: Check the "sudo" path of the machine and update accordingly.
- 8. After setting above parameters click "+" to set up Named Credential.

<span id="page-15-1"></span>*Figure 2–5 Installation Details added*

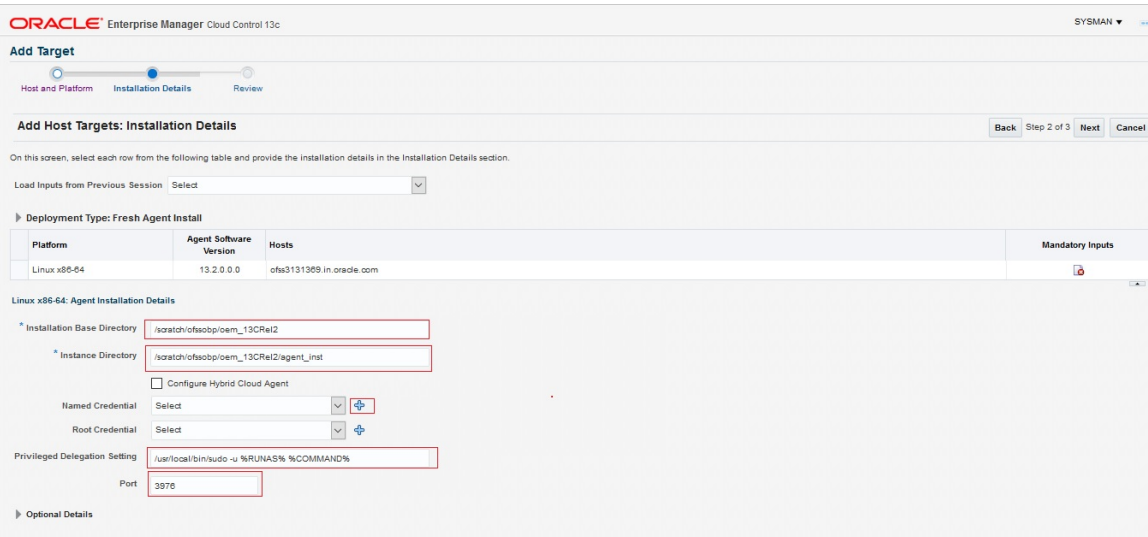

We can setup Root Credential too as user need to run root.sh after finishing target addition

9. Set up Named Credential. Enter User credential and click "OK".

#### <span id="page-16-0"></span>*Figure 2–6 Set up Named Credential*

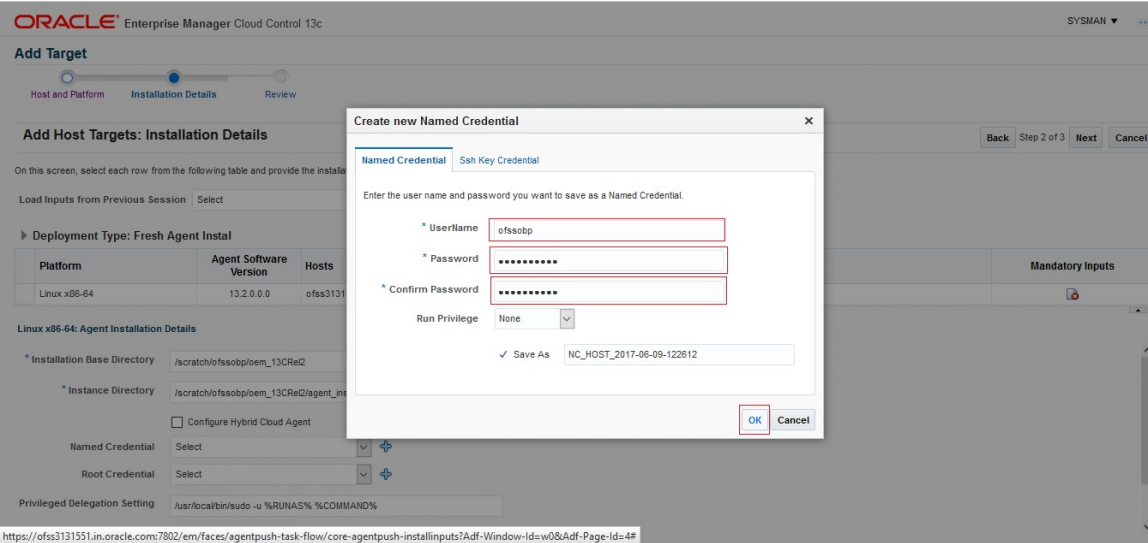

10. After setting all agents installation details click "Next".

<span id="page-16-1"></span>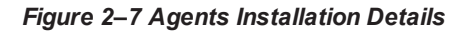

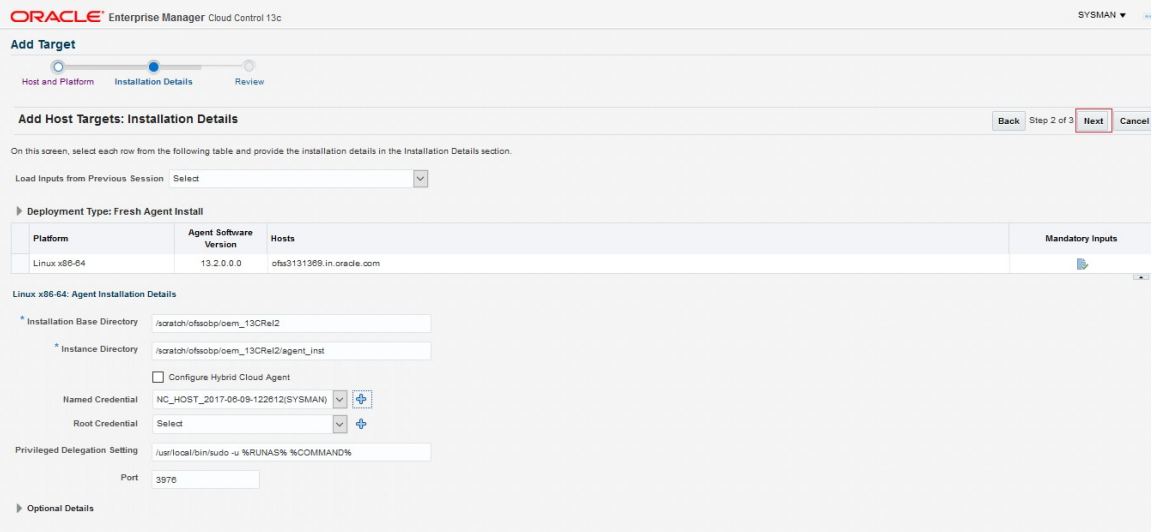

11. Review all parameters and click "Deploy Agent".

#### <span id="page-17-0"></span>*Figure 2–8 Review All Parameters and Deploy*

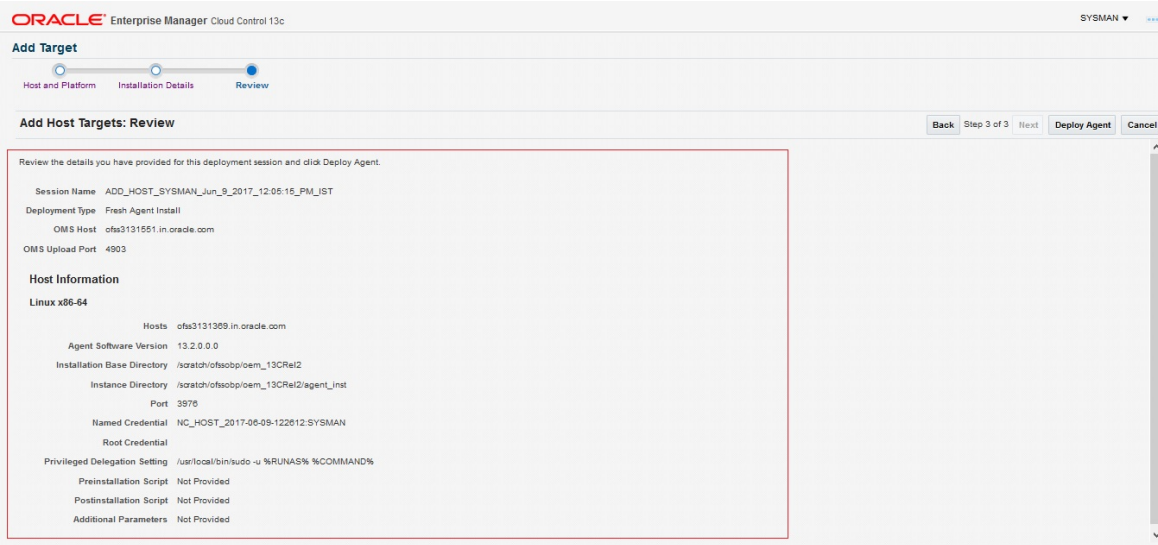

- 12. Review the deployment processing.
	- a. Initialization of Agent deployment.

#### <span id="page-17-1"></span>*Figure 2–9 Initialization of Agent Deployment*

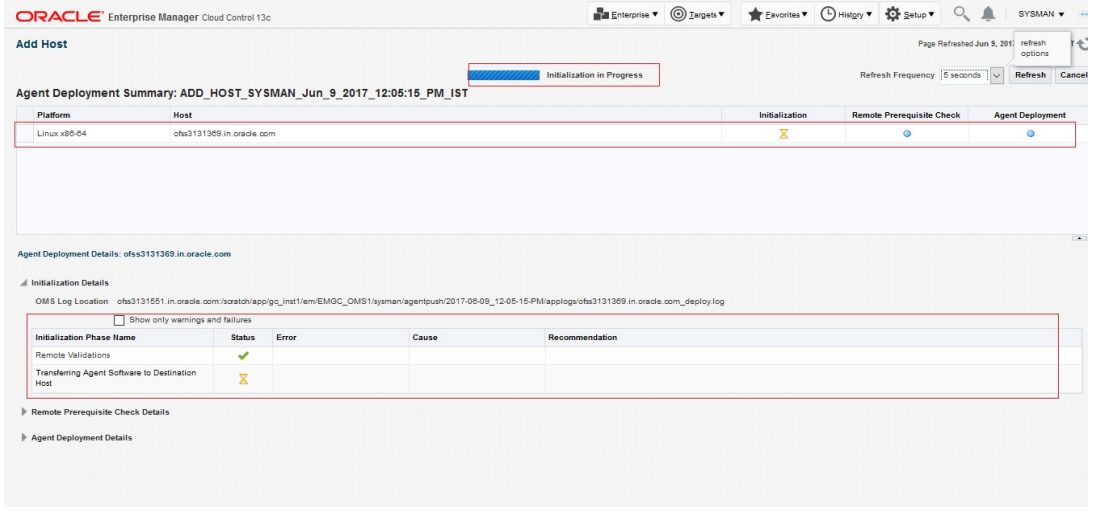

b. Remote prerequisite check of agent deployment process.

<span id="page-18-0"></span>*Figure 2–10 Remote Prerequisite Check*

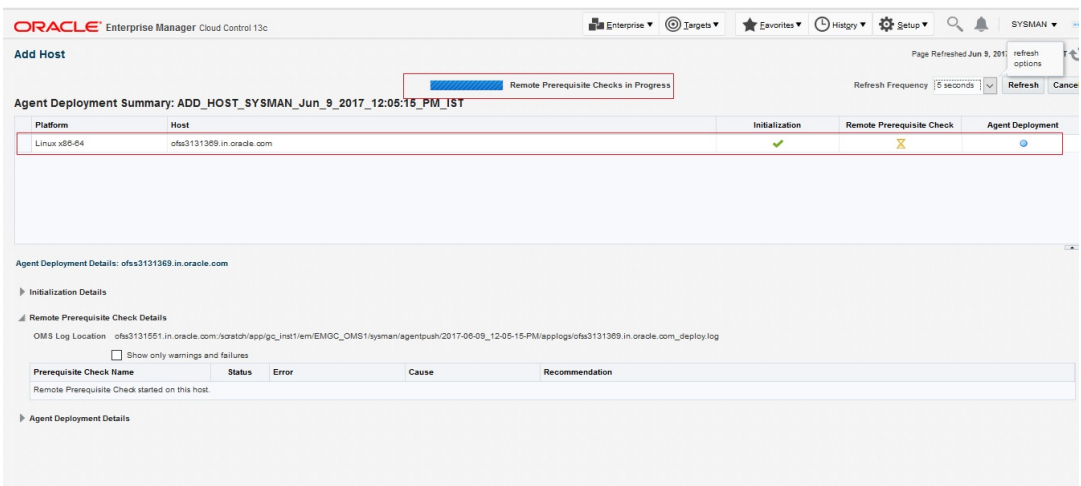

c. Agent deployment.

#### <span id="page-18-1"></span>*Figure 2–11 Agent Deployment*

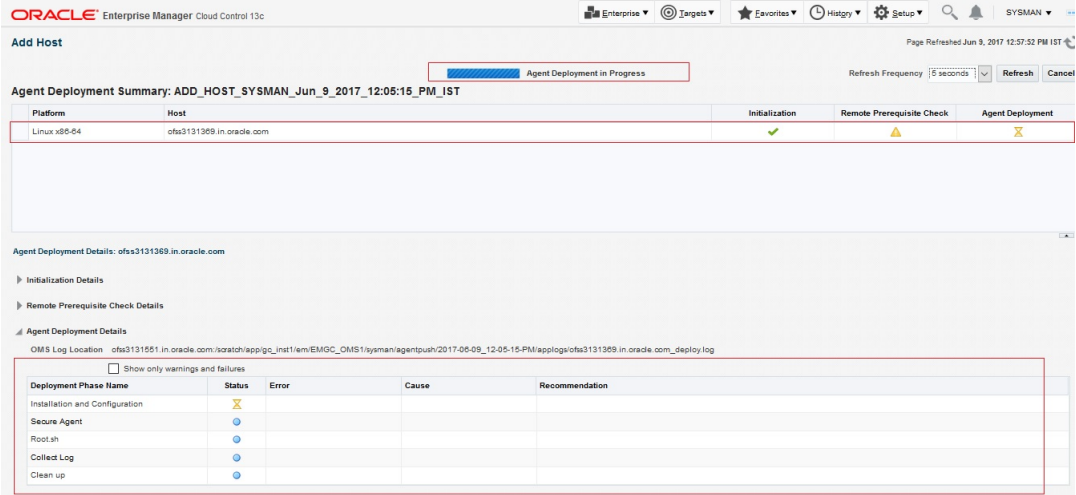

d. Status of agent deployment. Need to run root.sh on target machine after login as root.

| ORACLE' Enterprise Manager Cloud Control 13c                                                                    |                                 |                                                                                                    |       |                                                                                                    | Enterprise v @ Targets v & Eavorites v @ History v & Setup v Q & |                |                                  | SYSMAN <b>v</b>                              |
|----------------------------------------------------------------------------------------------------|---------------------------------|----------------------------------------------------------------------------------------------------|-------|----------------------------------------------------------------------------------------------------|------------------------------------------------------------------|----------------|----------------------------------|----------------------------------------------|
| <b>Add Host</b>                                                                                                 |                                 |                                                                                                    |       |                                                                                                    |                                                                  |                |                                  | Page Refreshed Jun 9, 2017 12:57:52 PM IST + |
|                                                                                                    |                                 | Agent Deployment Summary: ADD HOST SYSMAN Jun 9 2017 12:05:15 PM IST                                                                                              |       | Agent Deployment Succeeded                                                                                                    |                                                                  |                |                                  | Done                                         |
| Platform                                                                                                    | Host                            |                                                                                                    |       |                                                                                                    |                                                                  | Initialization | <b>Remote Prerequisite Check</b> | <b>Agent Deployment</b>                      |
| Linux x86-64                                                                                                    | ofss3131389 in oracle com-      |                                                                                                    |       |                                                                                                    |                                                                  | ✓              | Δ                                | ✓                                            |
| $\blacktriangleright$ Initialization Details<br>Remote Prerequisite Check Details<br>A Agent Deployment Details | Show only warnings and failures | OMS Log Location ofss3131551.in.oracle.com/scratch/app/gc inst1/em/EMGC OMS1/sysman/agentpush/2017-06-09 12-05-15-PM/applogs/ofss3131369.in.oracle.com deploy.log |       |                                                                                                    |                                                                  |                |                                  |                                              |
| <b>Deployment Phase Name</b>                                                                                    | <b>Status</b>                   | Error                                                                                                    | Cause | Recommendation                                                                                                    |                                                                  |                |                                  |                                              |
| Installation and Configuration                                                                                  | ں                               |                                                                                                    |       |                                                                                                    |                                                                  |                |                                  |                                              |
| Secure Agent                                                                                                    | ✓                               |                                                                                                    |       |                                                                                                    |                                                                  |                |                                  |                                              |
|                                                                                                    |                                 |                                                                                                    |       |                                                                                                    |                                                                  |                |                                  |                                              |
| Root sh                                                                                                    | $\odot$                         | The root sh saript was not run<br>because the user did not have the<br>privilege to run as root using the<br>Privilege Delegation tool.                           |       | Manually run the following script(s) on the remote host as a root user<br>· /scratch/ofssobp/oem_13CReI2/agent_13.2.0.0.0/root.sh |                                                                  |                |                                  |                                              |

<span id="page-19-1"></span>*Figure 2–12 Status of Agent Deployment*

# <span id="page-19-0"></span>**2.2 Add Target as Target Type "Database"**

- 1. Add Database Host machine following above steps.
- 2. Log in to EM console.
- 3. Click "Setup" ->"Add Target" -> "Add Targets Manually".
- 4. Select "Add Using Guided Process" from "Add Non-Host Targets Using Guided Process" panel.

<span id="page-19-2"></span>*Figure 2–13 Add Using Guided Process*

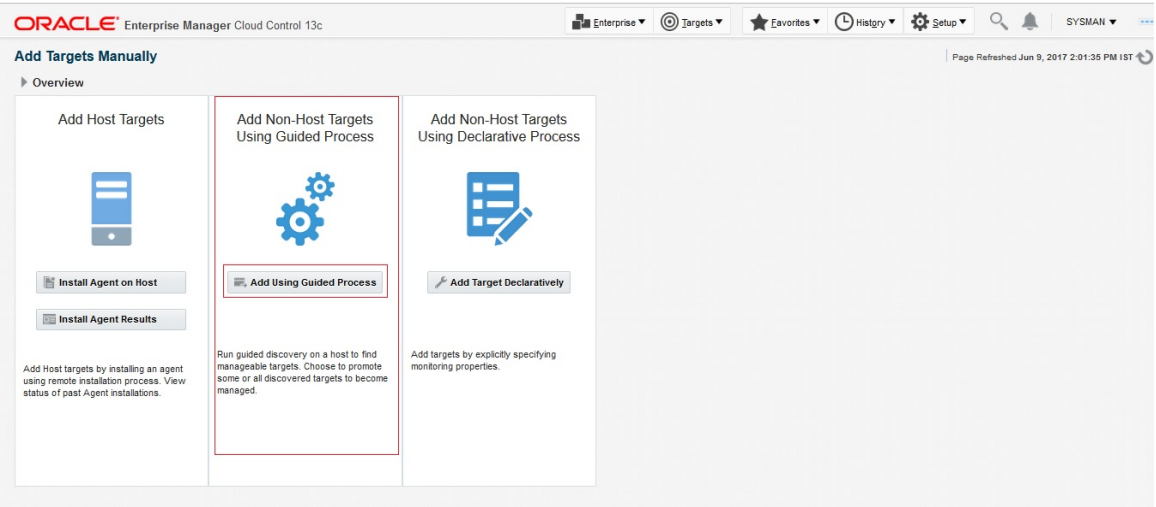

5. Select "Target Type" as Oracle Database, Listener and Automatic Storage Management from popup list and then click "Add".

#### <span id="page-20-0"></span>*Figure 2–14 Target Type*

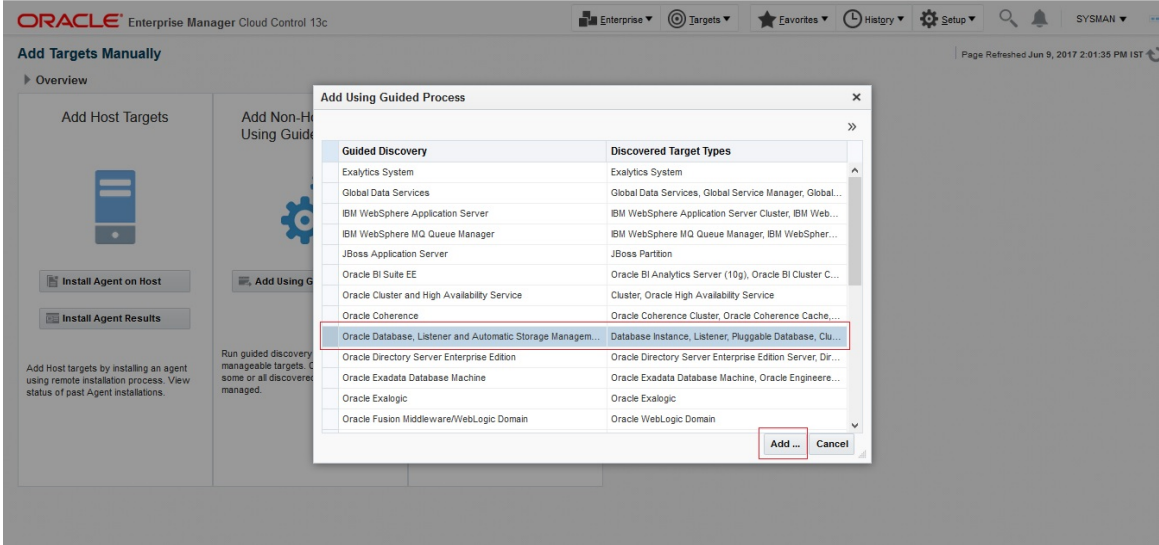

6. Select database host machine by specifying Host and Cluster.

#### <span id="page-20-1"></span>*Figure 2–15 Host and Cluster*

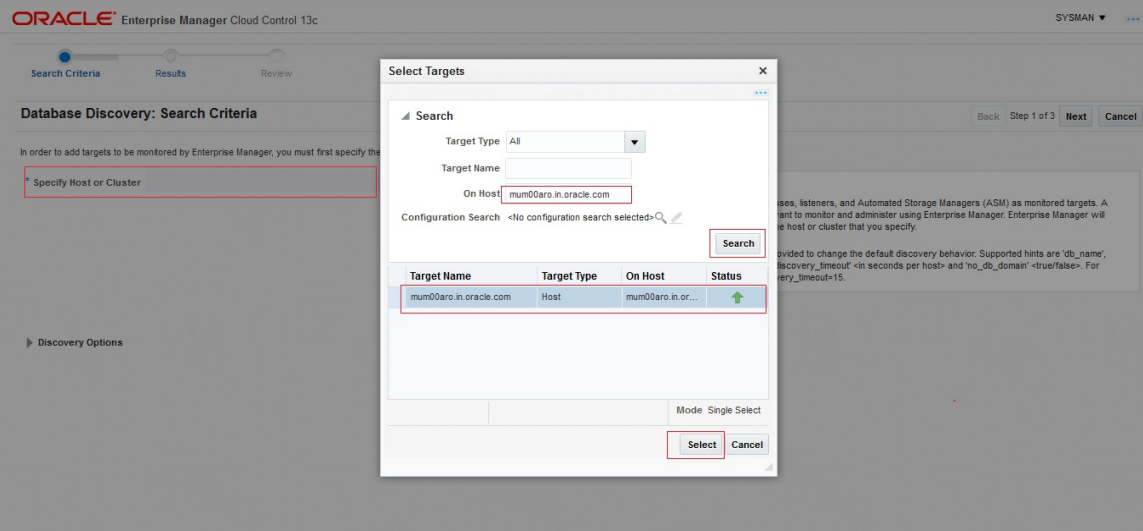

7. Select next after specifying Database host for Database discovery.

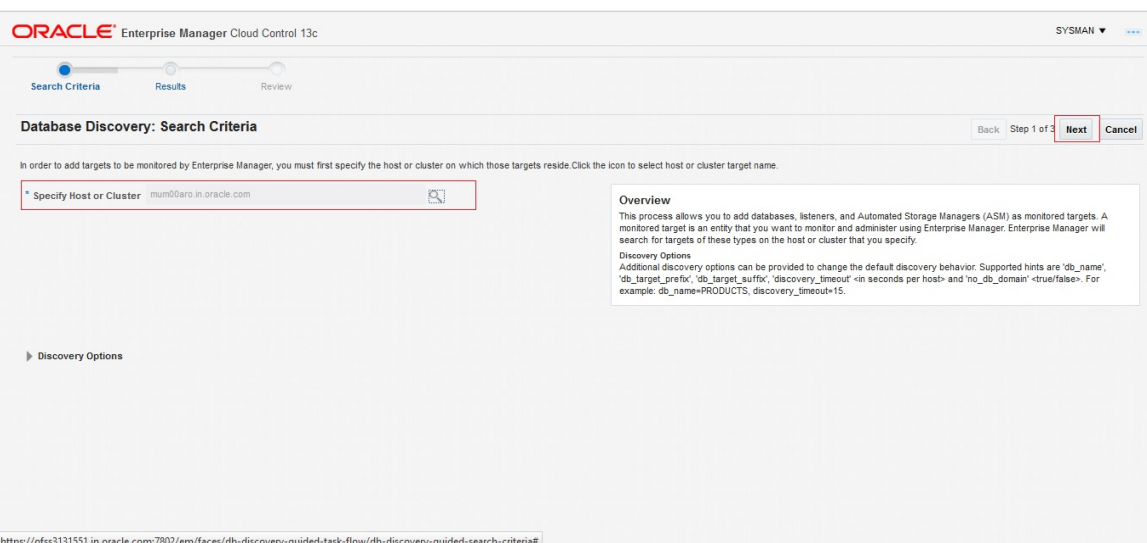

<span id="page-21-0"></span>*Figure 2–16 Database Host for Database Discovery*

<span id="page-21-1"></span>*Figure 2–17 Target Discovery Progress*

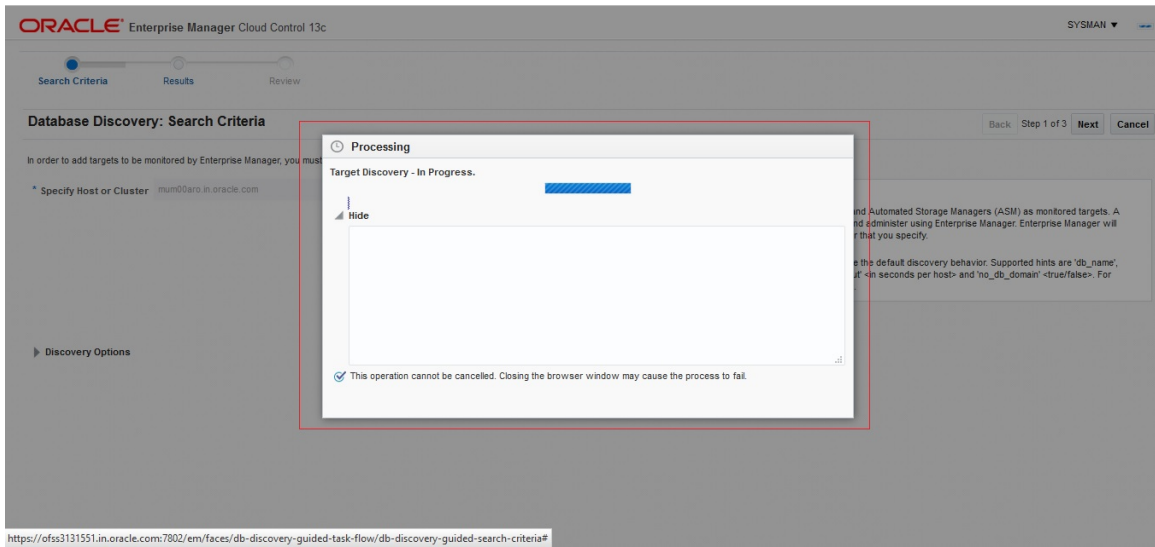

8. Select the Database by checking the check box. Specify the Monitoring Credentials and then click "Next".

<span id="page-22-0"></span>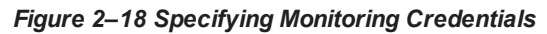

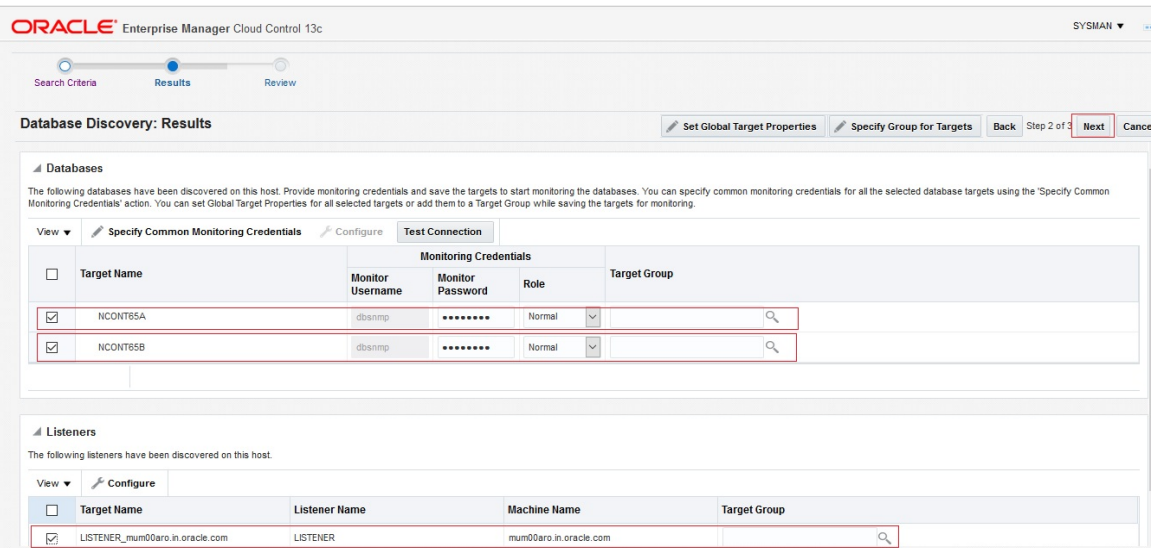

9. Review the added Database and then click "Save".

#### <span id="page-22-1"></span>*Figure 2–19 Review and Save*

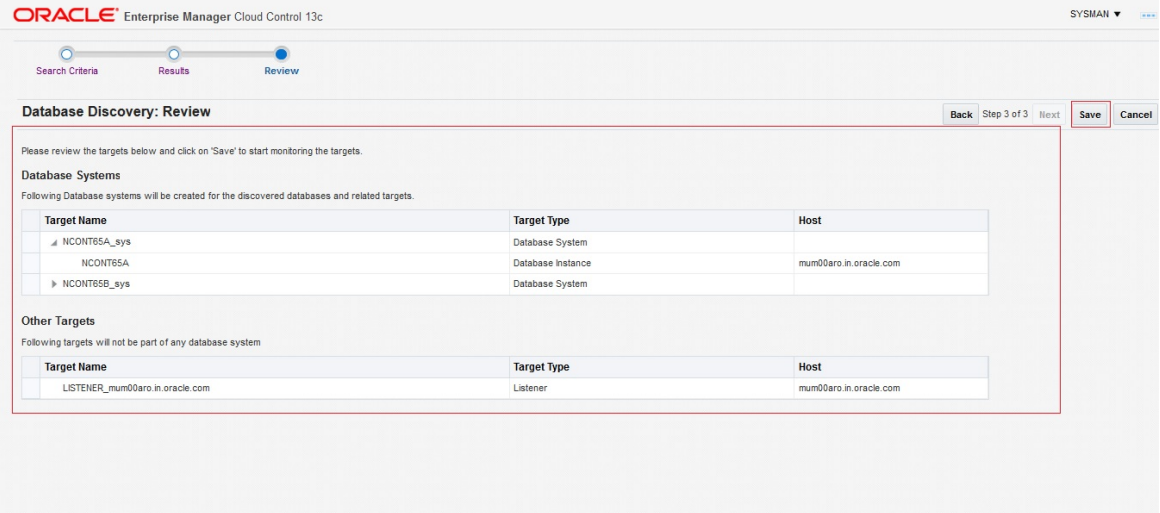

10. Added Databases can be viewed by clicking "Targets" and then "Databases".

#### <span id="page-23-1"></span>*Figure 2–20 Confirmation*

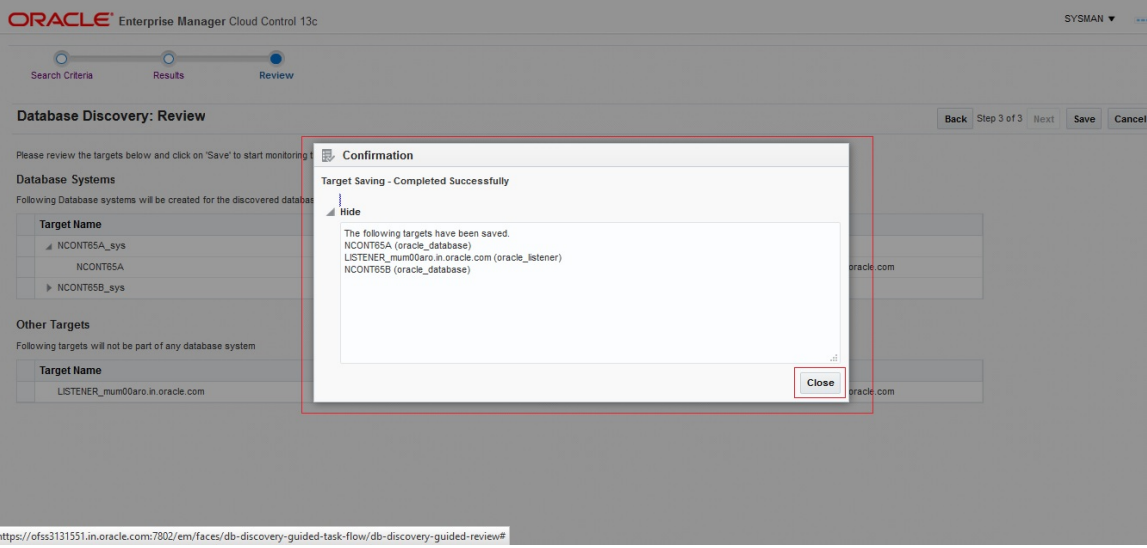

#### <span id="page-23-2"></span>*Figure 2–21 Added Database*

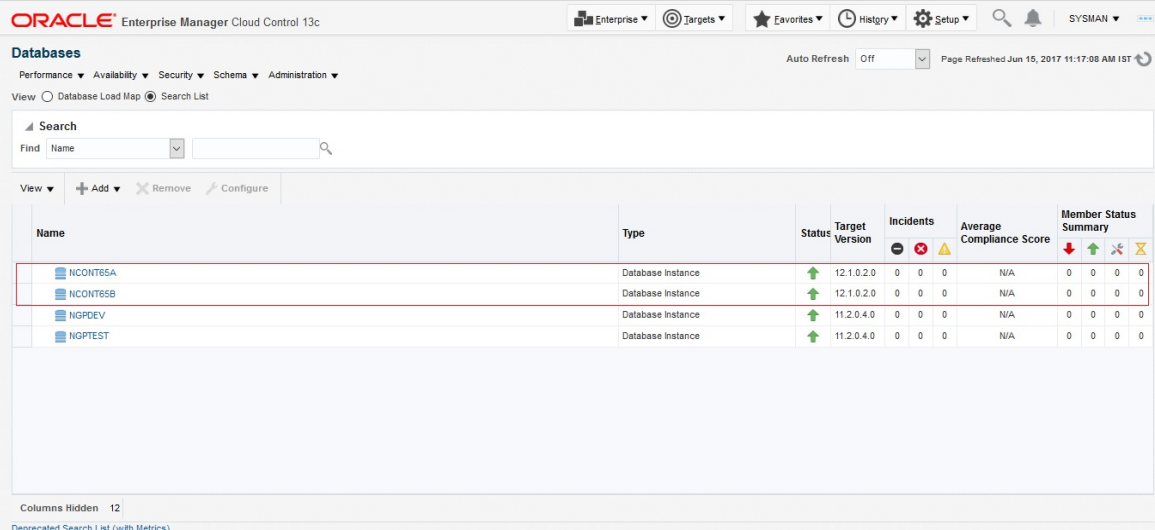

# <span id="page-23-0"></span>**2.3 Validate Time Zone of Oracle Management Agent and Oracle Management Server**

Time zone for all Oracle management agents for all the targets and Oracle Management Server should be same. If we have different time zone of Oracle Management Server and Oracle Management agents we need to following steps.

1. On the Oracle Management Agents server set the TZ to the correct time zone.

\$export TZ=<OMS> \$echo \$TZ

2. Create blackout.

\$agent\_home/bin/emctl start blackout `hostname` -nodeLevel

3. Shutdown agent.

\$agent\_home/bin/emctl stop agent

4. Reset agentTZ.

\$agent\_home/bin/emctl resetTZ agent

5. Update agent target time zone in em repository.

Login to em repository database with sysman

```
SQL>exec mgmt_target.set_agent_tzrgn('<AGENT_TARGET_NAME>','US/Central');
```
SQL>commit;

6. Start agent.

\$agent\_home/bin/emctl start agent

\$agent\_home/bin/emctl upload agent

7. Stop Blackout.

\$agent\_home/bin/emctl stop blackout `hostname`

## <span id="page-24-0"></span>**2.4 Add Targets as Target Type "Middleware"**

We need to add all middleware targets to monitor participating "Weblogic" domain. This is required for OBP host, OBP UI,OBP SOA and OBP OID.

1. Log in to EM console. Click "Targets"  $\rightarrow$  "Middleware".

#### <span id="page-24-1"></span>*Figure 2–22 Selecting Middleware*

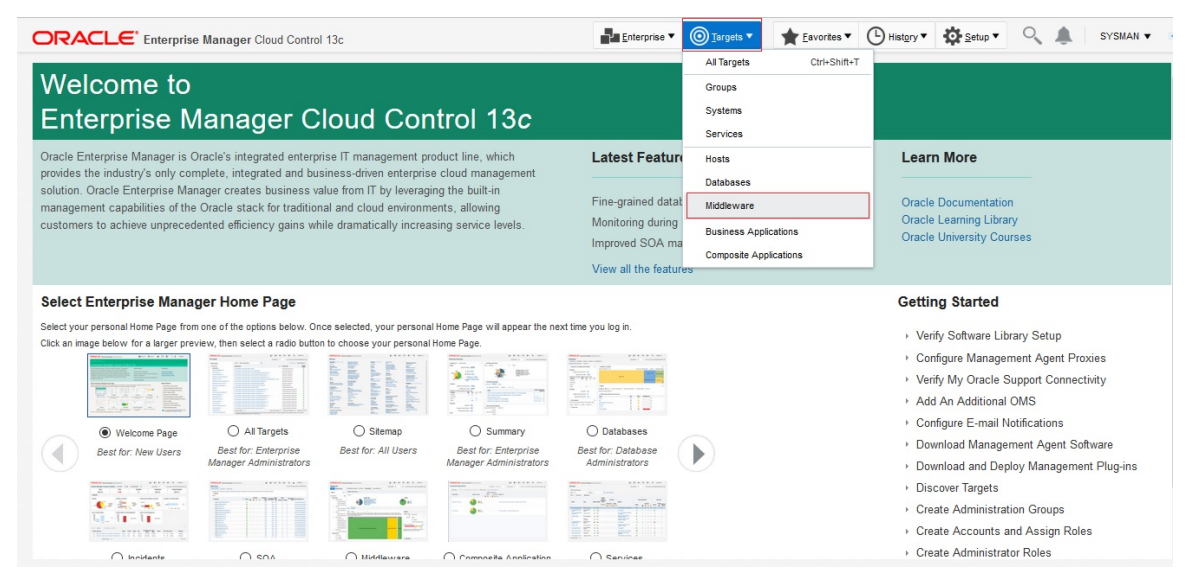

2. Click "Add" ->"Oracle Fusion Middleware/Weblogic Domain".

| <b>ORACLE</b> Enterprise Manager Cloud Control 13c                                                                        |                           |                                                                                                    | $\circledcirc$ Targets $\bullet$<br><b>Enterprise</b> | $F$ Eavorites $\blacktriangledown$ (L) History $\blacktriangledown$<br>Setup v |                                           | $Q_{\rm c}$ and $\Box$ |                |        | SYSMAN <b>v</b>               | $-$ |
|----------------------------------------------------------------------------------------------------|---------------------------|----------------------------------------------------------------------------------------------------|-------------------------------------------------------|--------------------------------------------------------------------------------|-------------------------------------------|------------------------|----------------|--------|-------------------------------|-----|
| <b>Middleware</b><br><b>Best Practices</b><br><b>Targets</b>                                                              |                           | Illiddleware Features v - Add v<br>Save Search                                                                                                    | Saved Searches v Simple Search                        | $\vert \vee \vert$<br>Auto Refresh Off                                         | Page Refreshed Jun 9, 2017 2:23:20 PM IST |                        |                |        |                               |     |
| Search<br>Reset<br>$Q_{\rm c}$<br><b>Target Name</b><br>▶ Target Type<br>▶ Target Version<br>$\blacktriangleright$ Status | View $\blacktriangledown$ | <b>Target Type</b><br>Oracle WebLogic Server (14)<br>Metadata Repository (7)<br>Oracle Coherence Cache (6)<br>Oracle WebLogic Cluster (6)<br>Oracle WebLogic Domain (6)<br>Oracle Coherence Cluster (2)<br>Other $(13)$ |                                                       | <b>Status</b><br>Up (32)<br><b>N/A (15)</b><br>Down (6)<br>Unknown (1)         |                                           |                        |                |        |                               |     |
| $\triangleright$ Site<br>$E$ Comment                                                                                      | Table<br><b>Heat Map</b>  |                                                                                                    |                                                       |                                                                                |                                           |                        |                |        | $\sim$                        |     |
| ▶ Contact<br>Cost Center<br>Customer Support Identifier                                                                   | View $\mathbf v$          | $+$ Add $\blacktriangledown$<br>Remove<br>Configure<br>Oracle Fusion Middleware/WebLogic Domain                                                                                                    | Show Hierarchy                                        |                                                                                |                                           |                        |                |        | <b>Member Status Summary</b>  |     |
| Department                                                                                                    | <b>Target N</b>           | Oracle GlassFish Domain                                                                                                    |                                                       | <b>Target Type</b>                                                             | <b>Status</b>                             |                        |                |        | <b>N/A</b><br>ъ               |     |
| <b>Lifecycle Status</b><br><b>Line of Business</b>                                                                        | 上海                        | Standalone Oracle Coherence Cluster                                                                                                    |                                                       | Oracle WebLogic Domain                                                         |                                           |                        | 5              |        | $\overline{2}$                |     |
| $\blacktriangleright$ Location                                                                                            | ▶ 据 /                     | Standalone Oracle HTTP Server                                                                                                    | in/host domain                                        | Oracle WebLogic Domain                                                         |                                           |                        | $\overline{7}$ | ÷      | $\mathbf{1}$<br>$\sim$        |     |
|                                                                                                    | ▶ 篇                       | Oracle Directory Server Enterprise Edition                                                                                                    | sin/base domain                                       | Oracle WebLogic Domain                                                         | ٠                                         |                        | $\overline{9}$ |        | $\overline{2}$<br>$\sim$      |     |
|                                                                                                    | ▶ 摇                       | IBM WebSphere Application Server                                                                                                    | pmain                                                 | Oracle WebLogic Domain                                                         |                                           | $\overline{2}$         | $\overline{7}$ | $\sim$ | $\overline{1}$<br><b>1999</b> |     |
|                                                                                                    | ▶ 尉!                      | JBoss Application Server                                                                                                    |                                                       | Oracle Fusion Middleware Farm                                                  |                                           | 4                      | $\overline{1}$ | $\sim$ | $\sqrt{1}$<br>$\sqrt{1}$      |     |
|                                                                                                    | ▶ 開!                      | Traffic Director (11g)                                                                                                    |                                                       | Oracle Eusion Middleware Farm                                                  |                                           | $\sim$                 | 3              | $\sim$ | $\overline{2}$<br>$\sim$      |     |
|                                                                                                    | Columns Hidden 11         |                                                                                                    |                                                       |                                                                                |                                           |                        |                |        | Middleware Targets 54         |     |

<span id="page-25-0"></span>*Figure 2–23 Adding Oracle Fusion Middleware/Weblogic Domain*

3. Enter the details of the server for which the middleware is being created

Administration Server Host = Enter the Hostname or IP of the middleware host

Port = Weblogic Admin Server port

Username/password = Weblogic Administration User and Password

Unique Domain Identifier =User can enter anything which reflect unique identification of particular domain. Please note that Unique Domain Identifier for OBP UI and OBP Host are require for Step 6 seed creation.

Agent: It is automatically detected after entering the 'Administration Server Host'

<span id="page-25-1"></span>*Figure 2–24 Agent is Automatically Detected*

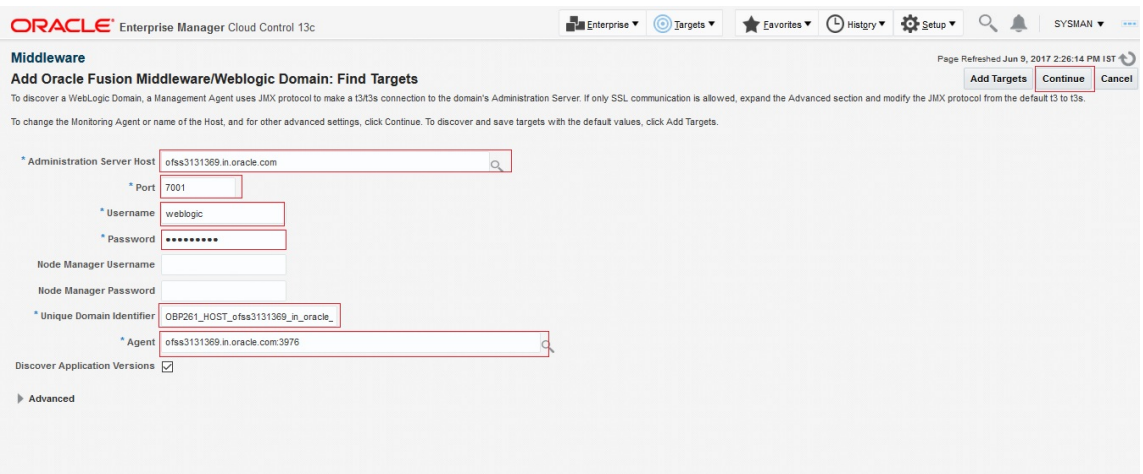

4. Click on continue, it will identify the targets for that server.

<span id="page-26-0"></span>*Figure 2–25 Identifying Targets for the Server*

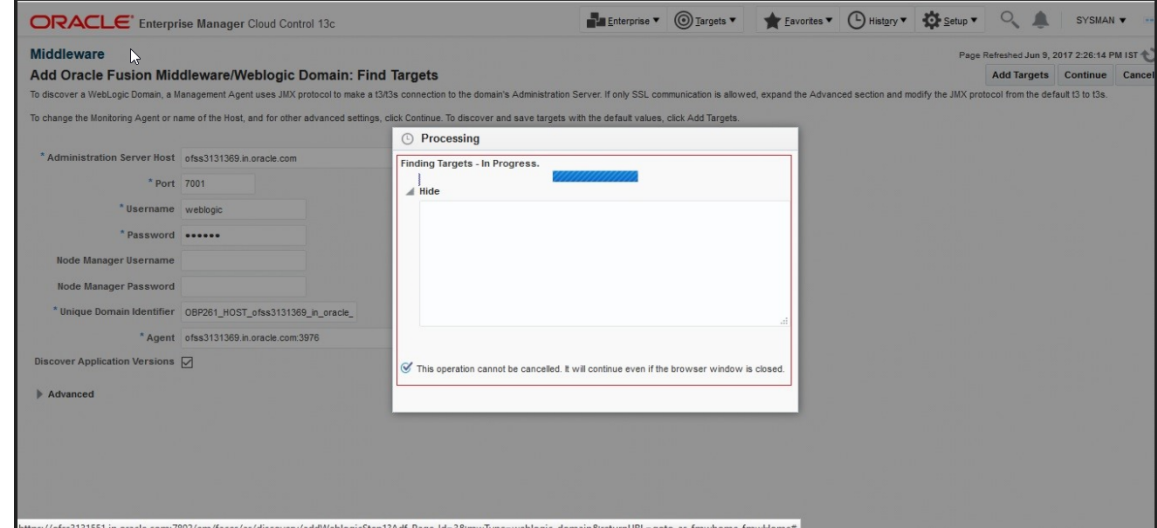

<span id="page-26-1"></span>*Figure 2–26 Targets Found*

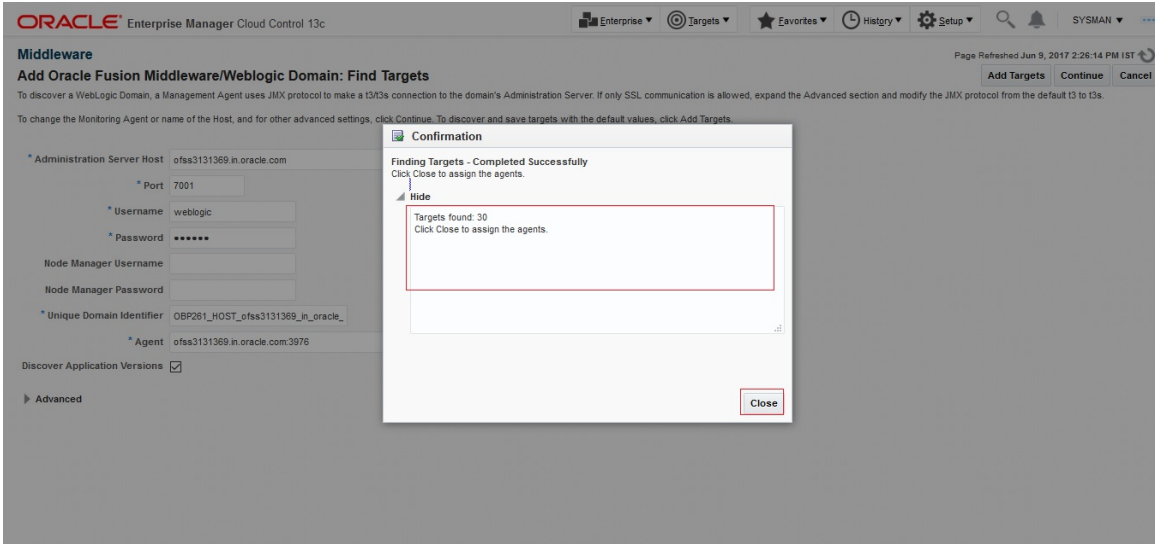

5. Close the box. , click on "Add Targets", the targets will be added after the search.

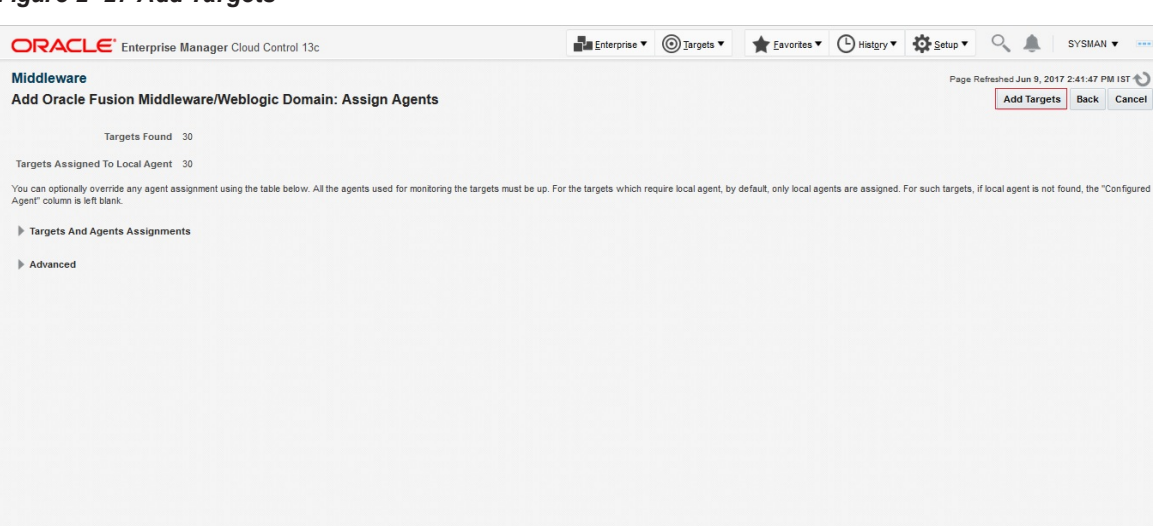

#### <span id="page-27-0"></span>*Figure 2–27 Add Targets*

<span id="page-27-1"></span>*Figure 2–28 Saving Targets -In Progress*

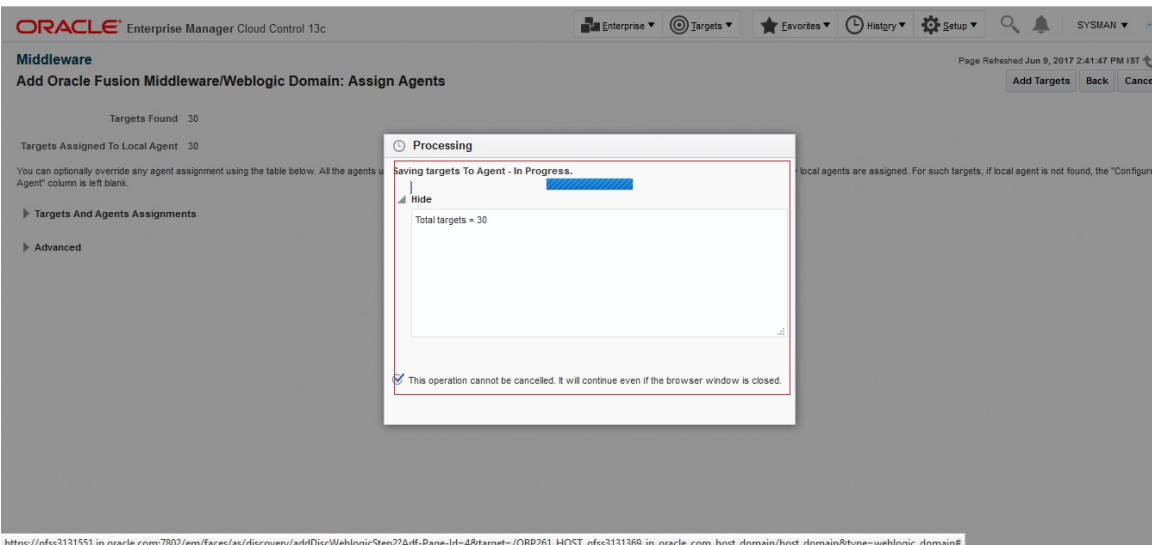

6. Click on the Finish button to complete the middleware creation for that server. Complete the addition of middleware for UI, SOA and OID servers similarly.

| ORACLE' Enterprise Manager Cloud Control 13c                                                                                                    |                               |                                                   | $\circledcirc$ Targets<br>Enterprise <sup>v</sup> | Eavorites v (4) History v 30 Setup v      | SYSMAN v            |
|----------------------------------------------------------------------------------------------------|-------------------------------|---------------------------------------------------|---------------------------------------------------|-------------------------------------------|---------------------|
| <b>Middleware</b>                                                                                                    |                               |                                                   |                                                   | Page Refreshed Jun 9, 2017 2:47:13 PM IST |                     |
| Add Oracle Fusion Middleware/Weblogic Domain: Results                                                                                                    |                               |                                                   |                                                   | <b>Target Management Best Practices</b>   | OK                  |
| 30 targets have been successfully added to Enterprise Manager.                                                                                                    |                               |                                                   |                                                   |                                           |                     |
|                                                                                                    |                               |                                                   |                                                   |                                           |                     |
| There may be a delay before these targets are visible and monitored. This is because saving the targets to the agents involve target promotion job that may also include pushing the monitoring plug-in to the agent. All the<br>If the targets of the farm or domain change in the future, use "Refresh WebLogic Domain" to add targets. If targets are later removed from the farm or domain, you can delete them from the "All Targets" page or the "Agents" |                               |                                                   |                                                   |                                           |                     |
| Click on "Target Management Best Practices" button to review a list of recommended best practices for managing the newly added targets.                                                                                                    |                               |                                                   |                                                   |                                           |                     |
|                                                                                                    |                               |                                                   |                                                   |                                           |                     |
| <b>Targets Details</b>                                                                                                    |                               |                                                   |                                                   |                                           |                     |
| <b>Target Name</b>                                                                                                    | <b>Target Type</b>            | Host                                              | <b>Configured Agent</b>                           | <b>Status</b>                             |                     |
| host domain                                                                                                    | Oracle WebLogic Domain        | ofss3131369 in oracle com                         | ofss3131369 in oracle com:3976                    | Successfully saved target to agent.       | $\hat{\phantom{a}}$ |
| AdminServer                                                                                                    | Oracle WebLooic Server        | ofss3131369.in.oracle.com                         | ofss3131369.in.oracle.com:3976                    | Successfully saved target to agent.       |                     |
| opss-rest                                                                                                    | Application Deployment        | ofss3131369.in.oracle.com                         | <b>Inherited From Parentl</b>                     | Successfully saved target to agent.       |                     |
| com.ofss.fc.app.connector                                                                                                    | Domain Application Deployment | ofss3131369.in.oracle.com                         | ofss3131369 in oracle com:3976                    | Successfully saved target to agent.       |                     |
| com.ofss.fc.dms                                                                                                    | Domain Application Deployment | ofss3131369.in.oracle.com                         | ofss3131369.in.oracle.com:3976                    | Successfully saved target to agent.       |                     |
| com.ofss.fc.messaging                                                                                                    | Domain Application Deployment | ofss3131369.in.oracle.com                         | ofss3131369.in.oracle.com:3976                    | Successfully saved target to agent.       |                     |
| com.ofss.fc.middleware                                                                                                    | Domain Application Deployment | ofss3131369.in.oracle.com                         | ofss3131369 in oracle com:3976                    | Successfully saved target to agent.       |                     |
| com.ofss.fc.reports                                                                                                    | Domain Application Deployment | ofss3131369.in.oracle.com                         | ofss3131369.in.oracle.com:3976                    | Successfully saved target to agent.       |                     |
| com.ofss.fc.webservices                                                                                                    | Domain Application Deployment | ofss3131369.in.oracle.com                         | ofss3131369.in.oracle.com:3976                    | Successfully saved target to agent.       |                     |
| opss-rest                                                                                                    | Domain Application Deployment | ofss3131369.in.oracle.com                         | ofss3131369.in.oracle.com:3976                    | Successfully saved target to agent.       |                     |
| mds-owsm                                                                                                    | Metadata Repository           | ofss3131369.in.oracle.com                         | ofss3131369.in.oracle.com:3976                    | Successfully saved target to agent.       |                     |
| defaultCoherenceCluster                                                                                                    | Oracle Coherence Cluster      | ofss3131369 in oracle com                         | ofss3131369.in.oracle.com:3976                    | Successfully saved target to agent.       |                     |
| ORA-MDS-local-cache_ADFApplication Oracle Coherence Cache                                                                                                    |                               | ofss3131369.in.oracle.com                         | <b>Inherited From Parentl</b>                     | Successfully saved target to agent.       |                     |
| ORA-MDS-local-cache ADEAnnlication Oracle Coherence Cache                                                                                                    |                               | ofss3131369 in oracle com finherited From Parentl |                                                   | Successfully saved target to agent        |                     |

<span id="page-28-0"></span>*Figure 2–29 Add Oracle Fusion Middleware/Weblogic Domain Results*

<span id="page-28-1"></span>*Figure 2–30 Entry on Dashboard Page*

| <b>Middleware</b>                       |                                                                                                    | Auto Refresh Off<br>$\checkmark$                        | Page Refreshed Jun 9, 2017 2:50:00 PM IST |                |                |                          |                              |
|-----------------------------------------|----------------------------------------------------------------------------------------------------|---------------------------------------------------------|-------------------------------------------|----------------|----------------|--------------------------|------------------------------|
| <b>Best Practices</b><br><b>Targets</b> | $\equiv$ Middleware Features $\rightarrow$ $\rightarrow$ Add $\rightarrow$<br>Saved Searches v Simple Search<br>Save Search |                                                         |                                           |                |                |                          |                              |
| Search<br>Reset                         | View $\blacktriangledown$                                                                                                   |                                                         |                                           |                |                |                          |                              |
|                                         | <b>Target Type</b>                                                                                                    | <b>Status</b>                                           |                                           |                |                |                          |                              |
| <b>Target Name</b>                      | $\circ$<br>Oracle WebLogic Server (16)<br>Metadata Repository (8)                                                           | ■ Up (39)                                               |                                           |                |                |                          |                              |
| Target Type<br>Target Version           | Oracle Coherence Cache (8)<br>Oracle WebLogic Cluster (7)                                                                   | IN/A (17)<br>Down (6)                                   |                                           |                |                |                          |                              |
| $\triangleright$ Status                 | Oracle WebLogic Domain (7)<br><b>De</b> Oracle Coherence Cluster (3)                                                        | Unknown (1)                                             |                                           |                |                |                          |                              |
|                                         | Other (14)                                                                                                    |                                                         |                                           |                |                |                          |                              |
|                                         |                                                                                                    |                                                         |                                           |                |                |                          |                              |
| $\triangleright$ Site<br>▶ Comment      | <b>Heat Map</b><br>Table                                                                                                    |                                                         |                                           |                |                |                          | $\sim$                       |
| Contact                                 |                                                                                                    |                                                         |                                           |                |                |                          |                              |
| Cost Center                             | Show Hierarchy<br>$\mathbb{X}$ Remove<br>View<br>$\leftarrow$ Add $\leftarrow$<br>Configure                                 |                                                         |                                           |                |                |                          |                              |
| Customer Support Identifier             |                                                                                                    |                                                         |                                           |                |                |                          | <b>Member Status Summary</b> |
| Department                              | <b>Target Name</b>                                                                                                    | <b>Target Type</b>                                      | <b>Status</b>                             |                |                |                          | $\%$ N/A                     |
| <b>Lifecycle Status</b>                 |                                                                                                    | Oracle WebLogic Domain                                  | $\blacksquare$                            |                | 5              | $\sim$                   | $\overline{2}$<br>$\sim$     |
| <b>Line of Business</b>                 | EMGC_GCDomain/GCDomain                                                                                                    | Oracle WebLogic Domain                                  |                                           |                | $\overline{7}$ |                          | $\sim$                       |
| <b>Location</b>                         | > F /NTG25_HOST_ofss310554_in_oracle_com_host_domain/host_domain                                                            | Oracle WebLogic Domain                                  |                                           |                | $\overline{9}$ |                          | $\overline{2}$<br>$\sim$     |
|                                         |                                                                                                    | Oracle WebLogic Domain                                  |                                           | $\overline{2}$ | $\overline{7}$ |                          |                              |
|                                         | > E: /NTG25_UI_ofss310558_in_oracle_com_ui_domain/ui_domain                                                                 |                                                         |                                           |                |                | $-7$ $-$                 |                              |
|                                         | ▶ F: /OBP261_HOST_ofss3131369_in_oracle_com_host_domain/host_domain<br>▶ RF INTG25_OID_ofss310453_in_oracle_com_IDMDomain   | Oracle WebLogic Domain<br>Oracle Fusion Middleware Farm |                                           | 4              | $\blacksquare$ | $\overline{\phantom{a}}$ | $\blacksquare$               |

# **3 Deploy OBP EM plugin**

# <span id="page-29-1"></span><span id="page-29-0"></span>**3.1 Upload Plugin Files and Related Scripts**

- 1. Log to the EM machine.
- 2. Create folder "obpplugin"on EM machine in /scratch/app/product/ directory.
- 3. Create folder "plugin" on EM machine in /scratch/app/product/obpplugin directory.
- 4. Upload "obp\_em\_view\_script" folder in "plugin" directory. Source available at <OBPINSTALLER>/em\_monitor/EM/OBP\_Management\_Pack.
- 5. Upload "scripts" folder in "plugin" directory. Source available at <OBPINSTALLER>/em\_monitor/EM/OBP\_Management\_Pack.
- 6. Upload "13.2.1.0.0\_oracle.system.odhs\_2000\_0.opar" file in "scripts" directory. Source available at <OBPINSTALLER>/em\_monitor/EM/OBP\_Management\_Pack/scripts.
- 7. Upload "com.ofss.fc.ops.em.dms.ear" file in "/scratch/app/product/obpplugin/plugin" directory. Source available at <OBPINSTALLER>/em\_monitor/EM/OBP\_Management\_Pack.You can upload from local machine during com.ofss.fc.ops.em.dms.ear deployment on OEM Weblogic Server.

## <span id="page-29-2"></span>**3.2 Set the Environment Variables**

- 1. Log to the EM machine.
- 2. Export the PATH to include OMS bin folder export PATH= \$PATH :<"Path of OEM13c">/bin e.g. for DEMO  $\rightarrow$ export PATH= \$PATH:/scratch/app/oem13C\_rel2/bin
- 3. Export the EMCLI command path export EMCLI= <"Path of OEM13c">/bin/emcli e.g. for DEMO  $\rightarrow$ export EMCLI=/scratch/app/oem13C\_rel2/bin/emcli
- 4. Export the HS\_HOME (This the home directory of the 13.2.1.0.0\_oracle.system.odhs\_2000\_0.opar file) e.g. for DEMO  $\rightarrow$

export HS\_HOME=/scratch/app/OBP\_Management\_Pack/scripts/OBP

# <span id="page-29-3"></span>**3.3 Deploy the Plugin in EM**

- 1. Log to the EM machine.
- 2. Verify OEM secure port and agent port value based on OEM environment.
- OEM secure port : is the port where OMS running in Oracle Enterprise Manager Server.
- <sup>n</sup> Agent port: is the port where Oracle Enterprise Manager Server agent running on Oracle Enterprise Manager Server host. We can get details after login to Oracle Enterprise manager Agent path and run command ./emctl status agent and check Agent URL
- n Please validate the TMP path defined in deploy oms.sh and deploy agent.sh script before running
- 3. Run the deploy\_oms.sh script.

User need to enter following details:

- OEM user name/password(e.g. sysman/\*\*\*\*\*\*)
- OEM management repository password
- $\blacksquare$  OBP plug-in version(e.g. 13.2.1.0.0)
- OEM secure port

e.g. for DEMO  $\rightarrow$ 

./deploy\_oms.sh

#### <span id="page-30-0"></span>*Figure 3–1 Running the deploy\_oms.sh script*

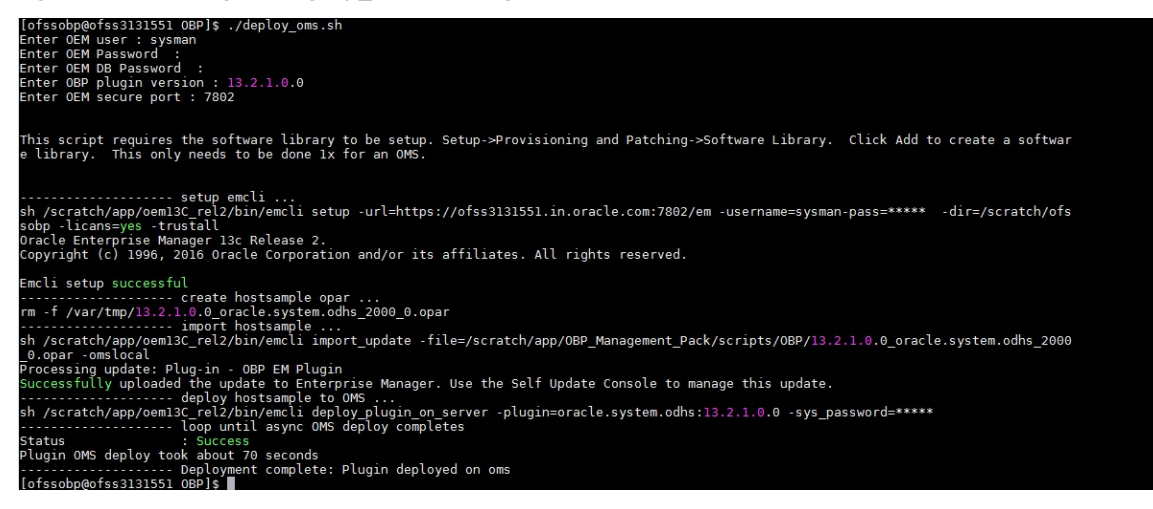

4. Check successful deployment of plugin by login in to EM console. Click "Setup"  $\rightarrow$  "Extensibility"  $\rightarrow$ "Plug-ins".

#### <span id="page-31-1"></span>*Figure 3–2 Navigate to Plug-ins*

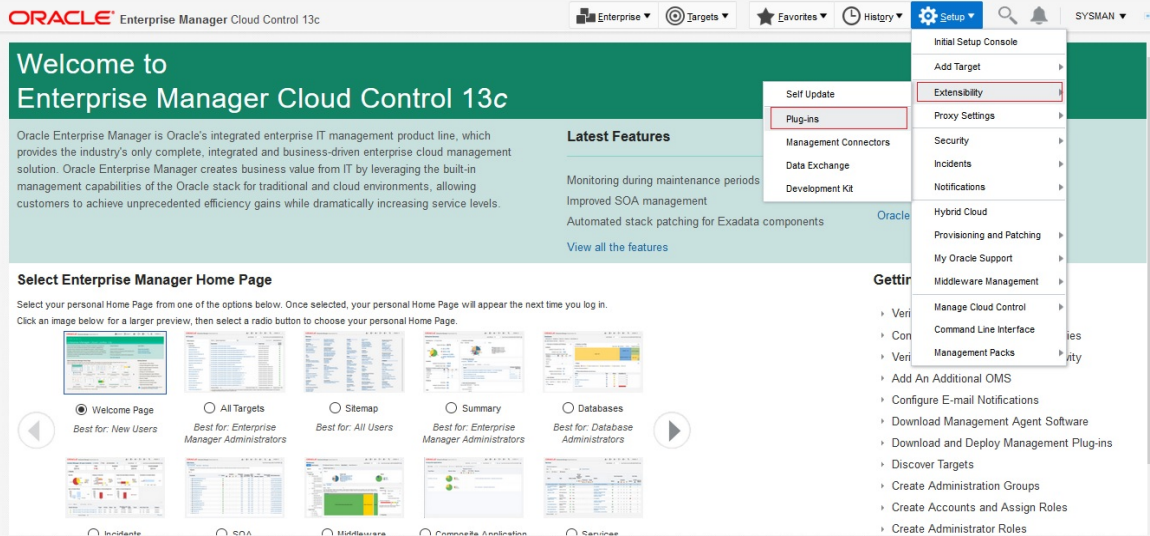

#### <span id="page-31-2"></span>*Figure 3–3 Select plug-in*

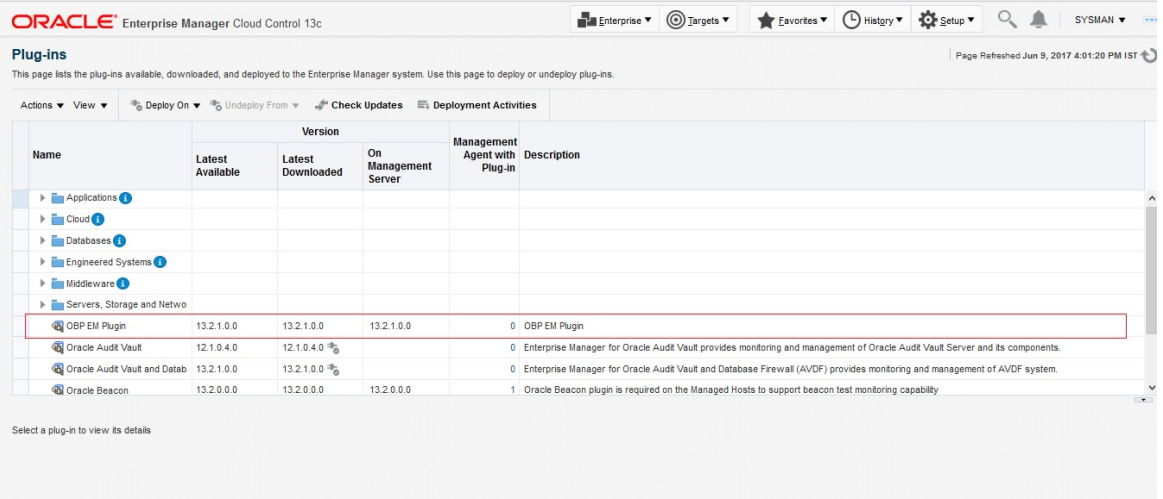

# <span id="page-31-0"></span>**3.4 Undeploy the Plugin in EM**

If the plugin is already deployed on the EM, undeploy them from the agents and the EM.To do that we need to do follow two step.

- $\blacksquare$  Undeploy OBP plugin from management agent and OMS manually or through script.
- Delete entry from plugin update list.

### <span id="page-32-0"></span>**3.4.1 Undeploy OBP Plugin from Management Agent and OMS**

- **n** Undeploy OBP plugin using script.
	- 1. Log to the EM machine.
	- 2. Verify OEM secure port and agent port value based on OEM environment.
		- EM\_PORT\_SECURE: is the port where OMS running in Oracle Enterprise Manager Server.
		- AGENT\_PORT: is the port where Oracle Enterprise Manager Server agent running on Oracle Enterprise Manager Server host. We can get details after login to Oracle Enterprise manager Agent path and run command ./emctl status agent and check Agent URL.
	- 3. Run the undeploy\_agent.sh to undeploy the plugin from the agents:

./undeploy\_agent.sh

User need to enter following details:

- OEM user name/password (e.g. sysman/\*\*\*\*\*\*)
- OEM management repository password
- $\bullet$  OBP plug-in version (e.g. 13.2.1.0.0)
- OEM secure port
- OEM agent port

e.g. for DEMO  $\rightarrow$ 

./undeploy\_agent.sh

<span id="page-32-1"></span>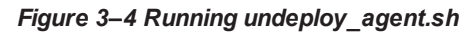

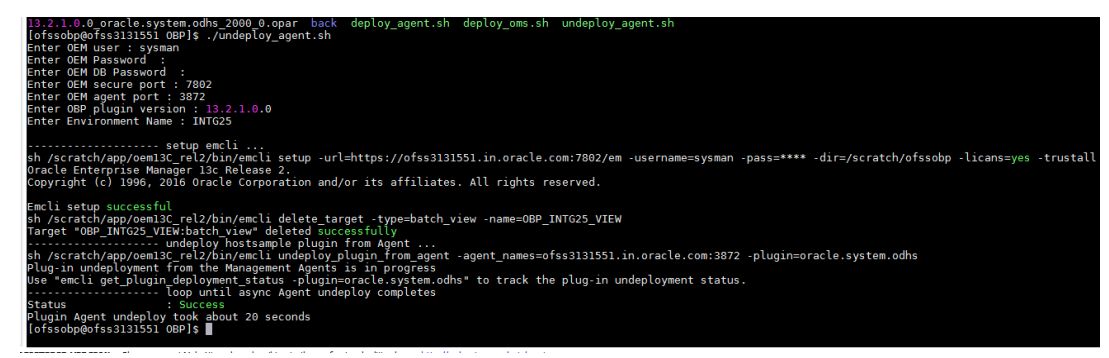

4. Run the undeploy\_oms.sh to undeploy the plugin from the OEM:

./undeploy\_oms.sh

User need to enter following details

- OEM user name/password (e.g. sysman/\*\*\*\*\*\*)
- OEM management repository password
- $\bullet$  OBP plug-in version (e.g. 13.2.1.0.0)
- OEM secure port

e.g. for DEMO  $\rightarrow$ 

./undeploy\_oms.sh

#### <span id="page-33-0"></span>*Figure 3–5 Running undeploy\_oms.sh*

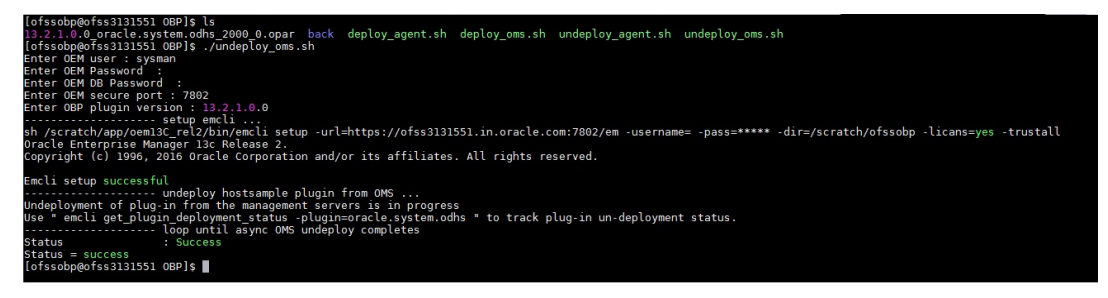

**n** Undeploy OBP plugin through OEM console.

In case it is unsuccessful, do it manually as follows

- Undeploy OBP plugin from management agent.
	- 1. Login in to EM console. Click "Setup" >"Extensibility" >"Plug-ins".

#### <span id="page-33-1"></span>*Figure 3–6 Navigate to Plug-ins*

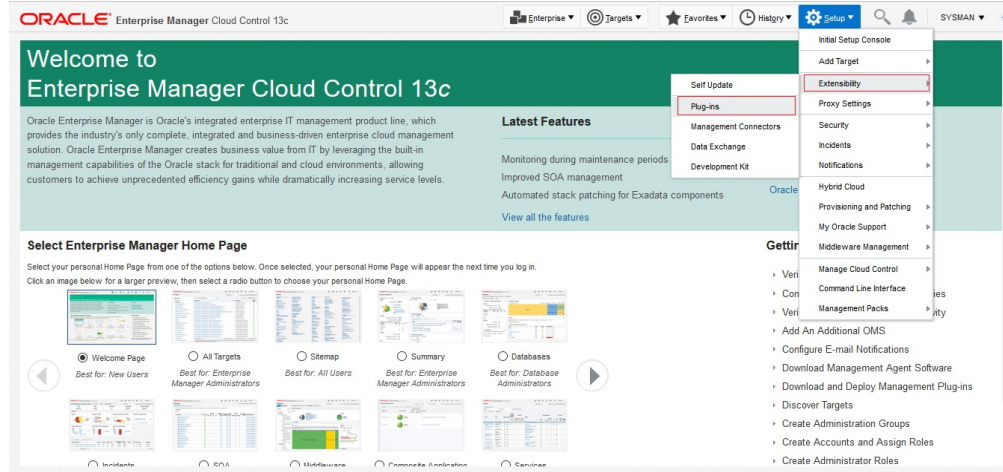

2. Select "OBP EM Plugin" then click "Undeploy From"  $\rightarrow$  "Management Agent".

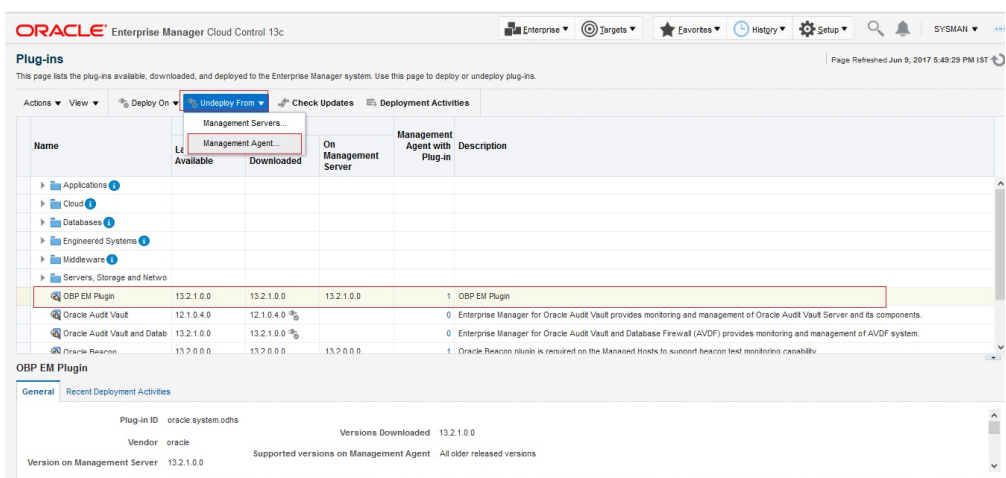

<span id="page-34-0"></span>*Figure 3–7 Undeploy Plug-in from Management Agent*

3. Select Agent to undeploy EM plugin.

#### <span id="page-34-1"></span>*Figure 3–8 Agent to Undeploy Plug-in*

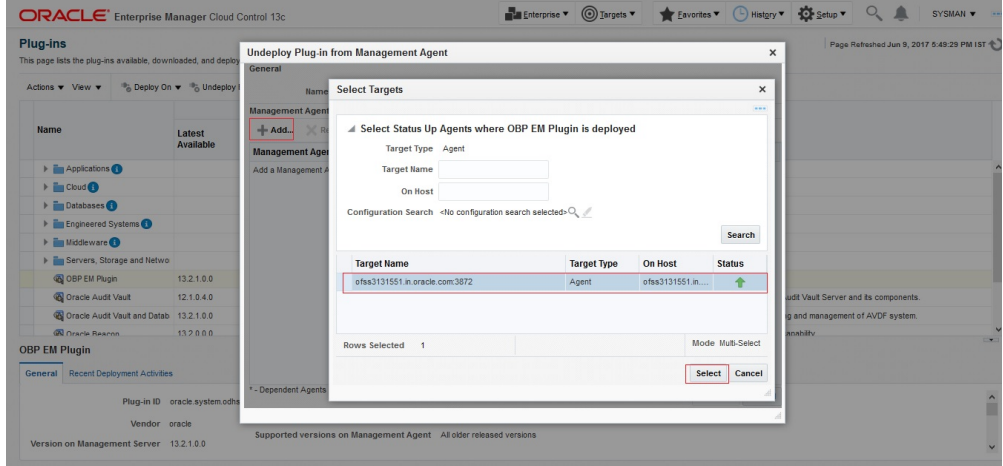

4. After selecting agent click "Continue" to initiate undeployment process.

<span id="page-35-0"></span>*Figure 3–9 Initiate Undeployment*

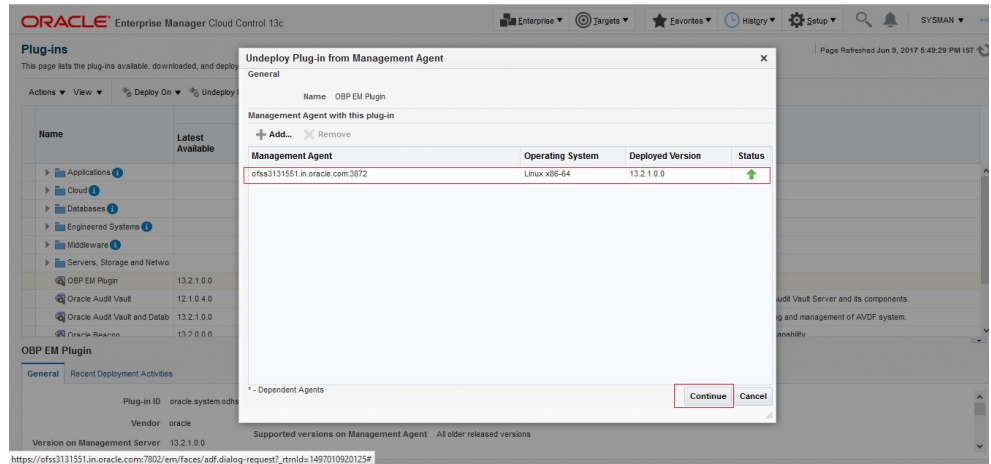

5. Click "Next".

<span id="page-35-1"></span>*Figure 3–10 Continue Undeployment*

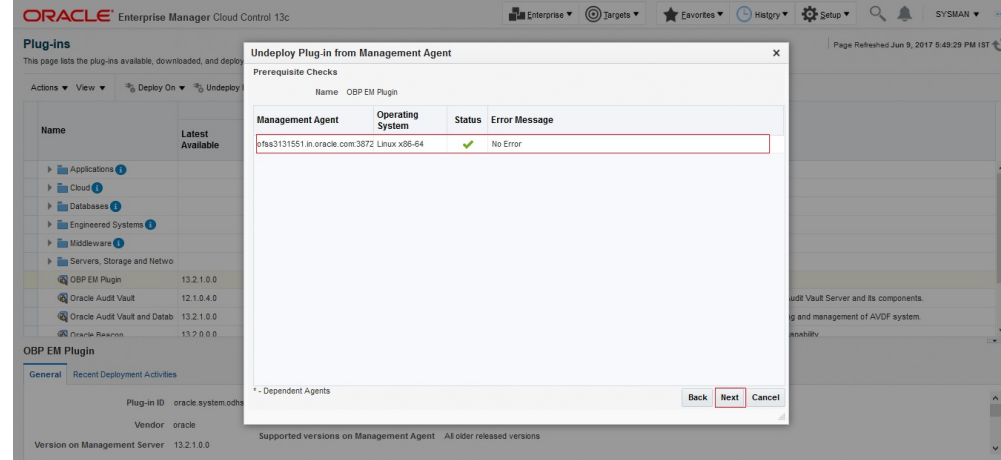

6. Click "Undeploy".

<span id="page-36-0"></span>*Figure 3–11 Final Step - Undeploy*

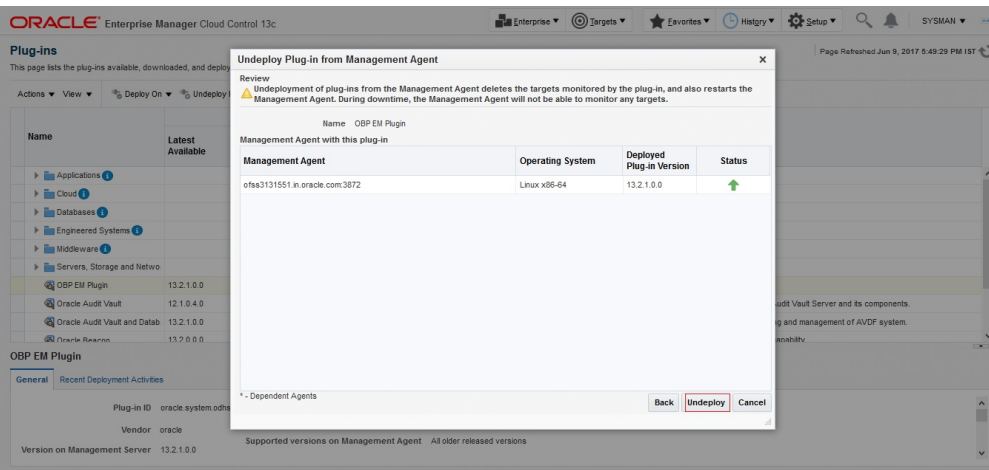

7. Review the undeployment process.

<span id="page-36-1"></span>*Figure 3–12 Review Undeployment*

| ORACLE' Enterprise Manager Cloud Control 13c                |                                           |                |              |                            |                                |               | Enterprise v Targets v & Eavorites v + C History v + C Setup v + Q |                        |                        |                           |                 | SYSMAN v ---                              |
|-------------------------------------------------------------|-------------------------------------------|----------------|--------------|----------------------------|--------------------------------|---------------|--------------------------------------------------------------------|------------------------|------------------------|---------------------------|-----------------|-------------------------------------------|
| Plug-ins<br>Plug-ins > Deployment Activities                |                                           |                |              |                            |                                |               |                                                                    |                        |                        |                           |                 | Page Refreshed Jun 9, 2017 5:58:32 PM IST |
| <b>Deployment Activities</b>                                |                                           |                |              |                            |                                |               |                                                                    |                        |                        |                           |                 | Auto Refresh 15 Seconds                   |
| <b>Recent Activities</b>                                    | View $\mathbf v$                          |                |              |                            |                                |               |                                                                    |                        |                        |                           |                 |                                           |
| · All Activities                                            | <b>Name</b>                               | <b>Version</b> |              | <b>Status</b> Content Type | <b>Destination</b>             |               | <b>Job Name</b>                                                    |                        | <b>Start Time</b>      |                           | <b>End Time</b> |                                           |
| · Successful Activities                                     | OBP EM Plugin                             | 13.2.1.0.0     | $\checkmark$ | Discovery                  | ofss3131551.in.oracle.com:3872 |               | PLUGIN AGENT UNDEPLOYMENT 217 14                                   |                        | Jun 9, 2017 5:58:33 PM |                           |                 | Jun 9, 2017 6:00:04 PM                    |
| · Failed Activities                                         | OBP EM Plugin                             | 13.2.1.0.0     | ✓            | Plug-in                    | ofss3131551.in.oracle.com:3872 |               | PLUGIN AGENT UNDEPLOYMENT 217 14 Jun 9, 2017 5:58:30 PM            |                        |                        |                           |                 | Jun 9, 2017 5:58:52 PM                    |
| · Discovery Activities<br>· Activities on Management Server |                                           |                |              |                            |                                |               |                                                                    |                        |                        |                           |                 |                                           |
| · Activities on Management Agent                            |                                           |                |              |                            |                                |               |                                                                    |                        |                        |                           |                 |                                           |
| · Deployment Activities                                     |                                           |                |              |                            |                                |               |                                                                    |                        |                        |                           |                 |                                           |
| · Undeployment Activities                                   |                                           |                |              |                            |                                |               |                                                                    |                        |                        |                           |                 |                                           |
|                                                             |                                           |                |              |                            |                                |               |                                                                    |                        |                        |                           |                 |                                           |
|                                                             | Deployment Steps: OBP EM Plugin           |                |              |                            |                                |               |                                                                    |                        |                        |                           |                 | $\mathbf{v}$                              |
|                                                             | <b>Step</b>                               |                |              |                            |                                | <b>Status</b> | <b>Start Time</b>                                                  | <b>End Time</b>        | Log File               |                           |                 |                                           |
|                                                             | Initialize                                |                |              |                            |                                | ✓             | Jun 9, 2017 5:58:33 PM                                             | Jun 9, 2017 5:58:33 PM | emoms.log              |                           |                 |                                           |
|                                                             | Delete target                             |                |              |                            |                                | ✓             | Jun 9, 2017 5:58:34 PM                                             | Jun 9, 2017 5:58:34 PM | emoms.log              |                           |                 |                                           |
|                                                             | Deconfigure plug-in from Management Agent |                |              |                            |                                | ✓             | Jun 9, 2017 5:58:52 PM                                             | Jun 9, 2017 6:00:04 PM |                        | agentplugindeploy 217.log |                 |                                           |
|                                                             | Update inventory                          |                |              |                            |                                | ے             | Jun 9, 2017 5:58:52 PM                                             | Jun 9, 2017 6:00:04 PM | emoms.log              |                           |                 |                                           |
|                                                             |                                           |                |              |                            |                                |               |                                                                    |                        |                        |                           |                 |                                           |
|                                                             |                                           |                |              |                            |                                |               |                                                                    |                        |                        |                           |                 |                                           |
|                                                             |                                           |                |              |                            |                                |               |                                                                    |                        |                        |                           |                 |                                           |

- Undeploy OBP plug in from Management Server.
	- 1. Login in to EM console. Click "Setup"  $\rightarrow$  "Extensibility"  $\rightarrow$  "Plug-ins".

#### <span id="page-37-0"></span>*Figure 3–13 Navigate to Plug-ins*

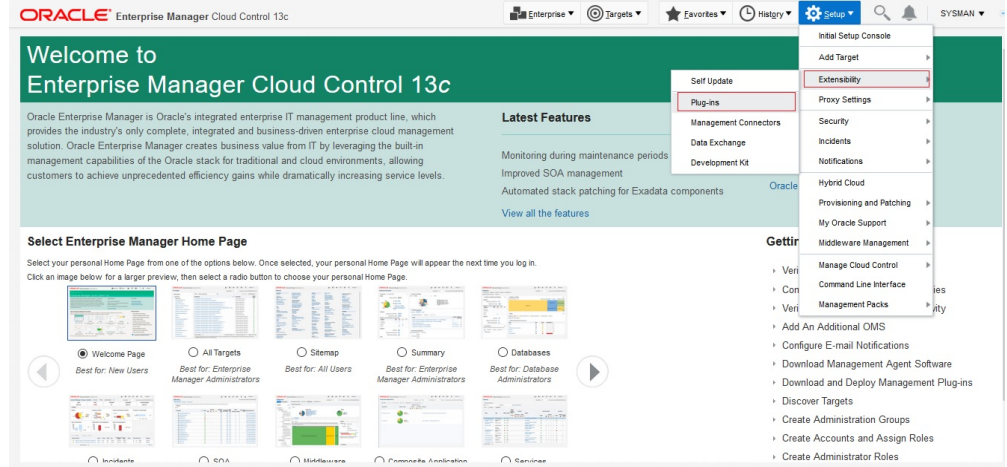

2. Select "OBP EM Plugin" then click "Undeploy From"  $\rightarrow$  "Management Servers".

#### <span id="page-37-1"></span>*Figure 3–14 Undeploy OBP EM Plugin*

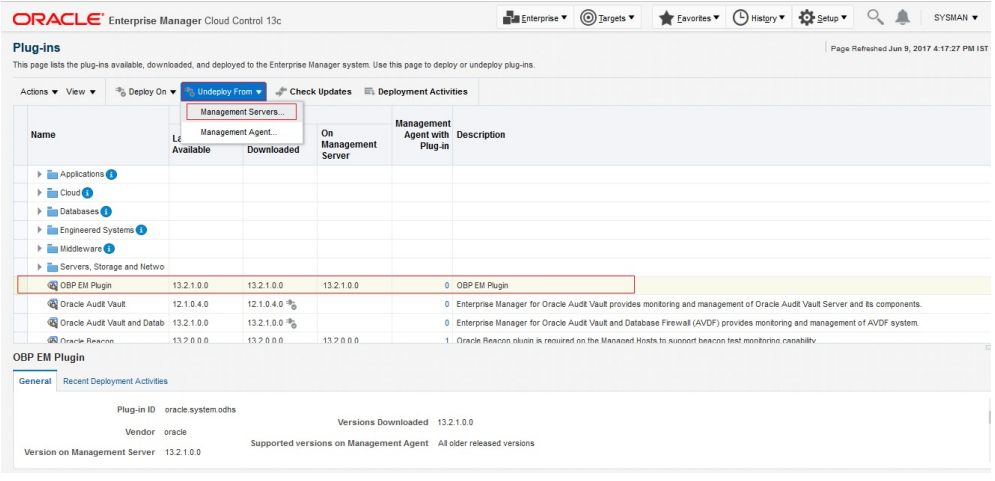

3. Enter sys password of OEM management repository. Click "Continue" .

<span id="page-38-0"></span>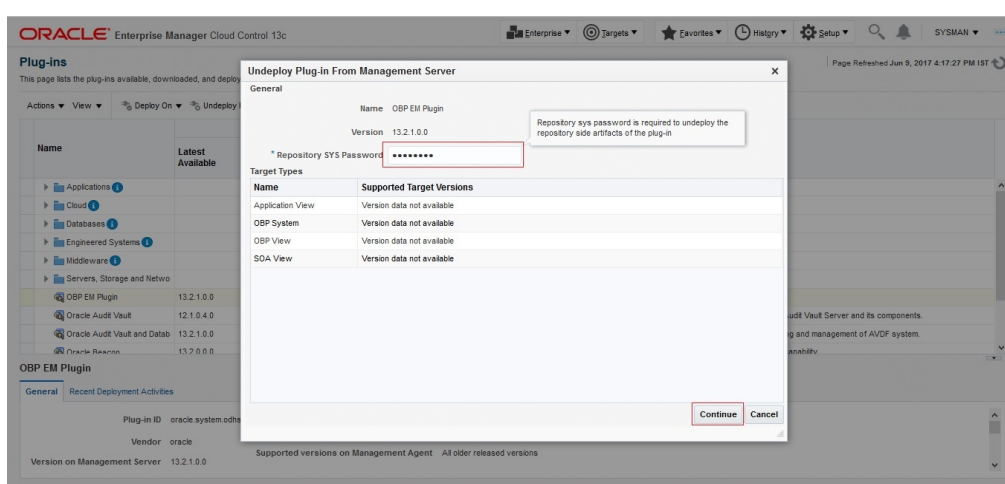

*Figure 3–15 Password of OEM Management Repository*

4. Review the selected plug-in and click "Undeploy".

<span id="page-38-1"></span>*Figure 3–16 Review the Selected Plug-in and Undeploy*

| ORACLE <sup>*</sup> Enterprise Manager Cloud Control 13c                                                            |                                     |                                                                                | Enterprise v Targets v Eavortes v D History v C Setup v Q |                    |                                       | SYSMAN <b>v</b>                           |
|----------------------------------------------------------------------------------------------------|-------------------------------------|--------------------------------------------------------------------------------|-----------------------------------------------------------|--------------------|---------------------------------------|-------------------------------------------|
| <b>Plug-ins</b><br>This page lists the plug-ins available, downloaded, and deploy<br>Actions <b>v</b> View <b>v</b> | ● Deploy On ▼ <sup>●</sup> Undeploy | <b>Undeploy Plug-in From Management Server</b><br>Review<br>Name OBP EM Plugin |                                                           | x                  |                                       | Page Refreshed Jun 9, 2017 4:17:27 PM IST |
| Name                                                                                                    | Latest<br>Available                 | Version 13.2.1.0.0<br><b>Management Servers</b>                                | <b>Currently Deployed Plug-in</b>                         |                    |                                       |                                           |
|                                                                                                    |                                     | Name                                                                           | <b>Version</b>                                            | <b>Status</b>      |                                       |                                           |
| $\blacktriangleright$ $\frac{1}{2}$ Applications                                                                    |                                     | ofss3131551.in.oracle.com:4889_Management_Service                              | 132100                                                    | ٠                  |                                       |                                           |
| $\blacktriangleright$ $\frac{m}{2}$ Cloud $\bigodot$                                                                |                                     |                                                                                |                                                           |                    |                                       |                                           |
| Databases                                                                                                    |                                     |                                                                                |                                                           |                    |                                       |                                           |
| Figure Engineered Systems                                                                                           |                                     |                                                                                |                                                           |                    |                                       |                                           |
| Middleware                                                                                                    |                                     |                                                                                |                                                           |                    |                                       |                                           |
| Em Servers, Storage and Netwo                                                                                       |                                     |                                                                                |                                                           |                    |                                       |                                           |
| <b>OBP EM Plugin</b>                                                                                                | 13.2.1.0.0                          |                                                                                |                                                           |                    |                                       |                                           |
| Coracle Audit Vault                                                                                                 | 12.1.0.4.0                          |                                                                                |                                                           |                    | udit Vault Server and its components. |                                           |
| Co Oracle Audit Vault and Datab 13.2.1.0.0                                                                          |                                     |                                                                                |                                                           |                    | ig and management of AVDF system.     |                                           |
| <b>Concie Beacon</b>                                                                                                | 132000                              |                                                                                |                                                           |                    | vitidana                              | $\overline{\phantom{0}}$                  |
| <b>OBP EM Plugin</b>                                                                                                |                                     |                                                                                |                                                           |                    |                                       |                                           |
| General Recent Deployment Activities                                                                                |                                     |                                                                                |                                                           |                    |                                       |                                           |
|                                                                                                    | Plug-in ID oracle.system.odhs       |                                                                                | Back                                                      | Undeploy<br>Cancel |                                       | $\hat{\phantom{a}}$<br>▬                  |
| Vendor oracle                                                                                                    |                                     | Supported versions on Management Agent All older released versions             |                                                           |                    |                                       |                                           |
| Version on Management Server 13.2.1.0.0                                                                             |                                     |                                                                                |                                                           |                    |                                       | $\checkmark$                              |

5. Review the undeployment process.

|                                                                                          | <b>ORACLE</b> Enterprise Manager Cloud Control 13c |                |              |                            | Enterprise <sup>V</sup>                                        | $\textcircled{S}$ Targets $\blacktriangledown$ | Eavorites v (D) History v 30 Setup v |                        |              | SYSMAN <b>v</b>                                                                                                    |
|------------------------------------------------------------------------------------------|----------------------------------------------------|----------------|--------------|----------------------------|----------------------------------------------------------------|------------------------------------------------|--------------------------------------|------------------------|--------------|----------------------------------------------------------------------------------------------------|
| <b>Plug-ins</b>                                                                          |                                                    |                |              |                            |                                                                |                                                |                                      |                        |              | Page Refreshed Jun 9, 2017 4:31:18 PM IST                                                                                        |
| Plug-ins > Deployment Activities<br><b>Deployment Activities</b>                         |                                                    |                |              |                            |                                                                |                                                |                                      |                        |              |                                                                                                    |
|                                                                                          |                                                    |                |              |                            |                                                                |                                                |                                      |                        | Auto Refresh | 15 Seconds                                                                                                    |
| <b>Recent Activities</b>                                                                 | View v                                             |                |              |                            |                                                                |                                                |                                      |                        |              |                                                                                                    |
| · All Activities                                                                         | Name                                               | <b>Version</b> |              | <b>Status</b> Content Type | <b>Destination</b>                                             | <b>Job Name</b>                                |                                      | <b>Start Time</b>      |              | <b>End Time</b>                                                                                                    |
| · Successful Activities                                                                  | OBP EM Plugin                                      | 13.2.1.0.0     | $\checkmark$ | Plug-in                    | ofss3131551.in.oracle.com/488 PLUGIN UNDEPLOYMENT 210 ORACLE.S |                                                |                                      | Jun 9, 2017 4:31:12 PM |              | Jun 9, 2017 4:31:44 PM                                                                                                    |
|                                                                                          |                                                    |                |              |                            |                                                                |                                                |                                      |                        |              |                                                                                                    |
|                                                                                          |                                                    |                |              |                            |                                                                |                                                |                                      |                        |              |                                                                                                    |
|                                                                                          | Deployment Steps: OBP EM Plugin                    |                |              |                            |                                                                |                                                |                                      |                        |              |                                                                                                    |
|                                                                                          | <b>Step</b>                                        |                |              |                            | <b>Status</b>                                                  | <b>Start Time</b>                              | <b>End Time</b>                      | <b>Log File</b>        |              |                                                                                                    |
|                                                                                          | Submit job for undeployment                        |                |              |                            | ✓                                                              | Jun 9, 2017 4:31:12 PM                         | Jun 9, 2017 4:31:12 PM               | emoms.log              |              |                                                                                                    |
|                                                                                          | <b>Initialize</b>                                  |                |              |                            | ✓                                                              | Jun 9, 2017 4:31:21 PM                         | Jun 9, 2017 4:31:21 PM               |                        |              |                                                                                                    |
|                                                                                          | Validate plug-in home                              |                |              |                            | ✓                                                              | Jun 9, 2017 4:31:22 PM                         | Jun 9, 2017 4:31:23 PM               |                        |              |                                                                                                    |
|                                                                                          | Perform custom preconfiguration                    |                |              |                            | ✓                                                              | Jun 9, 2017 4:31:24 PM                         | Jun 9, 2017 4:31:24 PM               |                        |              | configplugin_deconfig_2017-06-09_16-31-1<br>configplugin_deconfig_2017-06-09_16-31-1<br>configplugin_deconfig_2017-06-09_16-31-1 |
|                                                                                          | Delete plug-in's metadata                          |                |              |                            | ✓                                                              | Jun 9, 2017 4:31:24 PM                         | Jun 9, 2017 4:31:30 PM               |                        |              |                                                                                                    |
| · Activities on Management Agent<br>· Deployment Activities<br>· Undeployment Activities | Deconfigure plug-in from Management Repository     |                |              |                            | ✓                                                              | Jun 9, 2017 4:31:30 PM                         | Jun 9, 2017 4:31:37 PM               |                        |              | configplugin_deconfig_2017-06-09_16-31-1<br>schemadrop 2017-06-09 16-31-17.trc                                                   |

<span id="page-39-1"></span>*Figure 3–17 Review Undeployment*

### <span id="page-39-0"></span>**3.4.2 Delete Entry from Plugin Update List**

- 1. Login in to EM console. Click "Setup"  $\rightarrow$  "Extensibility"  $\rightarrow$  "Plug-ins".
- 2. Select OBP plugin and click "Check Updates".

#### <span id="page-39-2"></span>*Figure 3–18 Check Updates*

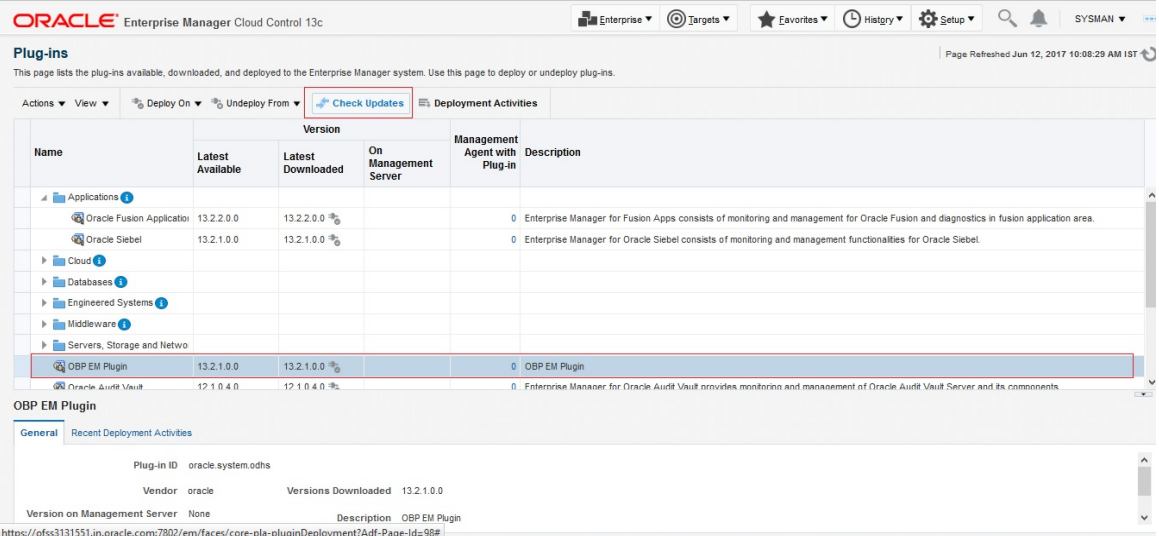

3. Click "Plug-in".

<span id="page-40-0"></span>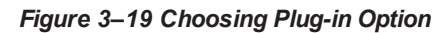

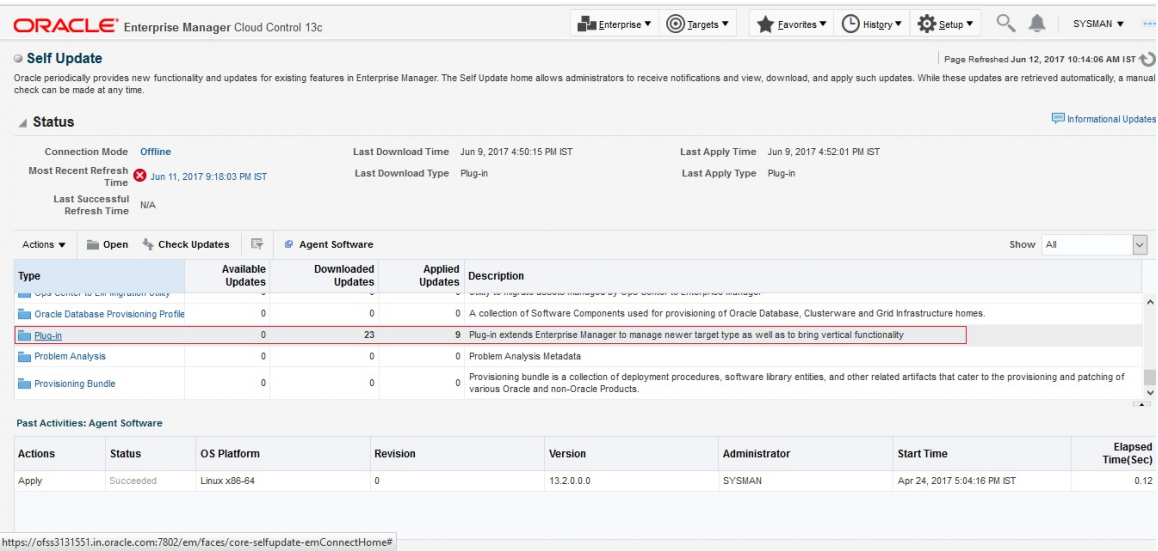

4. Enter "OBP" and click search icon.

#### <span id="page-40-1"></span>*Figure 3–20 Search OPB*

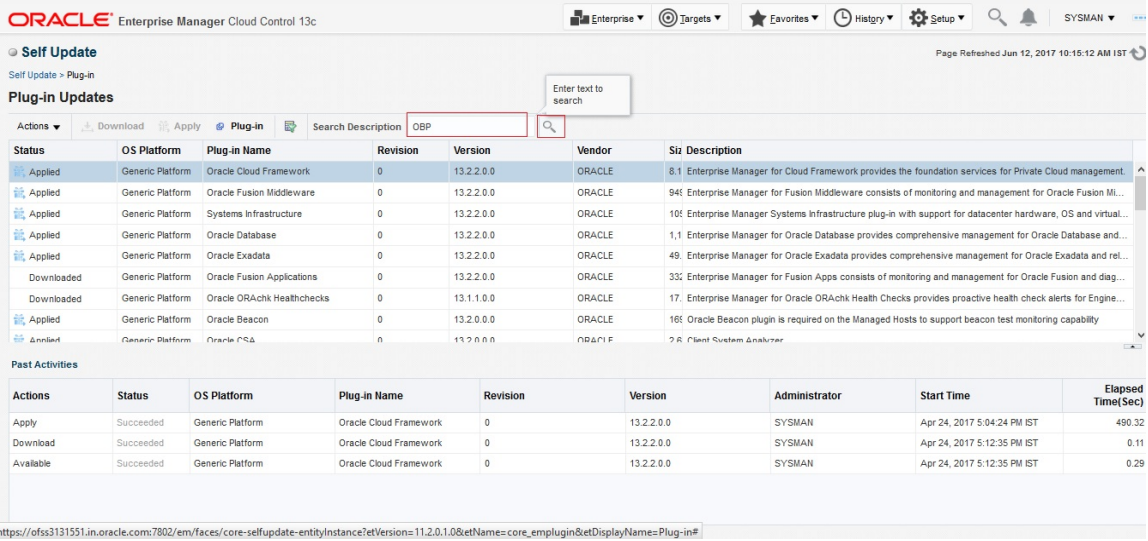

5. Select OBP plugin then click "Action"  $\rightarrow$  "Delete".

#### <span id="page-41-0"></span>*Figure 3–21 Deleting OBP Plug-in*

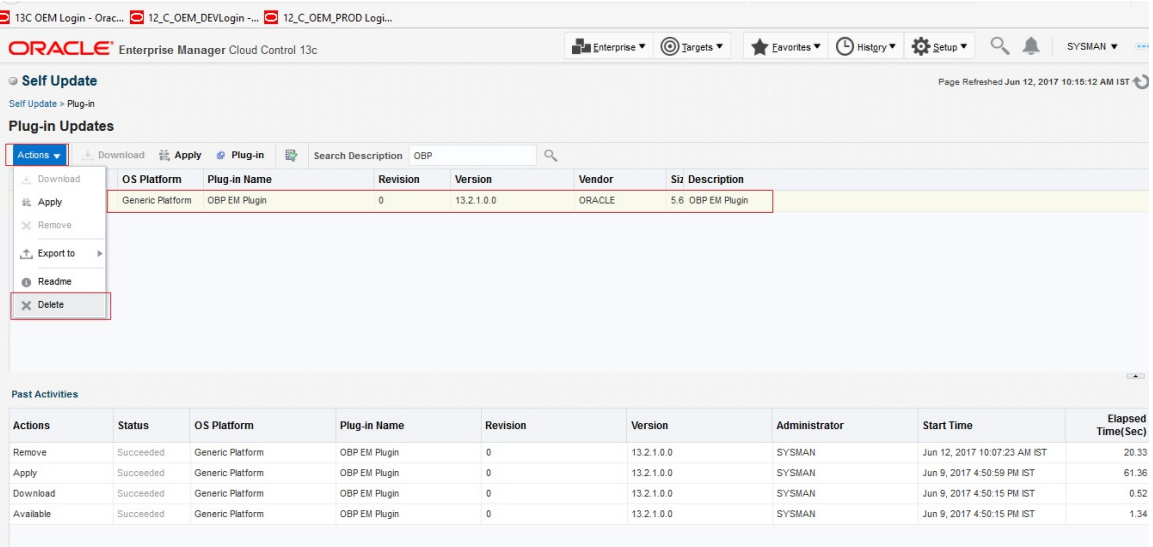

6. Click "Delete".

#### <span id="page-41-1"></span>*Figure 3–22 Delete*

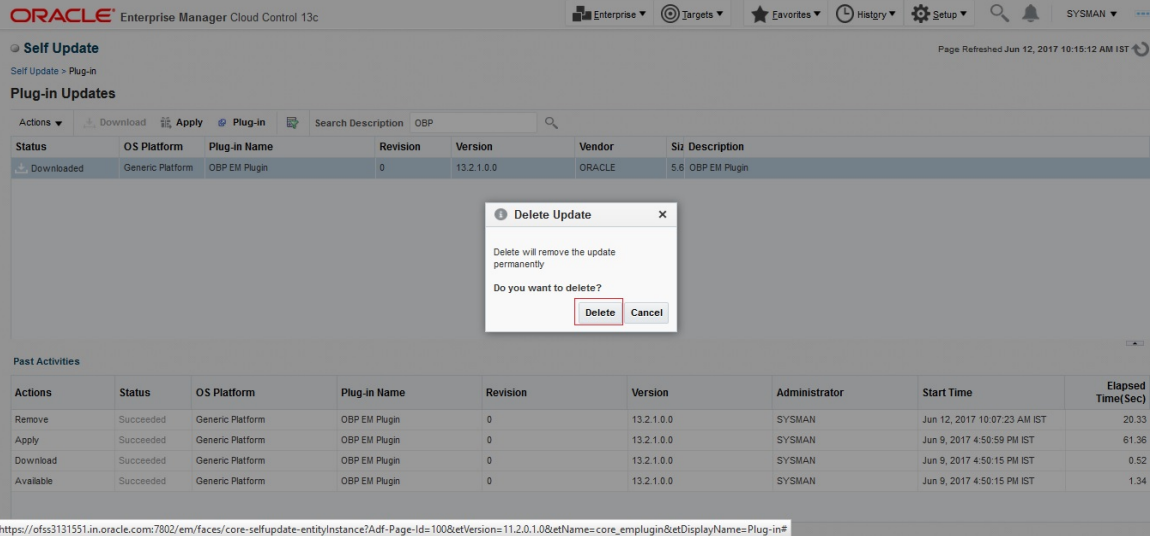

#### <span id="page-42-1"></span>*Figure 3–23 Confirmation*

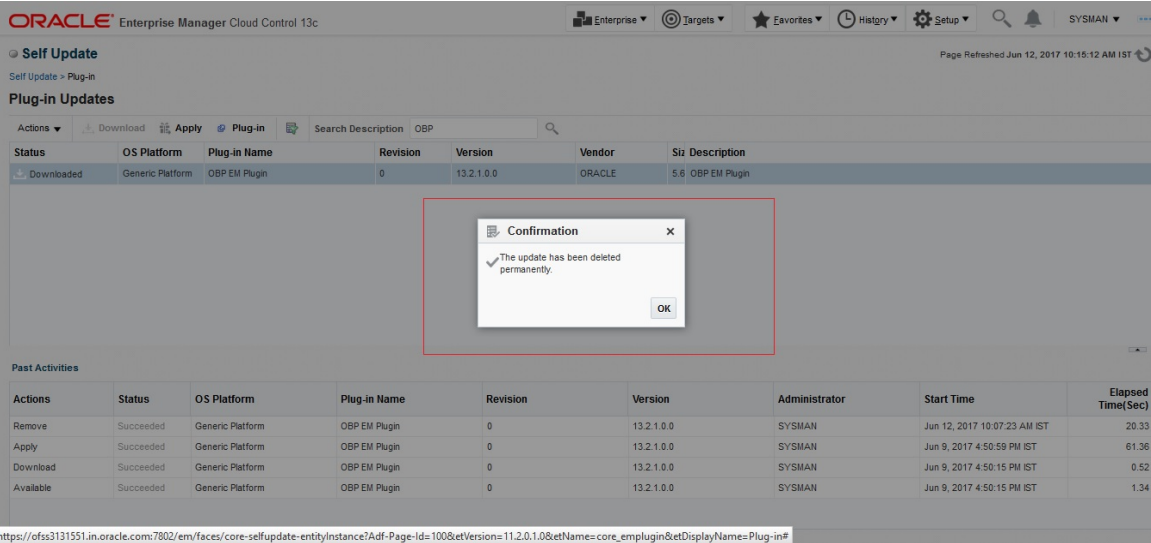

7. Review the process.

#### <span id="page-42-2"></span>*Figure 3–24 Review*

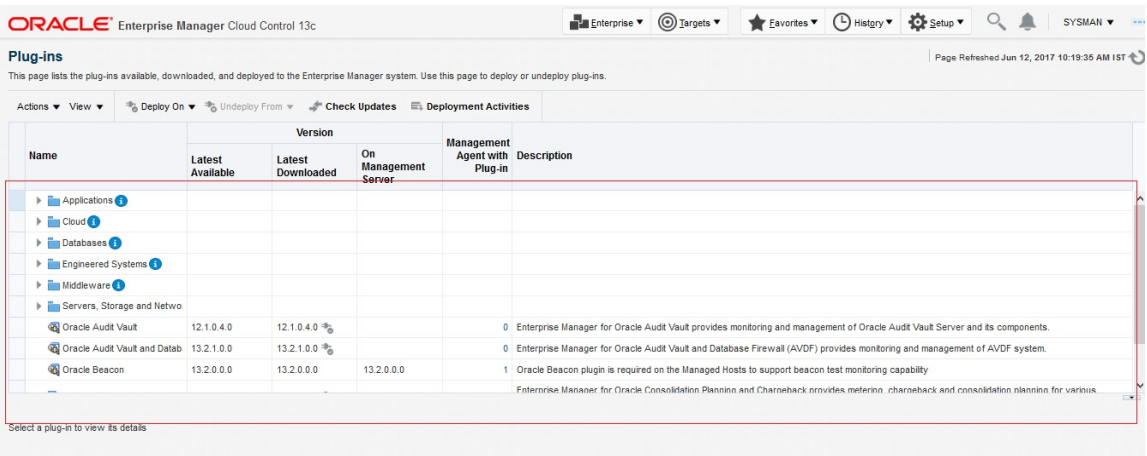

## <span id="page-42-0"></span>**3.5 Deploy the Plugin in EM Agent.**

- 1. Log to the EM machine.
- 2. Verify OEM secure port and agent port value based on OEM environment.
	- **DEM secure port : is the port where OMS running in Oracle Enterprise Manager Server.**
	- Agent port: is the port where Oracle Enterprise Manager Server agent running on Oracle Enterprise Manager Server host. We can get details after login to Oracle.
	- Please validate the TMP path defined in deploy\_agent.sh script before executing.

3. Run the deploy\_agent.sh script.

./deploy\_agent.sh OBP\_HOST OBP\_HOST\_DB\_HOST OBP\_HOST\_DB\_PORT OBP\_HOST\_DB\_ SERVICE OBP\_HOST\_DB\_USER OBP\_UI OBP\_SOA OBP\_OID

e.g. for DEMO  $\rightarrow$ 

./deploy\_agent.sh ofss310554.in.oracle.com 10.180.84.35 1521 NGPDEV INTG25 ofss310558.in.oracle.com ofss3121247.in.oracle.com ofss310453.in.oracle.com

<span id="page-43-0"></span>*Figure 3–25 Running deploy\_agent.sh*

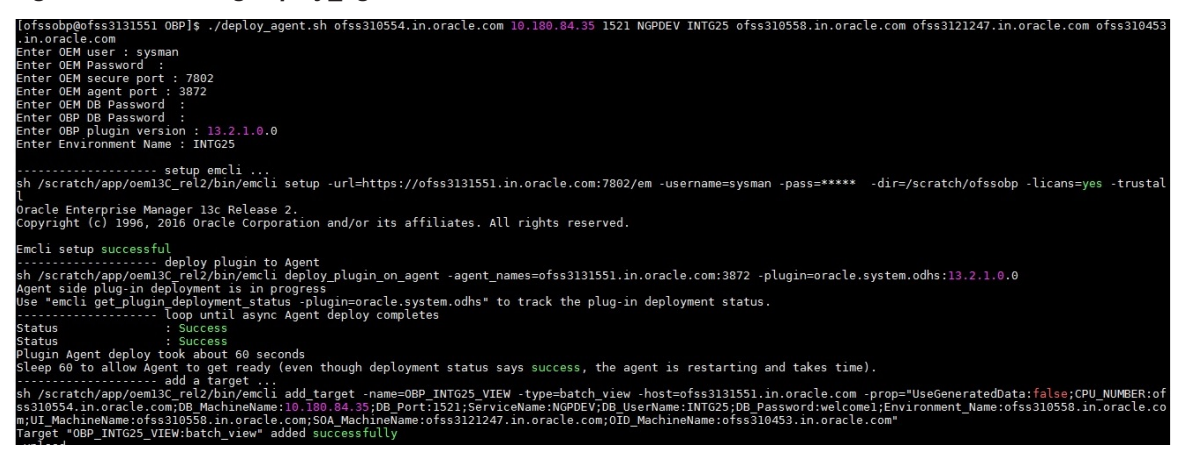

- 4. This script will prompt user to input following password.
	- a. OEM login/password
	- b. OEM secure port
	- c. OEM agent port
	- d. OEM management repository sys password
	- e. OBP DB password(Readonly will work)
	- f. OBP plug-in version
	- g. OBP environment name

| Oracle Banking Enterprise Originations Management Pack Setup Guide

# <span id="page-45-0"></span>**4 Create Services and Aggregate Service**

The script is for creation of monitoring view in enterprise manager. Monitoring services of all the servers of an environment (Host, Presentation, SOA, OID etc.) are created, after the successful execution of the script. The monitoring services show the performance metric for the respective servers. For eg: CPU Utilization, JVM Memory-Heap Memory Usage etc. . Host and Presentation services contain OBP specific metric which gives the 'Average Processing Time' of various OBP services. Logs are generated in obp\_em\_view\_ script/logs/em\_view\_log.txt.

## <span id="page-45-1"></span>**4.1 Verify the SOA Keys for Soa Service Creation**

1. Log in to EM console. Click "Targets"  $\rightarrow$  "Middleware".

#### <span id="page-45-2"></span>*Figure 4–1 Select Middleware*

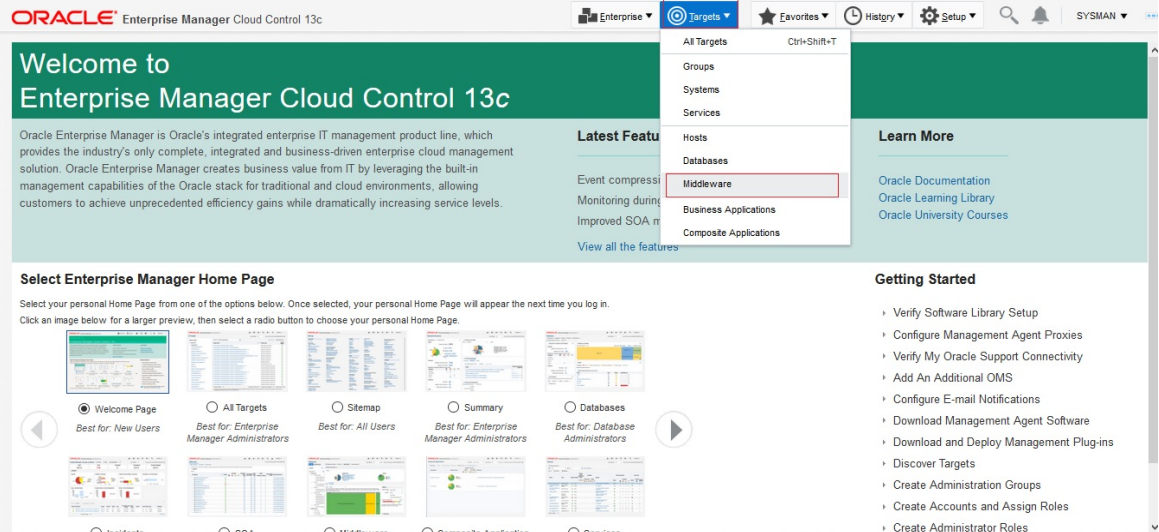

2. Select one SOA domain.

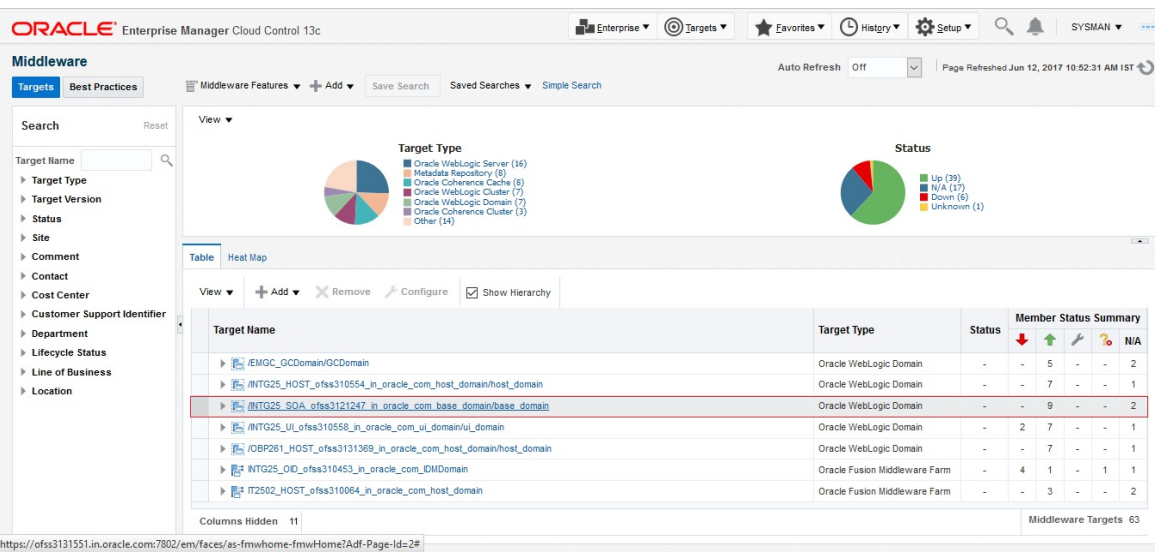

<span id="page-46-0"></span>*Figure 4–2 Select SOA Domain*

3. Drill down to the composites for the SOA middleware as shown in the screenshot.

<span id="page-46-1"></span>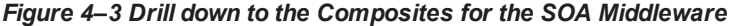

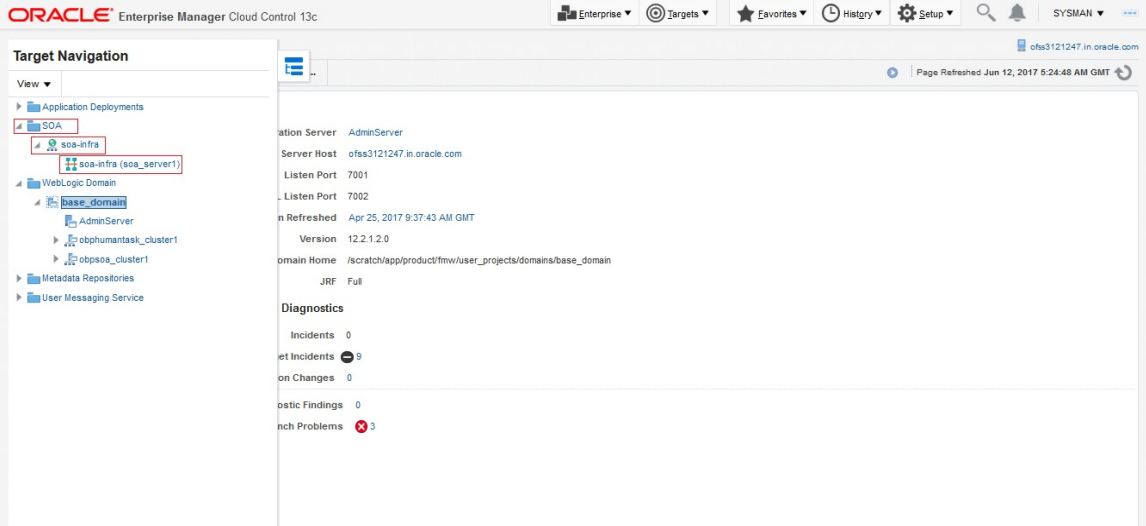

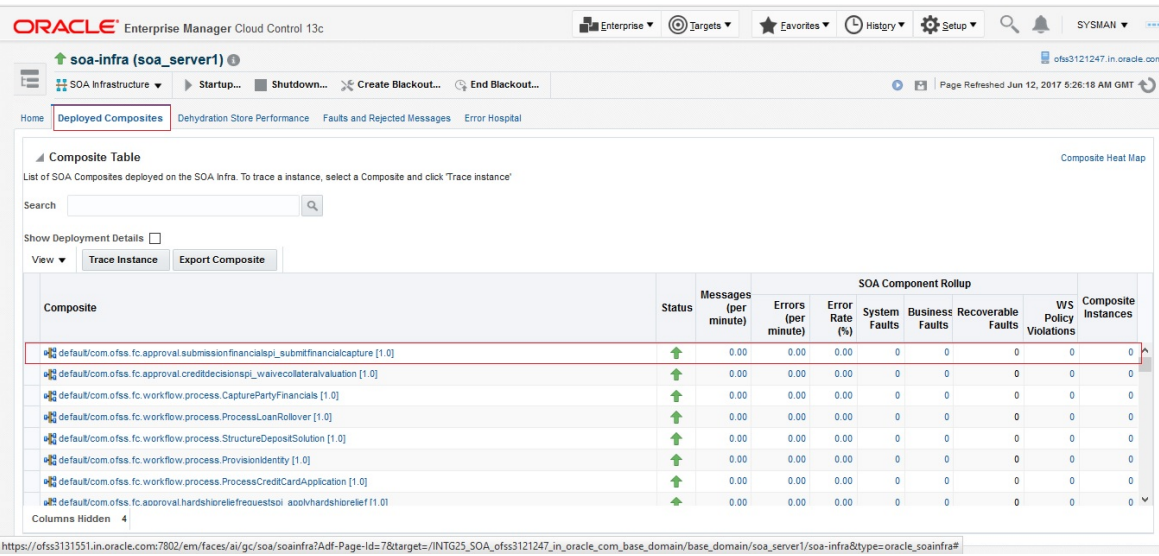

#### <span id="page-47-1"></span>*Figure 4–4 Deployed Composites*

- 4. Go to the wisoutput\_soa.properties file in the keys folder  $\rightarrow$  obp\_em\_view\_script/temp\_files/.
- 5. Add the composite names from the screen to the above file.
- 6. Also check whether the entries in the file are present in the composite list of the middleware in the EM screen, and if not the remove them. (Adding only a few composites will do, as once the service has been created by the script, the rest of the composited may be added to the service by just selecting them from the screen, as mentioned later in this guide).

### <span id="page-47-0"></span>**4.2 Execute Script to Create OBP OEM View**

- 1. Login to the EM console.
- 2. Export the PATH to include OMS bin folder.

export PATH=\$PATH:"Path to OEM12c"/Oms12C/oms/bin

e.g. for DEMO  $\rightarrow$ 

export PATH=\$PATH:/scratch/app/product/oem12cr4/oms/bin

3. Export the EMCLI command path.

export EMCLI= \$EMCLI:"Path to OEM12c"/Oms12C/oms/bin/emcli

e.g. for DEMO  $\rightarrow$ 

export EMCLI=/scratch/app/product/oem12cr4/oms/bin/emcli

4. Following standard ports are assumed for running the scripts.

(in the script file: obp\_em\_view\_script/scripts/create\_em\_view.sh) HOST : 8001 (Line 50: ./create\_variables\_xml.sh \$host\_ip "8001" "http" "host" \$log\_level) UI: 8001 (Line 64: ./create\_variables\_xml.sh \$ui\_ip "8001" "http" "ui" \$log\_level) SOA : 7001 (Line 79: ./create\_variables\_xml.sh \$soa\_ip "7001" "http" "soa" \$log\_level)

Oid : 7001 (Line 90: ./create\_variables\_xml.sh \$oid\_ip "7001" "http" "oid" \$log\_level)

Documaker: 10001 (Line 103: ./create\_variables\_xml.sh \$documaker\_ip "10001" "http" "documaker" \$log\_level)

IPM: 16000 (Line 127: ./create\_variables\_xml.sh \$IPM\_ip "16000" "http" "ipm" \$log\_level)

BIP: 9704 (Line 140: ./create\_variables\_xml.sh \$BIP\_ip "9704" "http" "bip" \$log\_level)

The above values in the mentioned lines can be changed accordingly to your case.

5. Run the em\_view.sh script with the parameters as follows:

./em\_view.sh -opt <host\_ip> <ui\_ip> <soa\_ip> <oid\_address> <BIP\_server\_ip> <ATM\_port> <documaker\_server\_name> <IPM\_server\_ip>

e.g. for DEMO  $\rightarrow$ 

./em\_view.sh "ofss310538.in.oracle.com" "ofss310531.in.oracle.com" "ofss3131311.in.oracle.com" "ofss310536.in.oracle.com" "ofss3121096.in.oracle.com" "9998" "no" "ofss3131443.in.oracle.com" "9999" "10.184.149.241" "10.180.6.123

Since bip, atm, documaker and ipm servers need not be present for all the environments, we can just mention "no" for the servers not present in that environment.

e.g. for DEMO  $\rightarrow$ 

```
./em_view.sh -v " ofss310538.in.oracle.com " " ofss310531.in.oracle.com " "
ofss3131311.in.oracle.com " " ofss310536.in.oracle.com "no" "no" "no" "no"
```
It will take approximately 40-45 minutes to run and create the services and an aggregate service with the various servers for that environment.

The services after creation should look like this:

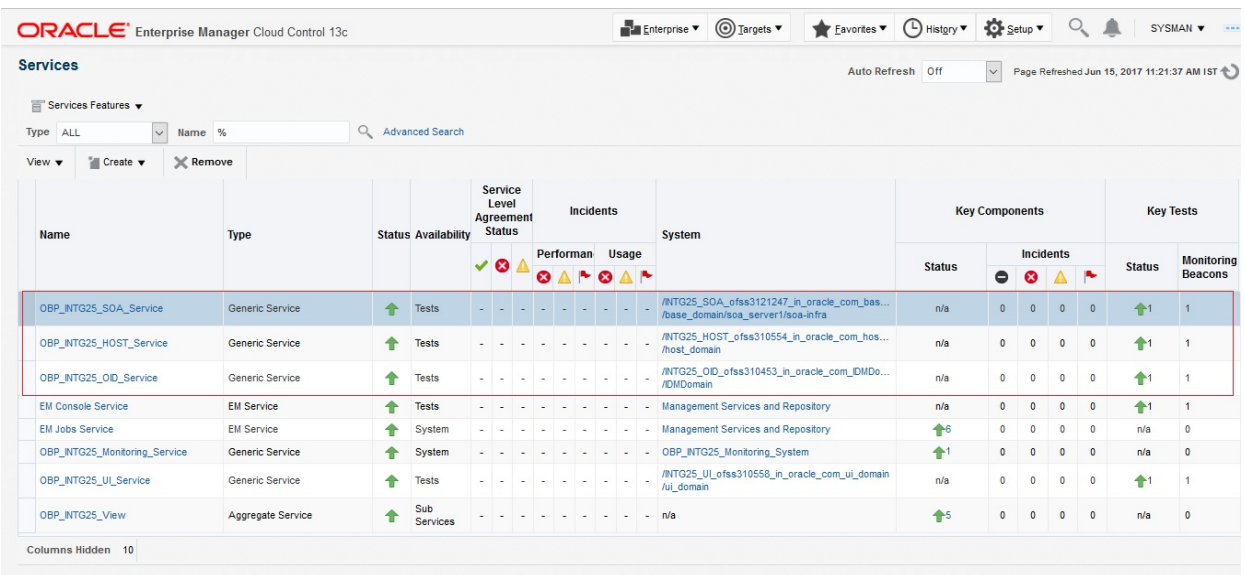

#### <span id="page-48-0"></span>*Figure 4–5 Services After Creation*

# <span id="page-49-0"></span>**4.3 Manually Configuring the Systems to be Put in the Services**

We can manually change the systems accordingly as to be included or not in a particular service.

1. Select and click on the service.

<span id="page-49-1"></span>*Figure 4–6 Selecting an Entry*

| <b>Services</b>                                          |                   |         |                            |              |                                                |                      |                  |           |               |                                                                                 | Auto Refresh Off | $\vee$                |                       |              |                |                | Page Refreshed Jun 15, 2017 11:29:43 AM IST |
|----------------------------------------------------------|-------------------|---------|----------------------------|--------------|------------------------------------------------|----------------------|------------------|-----------|---------------|---------------------------------------------------------------------------------|------------------|-----------------------|-----------------------|--------------|----------------|----------------|---------------------------------------------|
| Services Features<br>盲                                   |                   |         |                            |              |                                                |                      |                  |           |               |                                                                                 |                  |                       |                       |              |                |                |                                             |
| $\vee$<br>ALL<br>Name %<br>Type                          |                   | $\circ$ | Advanced Search            |              |                                                |                      |                  |           |               |                                                                                 |                  |                       |                       |              |                |                |                                             |
| X Remove<br><b>Create</b> v<br>View $\blacktriangledown$ |                   |         |                            |              |                                                |                      |                  |           |               |                                                                                 |                  |                       |                       |              |                |                |                                             |
| <b>Name</b>                                              | <b>Type</b>       |         | <b>Status Availability</b> |              | Service<br>Level<br>Agreement<br><b>Status</b> |                      | <b>Incidents</b> |           | <b>System</b> |                                                                                 |                  | <b>Key Components</b> |                       |              |                |                | <b>Key Tests</b>                            |
|                                                          |                   |         |                            | $\checkmark$ | $\bullet$                                      | Performan Usage<br>☎ |                  | $\bullet$ |               |                                                                                 | <b>Status</b>    | ۰                     | <b>Incidents</b><br>Ø |              |                | <b>Status</b>  | <b>Monitoring</b><br><b>Beacons</b>         |
| OBP_INTG25_SOA_Service                                   | Generic Service   | ♠       | Tests                      |              |                                                |                      |                  |           |               | /INTG25_SOA_ofss3121247_in_oracle_com_bas<br>/base domain/soa server1/soa-infra | n/a              | $\mathbf{0}$          | $\overline{0}$        | $\bullet$    | $\theta$       | $\bigoplus$    | $\blacksquare$                              |
| OBP INTG25 HOST Service                                  | Generic Service   |         | <b>Tests</b>               |              |                                                |                      |                  |           | /host domain  | /INTG25_HOST_ofss310554_in_oracle_com_hos                                       | n/a              | $\mathbf{0}$          | $\circ$               | $\mathbf{0}$ | $\circ$        | 4 <sup>1</sup> | $\overline{1}$                              |
| OBP_INTG25_OID_Service                                   | Generic Service   |         | <b>Tests</b>               |              |                                                |                      |                  |           | /IDMDomain    | /INTG25_OID_ofss310453_in_oracle_com_IDMDo                                      | n/a              | $\mathbf{0}$          | $\Omega$              | $\mathbf{0}$ | $\theta$       | $\bigoplus$ 1  | -1                                          |
| <b>EM Console Service</b>                                | <b>EM Service</b> |         | <b>Tests</b>               |              |                                                |                      |                  |           |               | Management Services and Repository                                              | n/a              | $\circ$               | $\Omega$              | $\circ$      | $\circ$        | $41$           | $\overline{1}$                              |
| <b>EM Jobs Service</b>                                   | <b>EM Service</b> |         | System                     |              |                                                |                      |                  |           |               | Management Services and Repository                                              | 令6               | $\circ$               | $\overline{a}$        | $\Omega$     | $\Omega$       | n/a            | $\mathbf{0}$                                |
| OBP_INTG25_Monitoring_Service                            | Generic Service   |         | System                     |              |                                                |                      |                  |           |               | OBP_INTG25_Monitoring_System                                                    | $+1$             | $\mathbf{0}$          | $\Omega$              | $\mathbf{0}$ | $\overline{0}$ | n/a            | $\ddot{\phantom{0}}$                        |
| OBP INTG25 UI Service                                    | Generic Service   | ♠       | <b>Tests</b>               |              |                                                |                      |                  |           | /ui domain    | /INTG25_UI_ofss310558_in_oracle_com_ui_domain                                   | n/a              | $^{\circ}$            | $\Omega$              | $\circ$      | $\Omega$       | $+1$           | $\blacksquare$                              |
| OBP_INTG25_View                                          | Aggregate Service | ↟       | <b>Sub</b><br>Services     |              |                                                |                      |                  |           | n/a           |                                                                                 | 45               | $\mathbf{0}$          | $\Omega$              | $\bullet$    | $\mathbf{0}$   | n/a            | $\mathbf{0}$                                |

2. Go to the "Generic Service"  $\rightarrow$  "Administration"  $\rightarrow$  "System Association".

<span id="page-49-2"></span>*Figure 4–7 Navigating to System Association*

| <b>ORACLE</b> Enterprise Manager Cloud Control 13c           |      |                                   |              |                 |                | Enterprise v @ Targets v & Eavorites v @ History v & Setup v Q & SYSMAN v - |             |               |         |  |                                              |
|--------------------------------------------------------------|------|-----------------------------------|--------------|-----------------|----------------|-----------------------------------------------------------------------------|-------------|---------------|---------|--|----------------------------------------------|
| ↑ OBP_INTG25_HOST_Service ●                                  |      |                                   |              |                 |                |                                                                             |             |               |         |  |                                              |
| <b>M</b> Generic Service v<br><b>Performance / Incidents</b> |      | SLA Dashboard                     | Test Summary | <b>Topology</b> |                | > Create Blackout Q End Blackout                                            |             |               |         |  | Page Refreshed Jun 15, 2017 5:58:16 AM UTC + |
| Home                                                         |      |                                   |              |                 |                | <b>Component Availability</b>                                               |             |               |         |  |                                              |
| P Open the home page in a new window.                        |      | <b>DBP_INTG25_HOST_Service</b>    |              |                 |                | Show Only Key Tests                                                         |             |               |         |  |                                              |
| Monitoring                                                   | Jp < |                                   |              |                 | View $\mathbf$ |                                                                             |             |               |         |  |                                              |
| Control                                                      |      | Jun 13, 2017 10:29:52 AM UTC      |              |                 | <b>Name</b>    |                                                                             | <b>Type</b> | <b>Status</b> | History |  |                                              |
| Information Publisher Reports                                |      | Jun 13, 2017 10:22:24 AM UTC      |              |                 |                | △ OBP_INTG25_HOST_Service                                                   | Gener       | ♠             |         |  |                                              |
| <b>Members</b>                                               |      | > Jun 15, 2017 5:58:00 AM UTC     |              |                 |                | A testWeb                                                                   | Web         | ♠             |         |  |                                              |
| Administration                                               |      | Availability Definition           |              |                 |                | <b>EM Management Bea</b> Beacon                                             |             | ♠             |         |  |                                              |
| Service Level Agreement                                      |      | Root Cause Analysis Configuration |              |                 |                |                                                                             |             |               |         |  |                                              |
| Configuration                                                |      | <b>System Association</b>         |              |                 |                |                                                                             |             |               |         |  |                                              |
| <b>Target Setup</b>                                          |      | <b>Service Tests and Beacons</b>  |              |                 |                |                                                                             |             |               |         |  |                                              |
| <b>Target Sitemap</b>                                        |      | <b>Test Summary</b>               |              |                 |                |                                                                             |             |               |         |  |                                              |
| <b>Target Information</b>                                    |      | Monitoring Settings for Tests     |              |                 |                |                                                                             |             |               |         |  |                                              |
| System Error Time (minutes)                                  |      | Past Changes                      |              |                 |                |                                                                             |             |               |         |  |                                              |
| <b>Status Pending Time (minutes)</b>                         |      | <b>Pending Changes</b>            |              |                 |                |                                                                             |             |               |         |  |                                              |
|                                                              |      | <b>Usage Metrics</b>              |              |                 |                |                                                                             |             |               |         |  |                                              |
|                                                              |      | <b>Performance Metrics</b>        |              |                 |                |                                                                             |             |               |         |  |                                              |
|                                                              |      | <b>Business Metrics</b>           |              |                 |                |                                                                             |             |               |         |  |                                              |
|                                                              |      | Edit Service Level Rule           |              |                 |                |                                                                             |             |               |         |  |                                              |
|                                                              |      | Agent Down Time                   |              |                 |                |                                                                             |             |               |         |  |                                              |

3. Check or uncheck the systems for inclusion or exclusion in the service. Click on OK and click YES on confirmation. Similar step is to be followed for configuring the systems for SOA, UI and OID servers.

#### <span id="page-50-0"></span>*Figure 4–8 Configuring Systems for Inclusion or Exclusion*

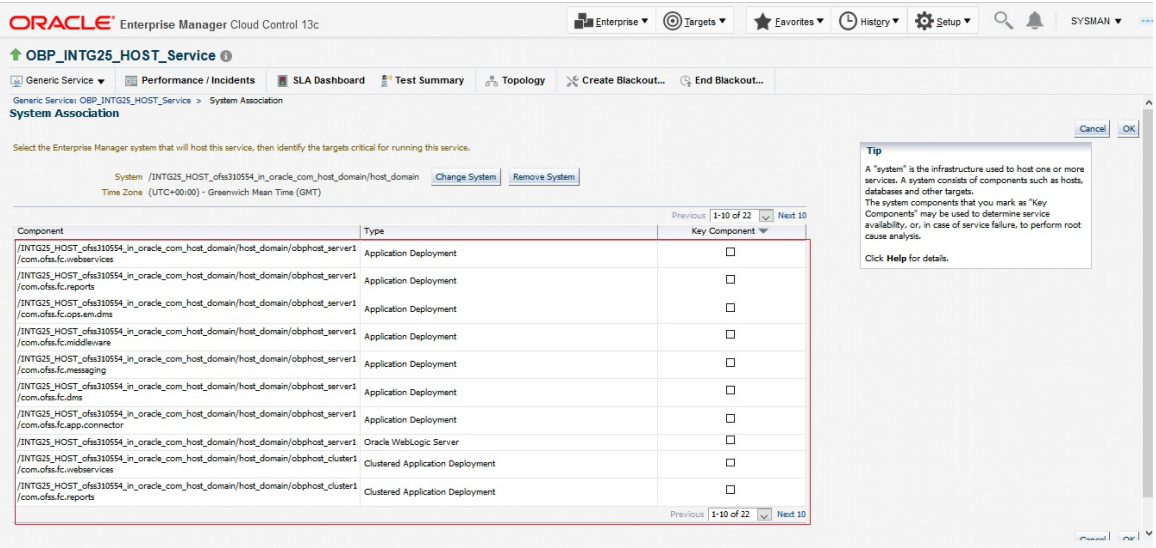

# <span id="page-51-0"></span>**5 Deploy Standalone Web Service War on OEM Weblogic Domain**

## <span id="page-51-1"></span>**5.1 Deploy of Deploying Standalone Web Service to Fetch DMS Metrics from Server**

One user, for example an "oemuser" is to be provisioned in OID for OBP Host and UI. If we don't manage Weblogic user through OID then it is required to create a user named "oemuser" in Weblogic server locally for OBP host and UI.

Currently on OEM13C we have following servers

- EMGC\_ADMINSERVER(Weblogic Admin Server)
- EMGC\_OMS1(Weblogic Managed Server)
- **BIP(Weblogic Managed Server)**

We can deploy "com.ofss.fc.ops.em.dms.ear" on EMGC\_OMS1,BIP managed server. Before deploying "com.ofss.fc.ops.em.dms.ear" on managed server please open http port as OBP plugin unable to communicate to the web services deployed on secure port in current release.

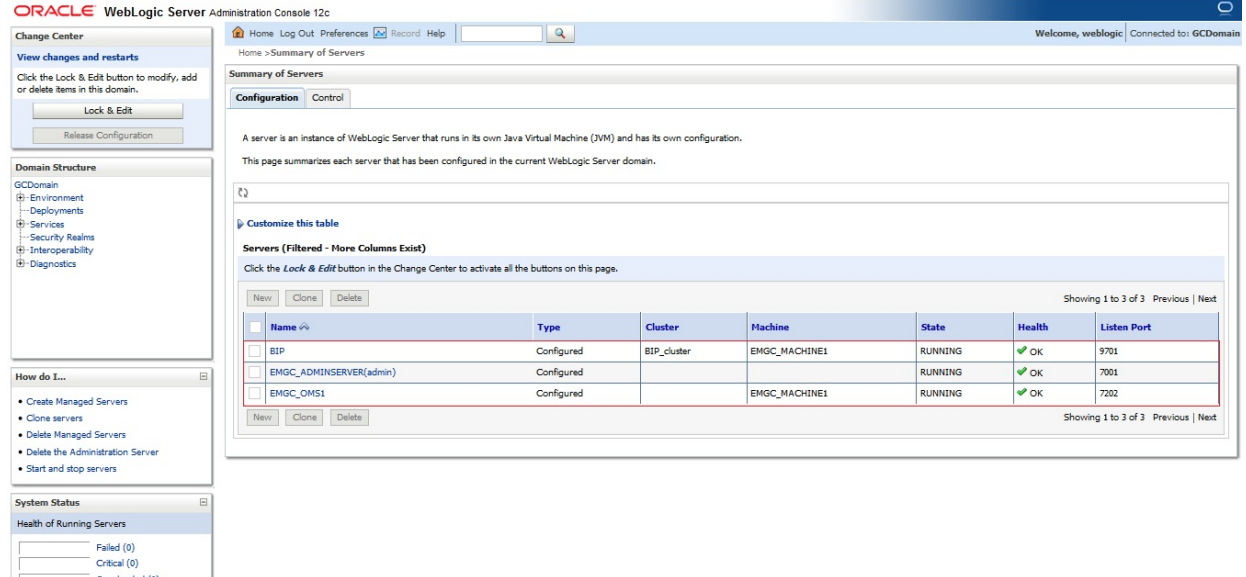

#### <span id="page-51-2"></span>*Figure 5–1 Admin Console of EM Machine*

- 1. Login to the admin console of EM machine.
- 2. Click on "Deployments" and then click "Install".

<span id="page-52-0"></span>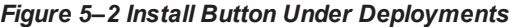

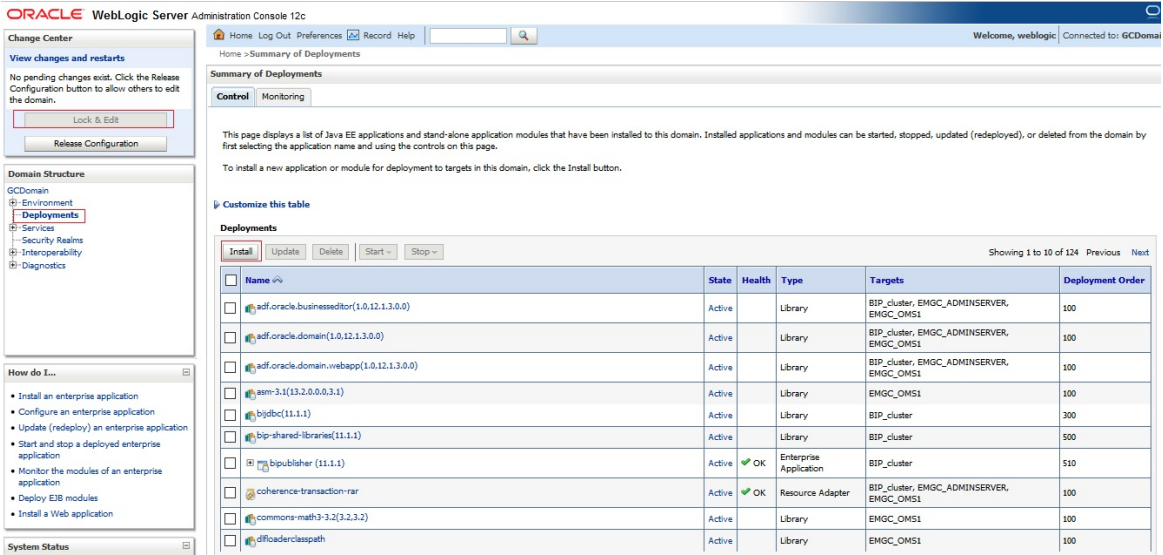

- 3. Click on install button.
- 4. Select com.ofss.fc.ops.em.dms.ear located in PLUGIN\_HOME (/scratch/app/product/obpplugin) and click "Next" button.

<span id="page-52-1"></span>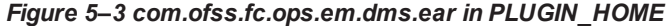

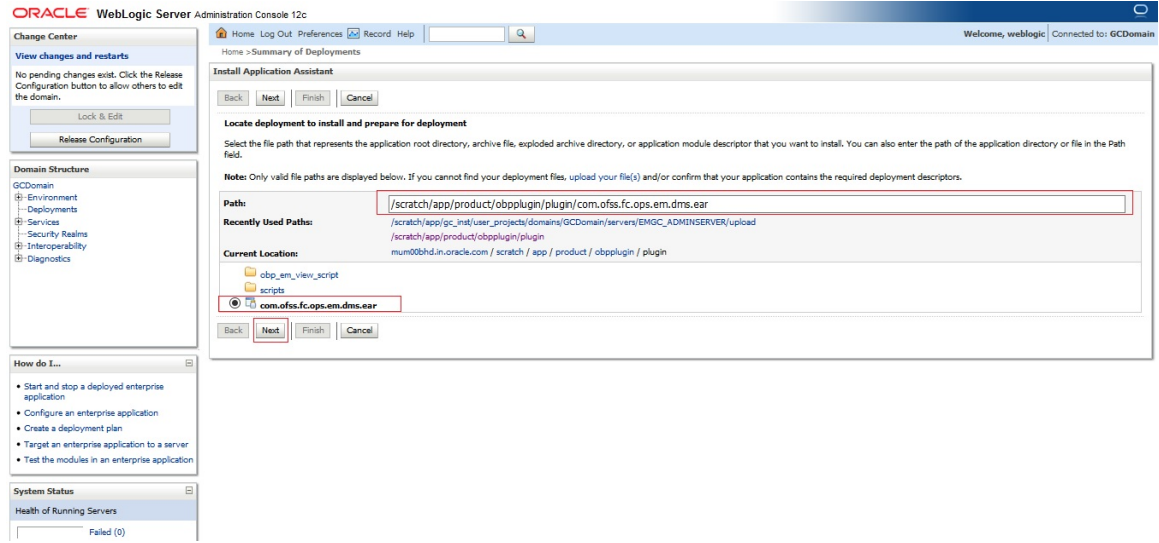

5. Select option "Install this deployment as an application" and click on "Next" button.

<span id="page-53-0"></span>*Figure 5–4 Install This Deployment as an Application*

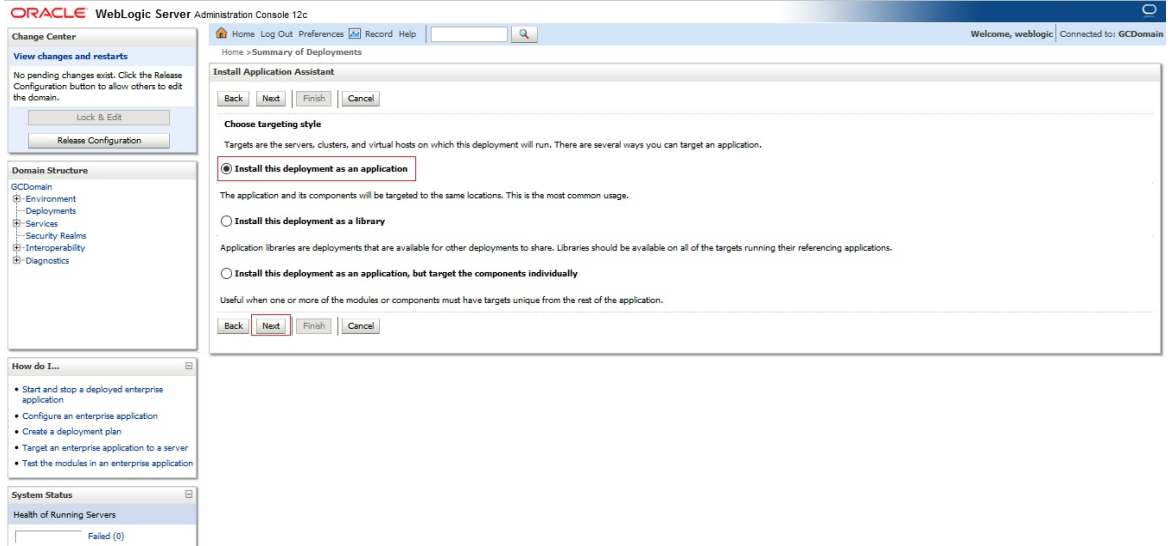

6. Select EMGC\_OMS1 or BIP server as target and click on "Next" button.

#### <span id="page-53-1"></span>*Figure 5–5 EMGC\_OMS1*

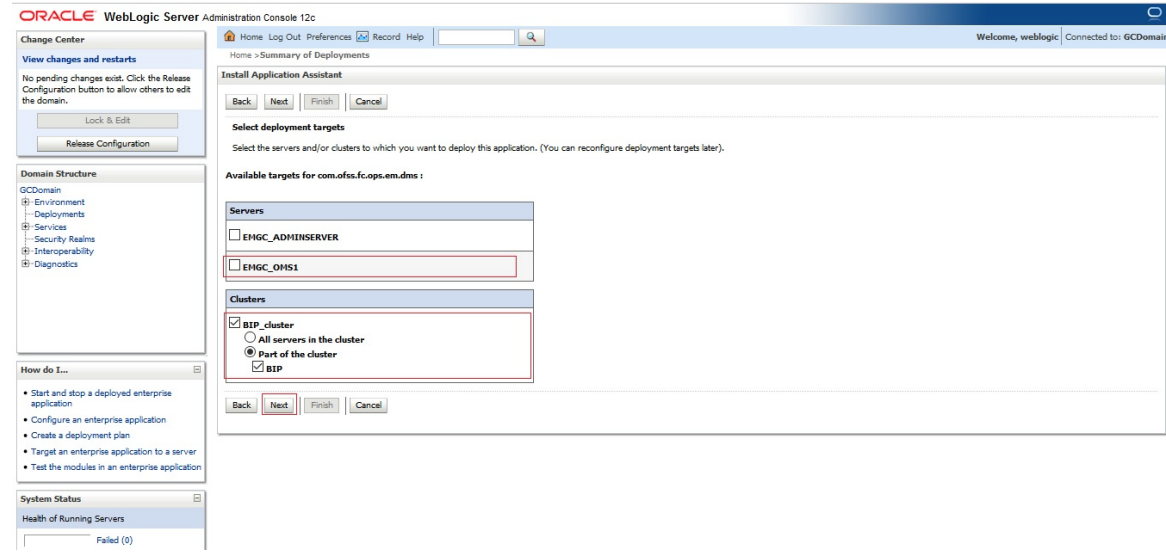

7. Enter name as "com.ofss.fc.ops.em.dms" and click on "Finish" button.

#### <span id="page-54-0"></span>*Figure 5–6 Finish*

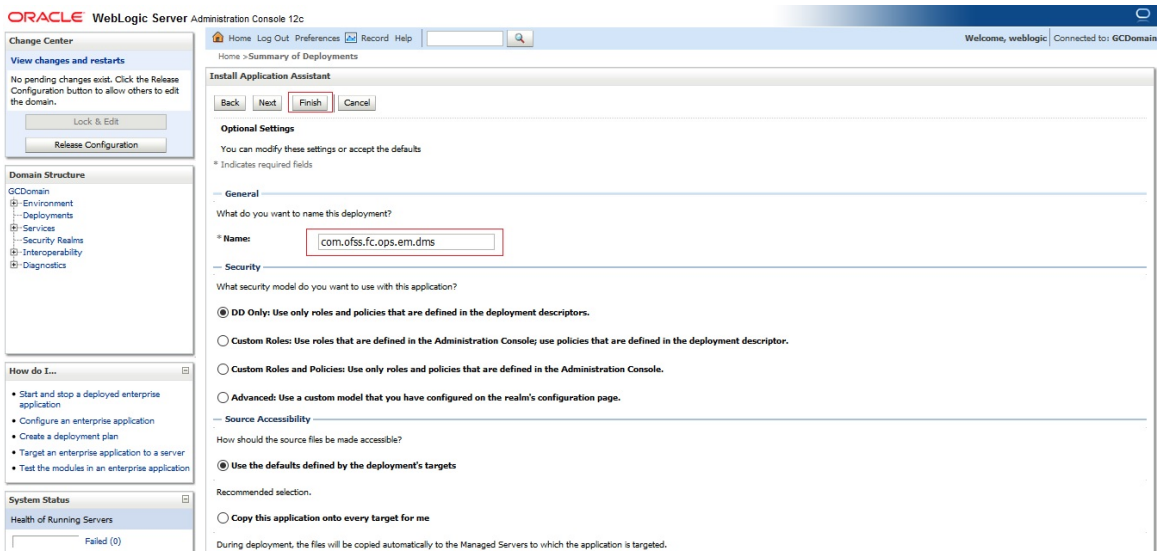

8. Select Lock and Edit button. Then select com.ofss.fc.ops.em.dms ear and click on "Servicing all request option" as shown in screenshot.

<span id="page-54-1"></span>*Figure 5–7 Servicing All Request Option*

| <b>Change Center</b>                                                                                                    | LET mome cog our Preferences join record mep<br>$\sim$                                                                                                    | wercome, webrogic pomiected to: accountin                                                                                                    |
|----------------------------------------------------------------------------------------------------|----------------------------------------------------------------------------------------------------|----------------------------------------------------------------------------------------------------|
| View changes and restarts                                                                                                    | Home > Summary of Deployments                                                                                                    |                                                                                                    |
| No pending changes exist. Click the Release<br>Configuration button to allow others to edit<br>the domain.                                                             | <b>Summary of Deployments</b><br>Control Monitoring                                                                                                    |                                                                                                    |
| Lock & Edit<br>Release Configuration<br><b>Domain Structure</b><br>GCDomain<br>E-Environment<br>-Deployments<br>El-Services<br>-Security Realms<br>El-Interoperability | first selecting the application name and using the controls on this page.<br>To install a new application or module for deployment to targets in this domain, click the Install button.<br>Customize this table<br><b>Deployments</b><br>Update<br>Delete<br>$Stop \vee$<br>Install<br>$Start \vee$ | This page displays a list of Java EE applications and stand-alone application modules that have been installed to this domain. Installed applications and modules can be started, stopped, updated (redeployed), or deleted fr<br>Showing 1 to 10 of 125 Previous Next |
| <b>E</b> -Diagnostics                                                                                                    |                                                                                                    |                                                                                                    |
|                                                                                                    | Servicing all requests<br>Name $\hat{\infty}$<br>Servicing only administration requests                                                                                                    | <b>Health</b><br><b>Targets</b><br><b>Deployment Order</b><br><b>State</b><br><b>Type</b>                                                                                                    |
|                                                                                                    | ne, adf.oracle.businesseditor(1.0,12.1.3.0.0)                                                                                                    | BIP cluster, EMGC ADMINSERVER,<br>100<br>Library<br>Active<br><b>EMGC OMS1</b>                                                                                                    |
|                                                                                                    | Madf.oracle.domain(1.0,12.1.3.0.0)                                                                                                    | BIP cluster, EMGC ADMINSERVER,<br>100<br>Library<br>Active<br><b>EMGC OMS1</b>                                                                                                    |
| $\Box$<br>How do I                                                                                                    | d <sup>e</sup> , adf.oracle.domain.webapp(1.0,12.1.3.0.0)                                                                                                    | BIP_cluster, EMGC_ADMINSERVER,<br>100<br>Active<br>Library<br><b>EMGC OMS1</b>                                                                                                    |
| · Install an enterprise application                                                                                                    | $\frac{10}{2}$ asm-3.1(13.2.0.0.0,3.1)                                                                                                    | 100<br>Library<br>EMGC OMS1<br>Active                                                                                                    |
| · Configure an enterprise application                                                                                                    | $\mathbf{p}_1$ bijdbc $(11.1.1)$                                                                                                    | 300<br>Library<br><b>BIP</b> cluster<br>Active                                                                                                    |
| · Update (redeploy) an enterprise application<br>. Start and stop a deploved enterprise                                                                                | ph bip-shared-libraries(11.1.1)                                                                                                    | Library<br><b>BIP</b> cluster<br>500<br>Active                                                                                                    |
| application<br>. Monitor the modules of an enterprise                                                                                                    | E ra bipublisher (11.1.1)                                                                                                    | Enterprise<br>$\vee$ OK<br>510<br><b>BIP</b> cluster<br>Active<br>Application                                                                                                    |
| application<br>. Deploy EJB modules                                                                                                    | coherence-transaction-ran                                                                                                    | BIP_cluster, EMGC_ADMINSERVER,<br>$\vee$ OK<br>100<br>Resource Adapter<br>Active<br><b>EMGC OMS1</b>                                                                                                    |
| · Install a Web application                                                                                                    | lM<br>E FR com.ofss.fc.ops.em.dms                                                                                                    | Enterprise<br>Prepared VOK<br><b>BIP</b><br>100<br>Application                                                                                                    |
| $\boxdot$<br><b>System Status</b>                                                                                                    | Commons-math3-3.2(3.2,3.2)                                                                                                    | 100<br>Library<br><b>EMGC OMS1</b><br>Active                                                                                                    |
| Health of Running Servers                                                                                                    | Install<br>Update<br><b>Delete</b><br>Start v<br>$Stop \vee$                                                                                                    | Showing 1 to 10 of 125 Previous Next                                                                                                    |

9. Click on Yes button.

<span id="page-55-0"></span>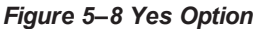

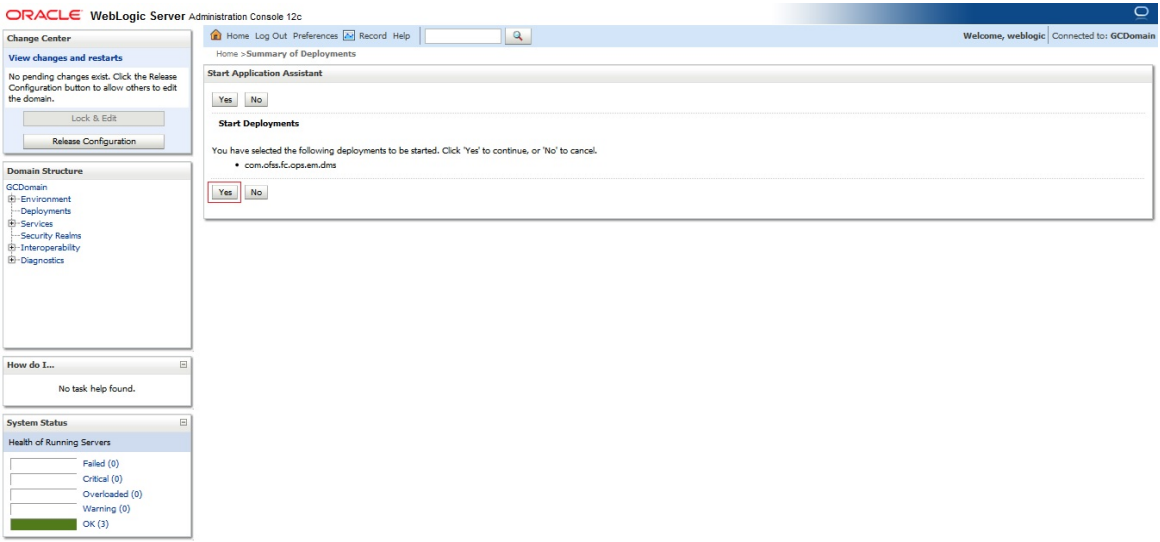

You can see com.ofss.fc.ops.em.dms.ear in active state.

<span id="page-55-1"></span>*Figure 5–9 com.ofss.fc.ops.em.dms.ear in Active State*

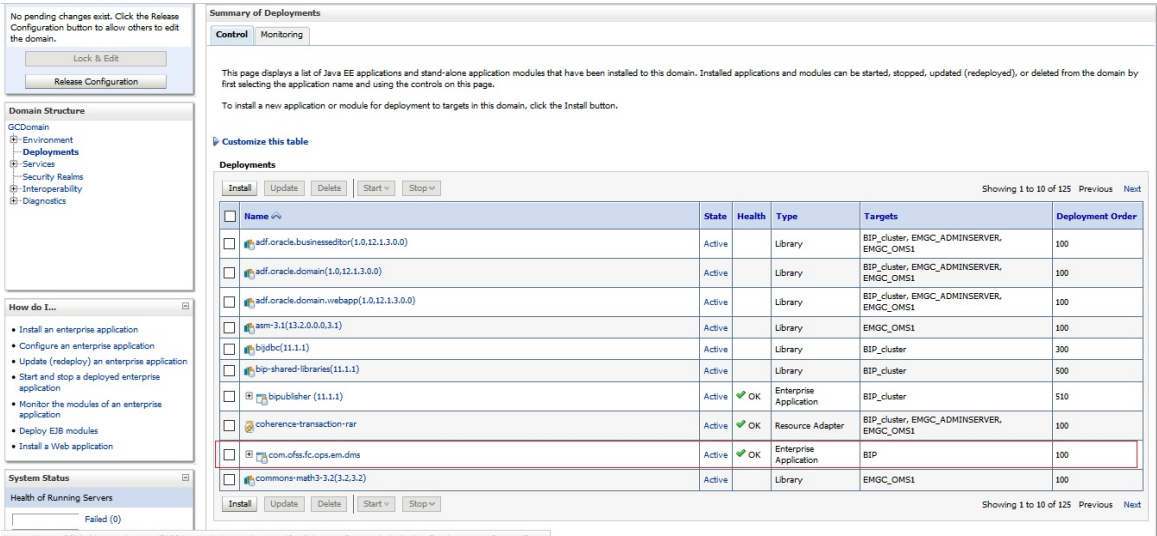

10. Expand com.ofss.fc.ops.em.dms.ear and click com.ofss.fc.connector.rar.

| GCDomain<br>E-Environment<br><b>Deployments</b><br><b>E</b> -Services                   | Customize this table<br><b>Deployments</b> |                                                 |              |                    |                           |                                                    |                                      |
|-----------------------------------------------------------------------------------------|--------------------------------------------|-------------------------------------------------|--------------|--------------------|---------------------------|----------------------------------------------------|--------------------------------------|
| Security Realms<br>El-Interoperability                                                  | Install                                    | Update<br>Delete<br>Start $\sim$<br>$Stop \vee$ |              |                    |                           |                                                    | Showing 1 to 10 of 125 Previous Next |
| <b>E</b> -Diagnostics                                                                   | п<br>Name $\hat{\infty}$                   |                                                 | <b>State</b> | <b>Health Type</b> |                           | <b>Targets</b>                                     | <b>Deployment Order</b>              |
|                                                                                         |                                            | Madf.oracle.businesseditor(1.0,12.1.3.0.0)      | Active       |                    | Library                   | BIP cluster, EMGC ADMINSERVER,<br><b>EMGC OMS1</b> | 100                                  |
|                                                                                         |                                            | P-adf.oracle.domain(1.0,12.1.3.0.0)             | Active       |                    | Library                   | BIP_cluster, EMGC_ADMINSERVER,<br><b>EMGC OMS1</b> | 100                                  |
| $\Box$<br>How do I                                                                      |                                            | phadf.oracle.domain.webapp(1.0,12.1.3.0.0)      | Active       |                    | Library                   | BIP_cluster, EMGC_ADMINSERVER,<br><b>EMGC OMS1</b> | 100                                  |
| · Install an enterprise application                                                     |                                            | $n$ <sup>b</sup> , asm-3.1(13.2.0.0.0,3.1)      | Active       |                    | Library                   | <b>EMGC OMS1</b>                                   | 100                                  |
| · Configure an enterprise application                                                   |                                            | $\mathbf{g}_1$ bijdbc $(11.1.1)$                | Active       |                    | Library                   | <b>BIP_cluster</b>                                 | 300                                  |
| · Update (redeploy) an enterprise application<br>. Start and stop a deployed enterprise |                                            | p-bip-shared-libraries(11.1.1)                  | Active       |                    | Library                   | <b>BIP</b> cluster                                 | 500                                  |
| application<br>. Monitor the modules of an enterprise                                   |                                            | E Mabipublisher (11.1.1)                        | Active       | $\vee$ ok          | Enterprise<br>Application | <b>BIP_cluster</b>                                 | 510                                  |
| application<br>· Deploy EJB modules                                                     | Iп                                         | coherence-transaction-ran                       | Active       | $\vee$ OK          | Resource Adapter          | BIP_cluster, EMGC_ADMINSERVER,<br><b>EMGC OMS1</b> | 100                                  |
| · Install a Web application                                                             | □                                          | El macom.ofss.fc.ops.em.dms                     | Active       | $\vee$ OK          | Enterprise<br>Application | <b>BIP</b>                                         | 100                                  |
| $\Box$<br><b>System Status</b>                                                          |                                            | <b>El Modules</b>                               |              |                    |                           |                                                    |                                      |
| Health of Running Servers                                                               |                                            | com.ofss.fc.connector.rar                       |              |                    | Resource Adapter          |                                                    |                                      |
| Falled (0)<br>Critical (0)                                                              |                                            | com.ofss.fc.em.dms                              |              |                    | Web Application           |                                                    |                                      |
| Overloaded (0)                                                                          |                                            | $E$ EJBs                                        |              |                    |                           |                                                    |                                      |
| Warning (0)                                                                             |                                            | None to display                                 |              |                    |                           |                                                    |                                      |
| OK(3)                                                                                   |                                            | <b>El Web Services</b>                          |              |                    |                           |                                                    |                                      |
|                                                                                         |                                            | @AggreDMSInquiryService                         |              |                    | Web Service               |                                                    |                                      |
|                                                                                         |                                            | (P-commons-math3-3.2(3.2,3.2)                   | Active       |                    | Library                   | <b>EMGC OMS1</b>                                   | 100                                  |

<span id="page-56-0"></span>*Figure 5–10 com.ofss.fc.connector.rar Option*

11. Click on "security" $\rightarrow$  "Credential Mapping". Then click "New".

#### <span id="page-56-1"></span>*Figure 5–11 Credential Mapping*

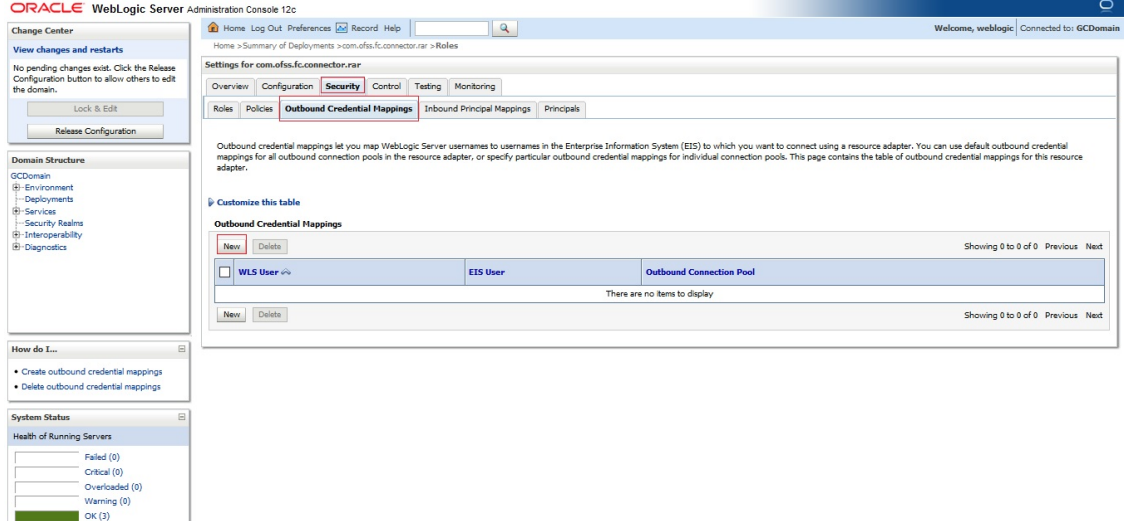

12. Check option for "ra/OBPDMSConnector" and Click "Next".

#### <span id="page-57-0"></span>*Figure 5–12 ra/OBPDMSConnector*

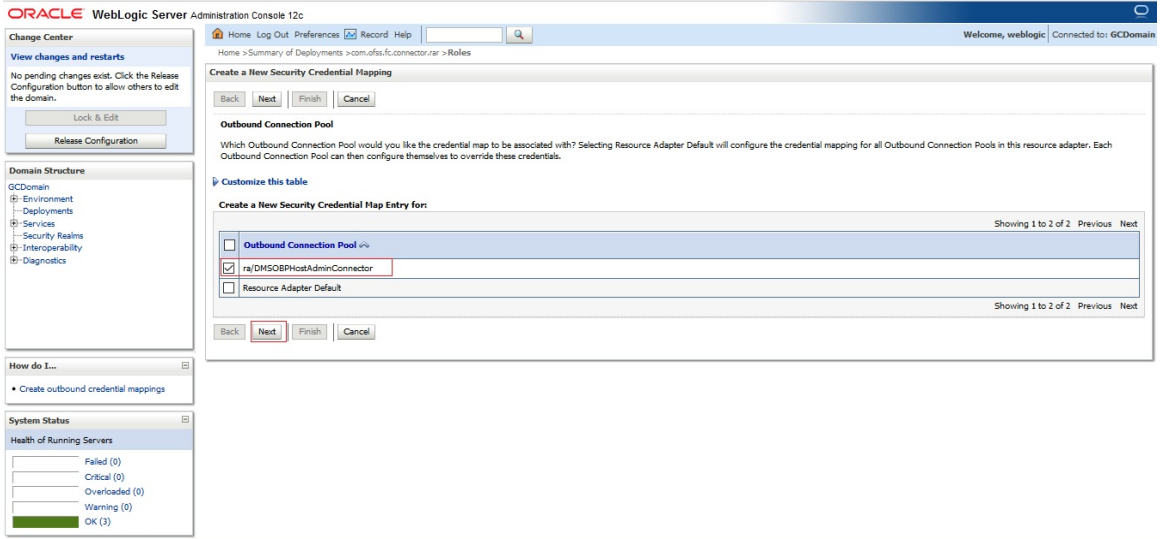

13. Select option "Default User" and Click "Next".

#### <span id="page-57-1"></span>*Figure 5–13 Default User*

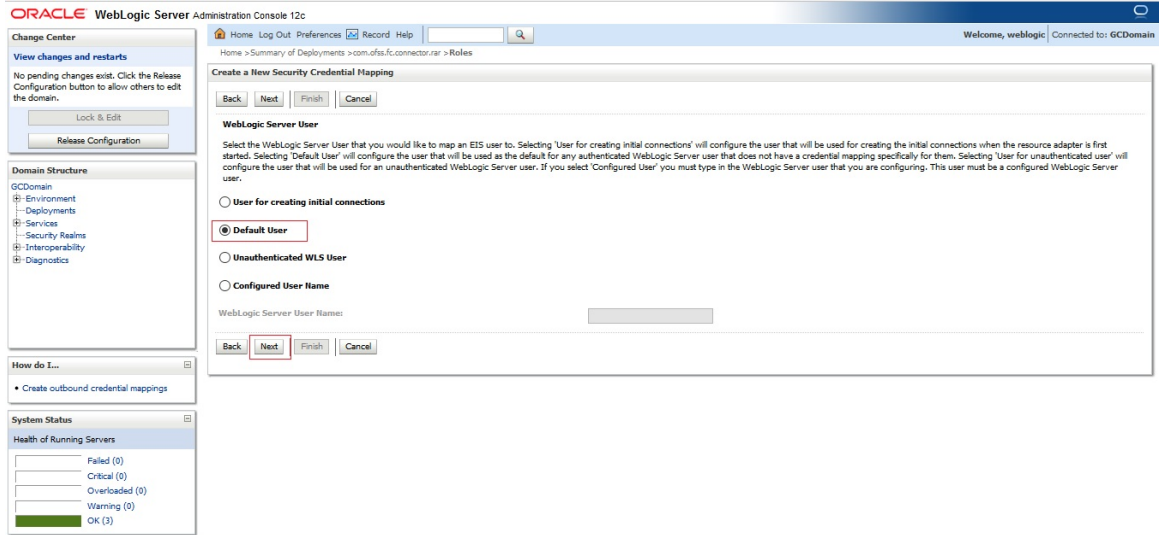

14. Set username and password as created as OBP Host and UI Weblogic admin server and click "Finish".

#### <span id="page-58-0"></span>*Figure 5–14 Username and Password*

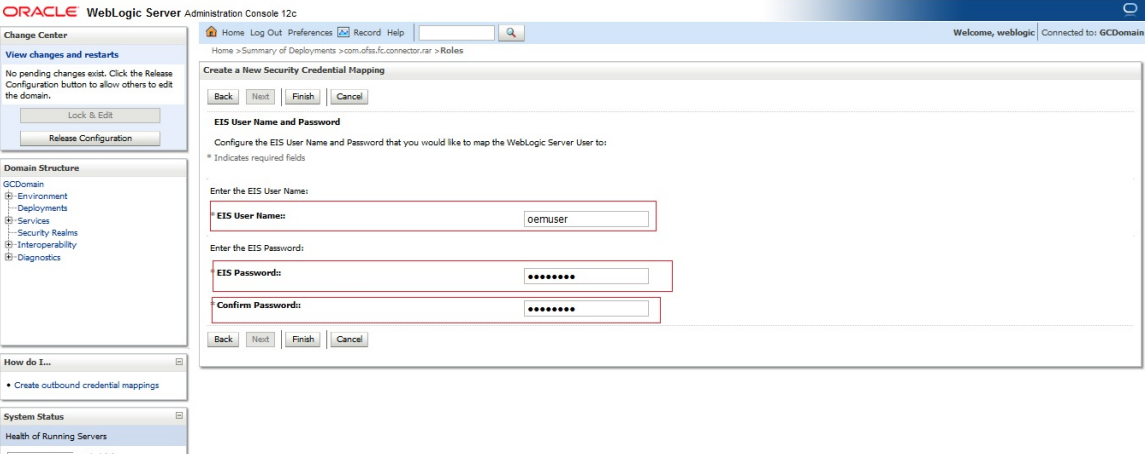

# <span id="page-59-0"></span>**6 Create and Deploy SEED Data to Run OBP Plugin**

## <span id="page-59-1"></span>**6.1 Seed Creation of OBP Server and Domain Details to Run OBP Plugin**

1. Create table with table creation script on OEM database with sysman schema.

Table creation script(FLX\_FW\_EM\_CONFIG\_VAR\_B.SQL) available in <OBPINSTALLER>/em\_ monitor/EM/OBP\_Management\_Pack/db

2. Check Weblogic Admin server for OBP host and UI running on which port.

Sample seed is available in <OBPINSTALLER>/em\_monitor/EM/OBP\_Management\_Pack/seed

Based on Weblogic Admin Server Address and Port create seed. Important parameters are

#### **OBP Host Weblogic Admin Server Address:**

PROP\_ID=host.admin.address

ENV\_ID={Monitoring Environment Unique Identification}.Target name of the OBP plugin.

PROP\_VALUE={OBP Host Weblogic Admin Server Address}

#### **OBP Host Weblogic Admin Server Port:**

PROP\_ID= host.admin.port' ENV\_ID={Monitoring Environment Unique Identification}.Target name of the OBP plugin. PROP\_VALUE={OBP Host Weblogic Admin Server Port}

#### **OBP UI Weblogic Admin Server Address:**

PROP\_ID= ui.admin.address

ENV\_ID={Monitoring Environment Unique Identification}.Target name of the OBP plugin. PROP\_VALUE={OBP Host Weblogic Admin Server Address}

#### **OBP UI Weblogic Admin Server Port:**

PROP\_ID= ui.admin.port ENV\_ID={Monitoring Environment Unique Identification}.Target name of the OBP plugin. PROP\_VALUE={OBP Host Weblogic Admin Server Port} **Example:**

Insert into FLX\_FW\_EM\_CONFIG\_VAR\_B (PROP\_ID,ENV\_ID,PROP\_VALUE,FACTORY\_ SHIPPED\_FLAG,PROP\_COMMENTS,CREATED\_BY,CREATION\_DATE,LAST\_UPDATED BY,LAST\_UPDATED\_DATE,OBJECT\_STATUS\_FLAG,OBJECT\_VERSION\_NUMBER,ADD\_ PROP\_VALUE) values ('host.admin.address','OBP\_T20\_

VIEW','ofss310523.in.oracle.com','y',null,'ofssuser',to\_timestamp('16-OCT-15 07.13.22.000000000 PM','DD-MON-RR HH.MI.SSXFF AM'),'ofssuser',to\_timestamp('16-OCT-15 07.13.22.000000000 PM','DD-MON-RR HH.MI.SSXFF AM'),'A',1,'N/A');

Insert into FLX\_FW\_EM\_CONFIG\_VAR\_B (PROP\_ID,ENV\_ID,PROP\_VALUE,FACTORY\_ SHIPPED\_FLAG,PROP\_COMMENTS,CREATED\_BY,CREATION\_DATE,LAST\_UPDATED BY,LAST\_UPDATED\_DATE,OBJECT\_STATUS\_FLAG,OBJECT\_VERSION\_NUMBER,ADD\_ PROP\_VALUE) values ('ui.admin.address','OBP\_T20

VIEW','ofss310528.in.oracle.com','y',null,'ofssuser',to\_timestamp('16-OCT-15 07.13.22.000000000 PM','DD-MON-RR HH.MI.SSXFF AM'),'ofssuser',to\_timestamp('16-OCT-15 07.13.22.000000000 PM','DD-MON-RR HH.MI.SSXFF AM'),'A',1, 'N/A');

Insert into FLX\_FW\_EM\_CONFIG\_VAR\_B (PROP\_ID,ENV\_ID,PROP\_VALUE,FACTORY\_ SHIPPED\_FLAG,PROP\_COMMENTS,CREATED\_BY,CREATION\_DATE,LAST\_UPDATED BY,LAST\_UPDATED\_DATE,OBJECT\_STATUS\_FLAG,OBJECT\_VERSION\_NUMBER,ADD\_ PROP\_VALUE) values ('host.admin.port','OBP\_T20\_VIEW','7001','y',null,'ofssuser',to\_timestamp ('16-OCT-15 07.13.22.000000000 PM','DD-MON-RR HH.MI.SSXFF AM'),'ofssuser',to\_timestamp ('16-OCT-15 07.13.22.000000000 PM','DD-MON-RR HH.MI.SSXFF AM'),'A',1, 'N/A');

Insert into FLX\_FW\_EM\_CONFIG\_VAR\_B (PROP\_ID,ENV\_ID,PROP\_VALUE,FACTORY\_ SHIPPED\_FLAG,PROP\_COMMENTS,CREATED\_BY,CREATION\_DATE,LAST\_UPDATED BY,LAST\_UPDATED\_DATE,OBJECT\_STATUS\_FLAG,OBJECT\_VERSION\_NUMBER,ADD\_ PROP\_VALUE) values ('ui.admin.port','OBP\_T20\_VIEW','7001','y',null,'ofssuser',to\_timestamp('16-OCT-15 07.13.22.000000000 PM','DD-MON-RR HH.MI.SSXFF AM'),'ofssuser',to\_timestamp('16- OCT-15 07.13.22.000000000 PM','DD-MON-RR HH.MI.SSXFF AM'),'A',1, 'N/A');

Insert into FLX\_FW\_EM\_CONFIG\_VAR\_B

3. Check Unique Domain Identifier created for OBP Host and UI and all related managed servers .Create seed for managed server for OBP Host and UI as follows.Need to create seed for all managed server for OBP host and UI servers.

Important parameter are as follows:

#### **OBP Host Managed Server:**

PROP\_ID= host.manage.server.domain

ENV\_ID={Monitoring Environment Unique Identification}.Target name of the OBP plugin.

PROP\_VALUE= Unique Domain Identifier

ADD\_PROP\_VALUE=OBP Host Managed Server Name

#### **OBP UI Managed Server:**

PROP\_ID=ui.manage.server.domain

ENV\_ID={Monitoring Environment Unique Identification}.Target name of the OBP plugin.

PROP\_VALUE= Unique Domain Identifier

ADD\_PROP\_VALUE=OBP UI Managed Server Name

Example:

Insert into FLX\_FW\_EM\_CONFIG\_VAR\_B (PROP\_ID,ENV\_ID,PROP\_VALUE,FACTORY\_ SHIPPED\_FLAG,PROP\_COMMENTS,CREATED\_BY,CREATION\_DATE,LAST\_UPDATED BY,LAST\_UPDATED\_DATE,OBJECT\_STATUS\_FLAG,OBJECT\_VERSION\_NUMBER,ADD\_ PROP\_VALUE) values ('host.manage.server.domain','OBP\_T20\_VIEW','/T20\_HOST\_host\_ domain/host\_domain','y',null,'ofssuser',to\_timestamp('16-OCT-15 07.13.22.000000000 PM','DD-MON-RR HH.MI.SSXFF AM'),'ofssuser',to\_timestamp('16-OCT-15 07.13.22.000000000 PM','DD-MON-RR HH.MI.SSXFF AM'),'A',1,'obphost\_server1');

Insert into FLX\_FW\_EM\_CONFIG\_VAR\_B (PROP\_ID,ENV\_ID,PROP\_VALUE,FACTORY\_ SHIPPED\_FLAG,PROP\_COMMENTS,CREATED\_BY,CREATION\_DATE,LAST\_UPDATED BY,LAST\_UPDATED\_DATE,OBJECT\_STATUS\_FLAG,OBJECT\_VERSION\_NUMBER,ADD PROP\_VALUE) values ('ui.manage.server.domain','OBP\_T20\_VIEW','/T20\_UI\_ui\_domain/ui domain','y',null,'ofssuser',to\_timestamp('16-OCT-15 07.13.22.000000000 PM','DD-MON-RR HH.MI.SSXFF AM'),'ofssuser',to\_timestamp('16-OCT-15 07.13.22.000000000 PM','DD-MON-RR HH.MI.SSXFF AM'),'A',1,'obpui\_server1');

4. Check OEM Weblogic Admin Server unsecure port and create seed .

Important parameters are : PROP\_ID= em.admin.port ENV\_ID= default PROP\_VALUE= OEM Weblogic Admin Server unsecure port

Example:

Insert into FLX\_FW\_EM\_CONFIG\_VAR\_B (PROP\_ID,ENV\_ID,PROP\_VALUE,FACTORY\_ SHIPPED\_FLAG,PROP\_COMMENTS,CREATED\_BY,CREATION\_DATE,LAST\_UPDATED BY,LAST\_UPDATED\_DATE,OBJECT\_STATUS\_FLAG,OBJECT\_VERSION\_NUMBER,ADD PROP\_VALUE) values ('em.admin.port','default','7001','y',null,'ofssuser',to\_timestamp('16-OCT-15 07.13.22.000000000 PM','DD-MON-RR HH.MI.SSXFF AM'),'ofssuser',to\_timestamp('16-OCT-15 07.13.22.000000000 PM','DD-MON-RR HH.MI.SSXFF AM'),'A',1, 'N/A');

5. Create seed for default OEM properties as every configuration fetched through query.

Important parameters are

PROP\_ID= em.extract.prop ENV\_ID= default PROP\_VALUE= 'QUERY'

Insert into FLX\_FW\_EM\_CONFIG\_VAR\_B (PROP\_ID,ENV\_ID,PROP\_VALUE,FACTORY\_ SHIPPED\_FLAG,PROP\_COMMENTS,CREATED\_BY,CREATION\_DATE,LAST\_UPDATED\_ BY,LAST\_UPDATED\_DATE,OBJECT\_STATUS\_FLAG,OBJECT\_VERSION\_NUMBER,ADD\_ PROP\_VALUE) values ('em.extract.prop','default','QUERY','y',null,'ofssuser',to\_timestamp('16- OCT-15 07.13.22.000000000 PM','DD-MON-RR HH.MI.SSXFF AM'),'ofssuser',to\_timestamp('16- OCT-15 07.13.22.000000000 PM','DD-MON-RR HH.MI.SSXFF AM'),'A',1, 'N/A');